### УТВЕРЖДАЮ

Генеральный директор

ООО "Информаналитика"

\_\_\_\_\_\_\_\_\_\_\_\_\_\_\_\_\_ В.М. Тележко

Дата \_\_\_\_\_\_\_\_\_\_\_\_\_\_\_\_\_\_\_\_\_\_\_\_г.

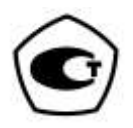

## Анализаторы общего азота и общего углерода лабораторные универсальные

# АЛМАЗ

(модификации АЛМАЗ N, АЛМАЗ C, АЛМАЗ NC)

# РУКОВОДСТВО ПО ЭКСПЛУАТАЦИИ

ЛШЮГ.413411.031 РЭ

Изготовитель: ООО «Информаналитика» Адрес: Россия, 194223, г. Санкт-Петербург, ул. Курчатова, дом 10, литер К, комната 93. Тел/факс: (812) 336-42-06 Эл. Почта: [mail@infogas.ru](mailto:mail@infogas.ru)

Сервисное обслуживание и ремонт на территории РФ: ООО «Информаналитика» Адрес: Россия, 194223, г. Санкт-Петербург, ул. Курчатова, дом 10, литер К, комната 93. Тел/факс: (812) 336-42-06 Эл. Почта: [mail@infogas.ru](mailto:mail@infogas.ru)

# САНКТ-ПЕТЕРБУРГ 2022

# СОДЕРЖАНИЕ

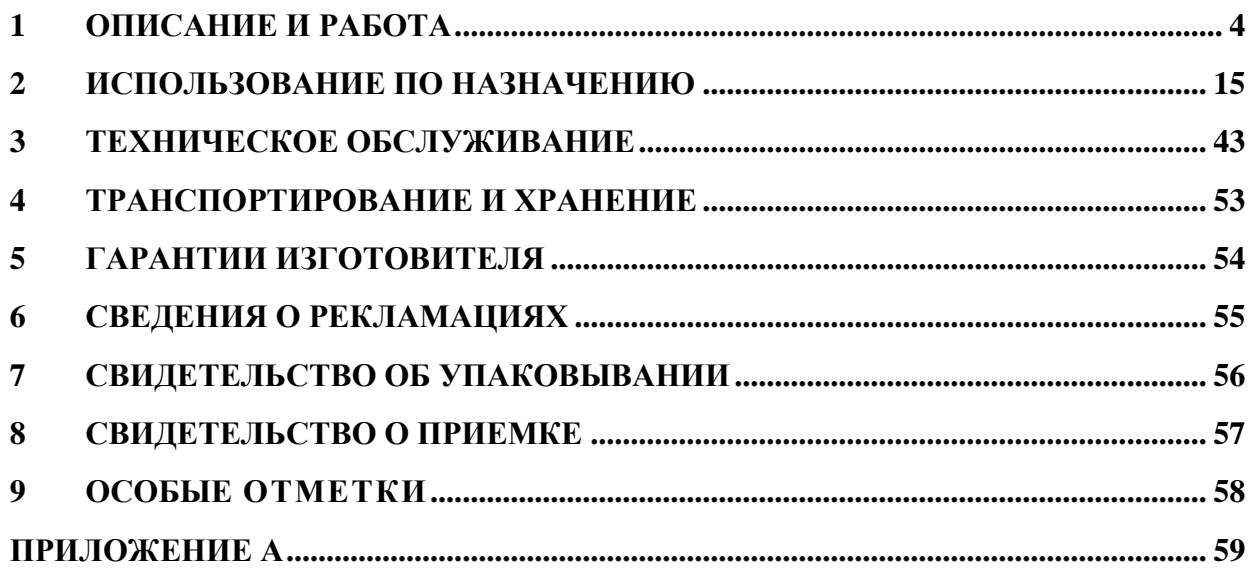

Настоящее руководство по эксплуатации предназначено для ознакомления с основными параметрами и характеристиками, с правилами работы и технического обслуживания лабораторных анализаторов общего азота и общего углерода "АЛМАЗ", выпускаемых по техническим условиям ЛШЮГ 413411.031 ТУ.

Руководство по эксплуатации содержит сведения об анализаторах, принципе их действия, технических характеристиках анализаторов и указания, необходимые для их ЛШЮГ.413411.031 ТУ правильной и безопасной эксплуатации, технического обслуживания, ремонта, хранения и транспортирования.

К работе с анализаторами допускаются лица со средним техническим образованием, имеющие опыт работы с электронными устройствами и приборами химического анализа, прошедшие инструктаж по технике безопасности в установленном порядке и изучившие настоящее РЭ. Ремонт анализаторов проводится только персоналом предприятия-изготовителя или лицами, уполномоченными предприятием-изготовителем на проведение данных работ.

#### **ВНИМАНИЕ!**

**И С П О Л Ь З О В А Н И Е А Н А Л И З А Т О Р О В Д Л Я Д Р У Г И Х Ц Е Л Е Й , Н Е П Р Е Д У С М О Т Р Е Н Н Ы Х Д А Н Н Ы М Р У К О В О Д С Т В О М , М О Ж Е Т П Р И В Е С Т И К Т Р А В М А М И В Ы Х О Д У А Н А Л И З А Т О Р О В И З С Т Р О Я . О Б Р А Щ А Й Т Е О С О Б О Е В Н И М А Н И Е Н А В С Е П Р Е Д У П Р Е Ж Д Е Н И Я , В С Т Р Е Ч А Ю Щ И Е С Я В Д А Н Н О М Р У К О В О Д С Т В Е .**

ВНИМАНИЕ! Анализаторы подлежат поверке.

Межповерочный интервал – 12 месяцев.

#### <span id="page-3-0"></span>**1 ОПИСАНИЕ И РАБОТА**

#### 1.1 **Назначение**

1.1.1 Лабораторный анализатор "АЛМАЗ" (далее анализатор) предназначен для определения показателей общего азота и/или общего углерода в воде: воды питьевые (в том числе расфасованные в ёмкости), природные (поверхностные и подземные, в том числе источники водоснабжения), подготовленные пробы сточных вод (в том числе производственные, хозяйственно-бытовые, ливневые и очищенные), воды талые, технические c уровнем pH в диапазоне от 1 до 11.

1.1.2 Модификация "АЛМАЗ N" предназначена для измерения массовой концентрации общего азота (аммонийного азота, азота нитратов и нитритов и азота органических соединений).

1.1.3 Модификация "АЛМАЗ C" предназначена для измерения массовой концентрации общего углерода:

- неорганического углерода, включая элементарный углерод, окись и двуокись углерода, карбонаты, бикарбонаты, цианиды, цианаты, тиоцианаты;

- углерода органических соединений.

Модификация "АЛМАЗ NC" предназначена для одновременного измерения массовых концентраций общего азота (аммонийного азота, азота нитратов и нитритов и азота органических соединений) и общего углерода:

- неорганического углерода, включая элементарный углерод, окись и двуокись углерода, карбонаты, бикарбонаты, цианиды, цианаты, тиоцианаты;

- углерода органических соединений.

1.1.4 Используя анализаторы модификаций C и NC и предварительную подготовку проб воды (продувку пробы газом-носителем), можно определять общий органический углерод (TOC) и общий нелетучий углерод (NPOC), а расчетным методом – общий неорганический углерод (IC) и легко отдуваемый углерод (POC) (подробнее см. п 2.7.2).

1.1.5 Анализаторы "АЛМАЗ" могут применяться в аналитических лабораториях предприятий различных отраслей промышленности, лабораториях научноисследовательских институтов, а также для проведения санитарного и экологического контроля различных типов вод.

1.1.6 Анализаторы "АЛМАЗ" должны эксплуатироваться при:

- температуре окружающего воздуха от 18 до 28 °С (нормальные условия по ГОСТ 23222-88);

- относительной влажности воздуха при температуре 25 °С не более 75 %;

- атмосферном давлении от 84 до 106,7 кПа;

- температура проб воды должна быть в пределах  $18-25$  °C.

По прочности к воздействию синусоидальной вибрации анализаторы "АЛМАЗ" относятся к группе N1 по ГОСТ Р 52931-2008.

1.1.7 Анализаторы "АЛМАЗ" по защищенности от проникновения твердых тел (пыли) и влаги внутрь корпуса имеют степень защиты IP40 по ГОСТ 14254-2015.

1.1.8 Обозначение анализатора включает в себя: наименование модификации: "АЛМАЗ N" (для анализатора общего азота), "АЛМАЗ C" (для анализатора общего углерода), "АЛМАЗ NC" (для анализатора общего углерода и азота) – и обозначение ТУ.

#### 1.2 **Метрологические и технические характеристики**

Таблица 1

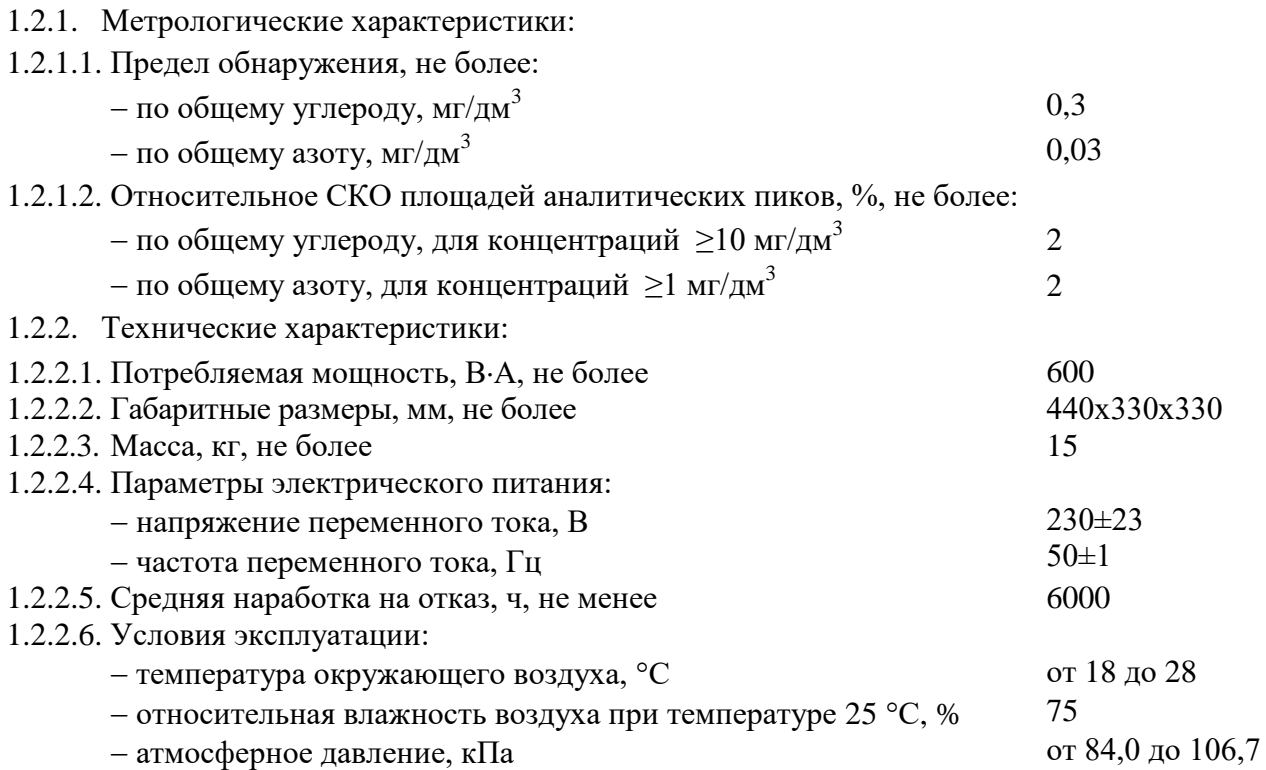

#### Дополнительные сведения:

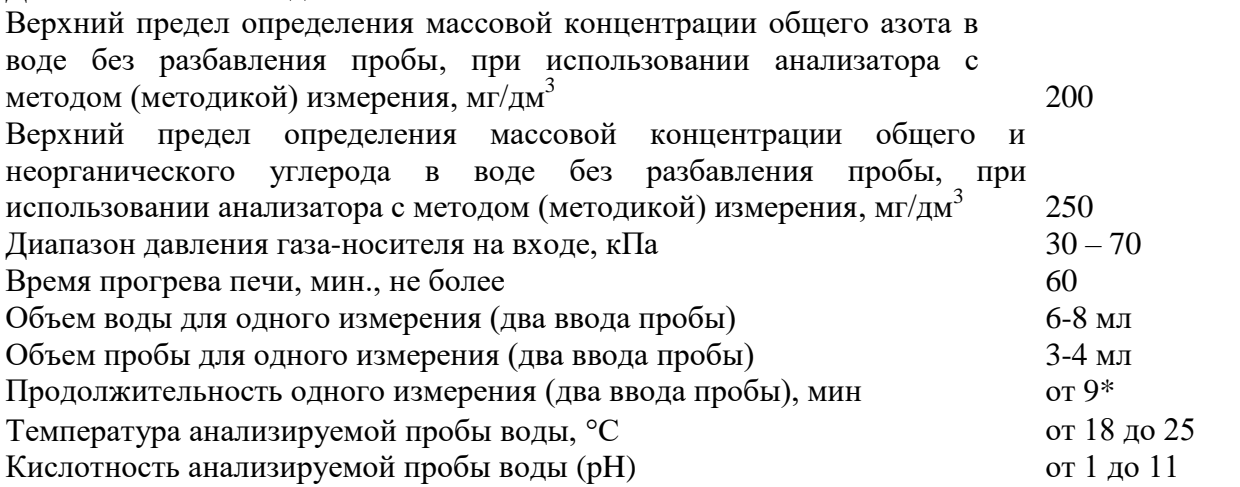

\*Примечание: продолжительность однократного измерения зависит от количества однократных определений показателей, времени регистрации однократного определения (время анализа) и дополнительного времени на подготовку к определениям показателей. Для большинства применений время одного измерения составит приблизительно 9-12 минут, однако для проб с большими концентрациями продолжительность одного измерения должна быть увеличена оператором (путем увеличения параметра «время анализа»).

#### 1.3 **Состав**

Таблина 2

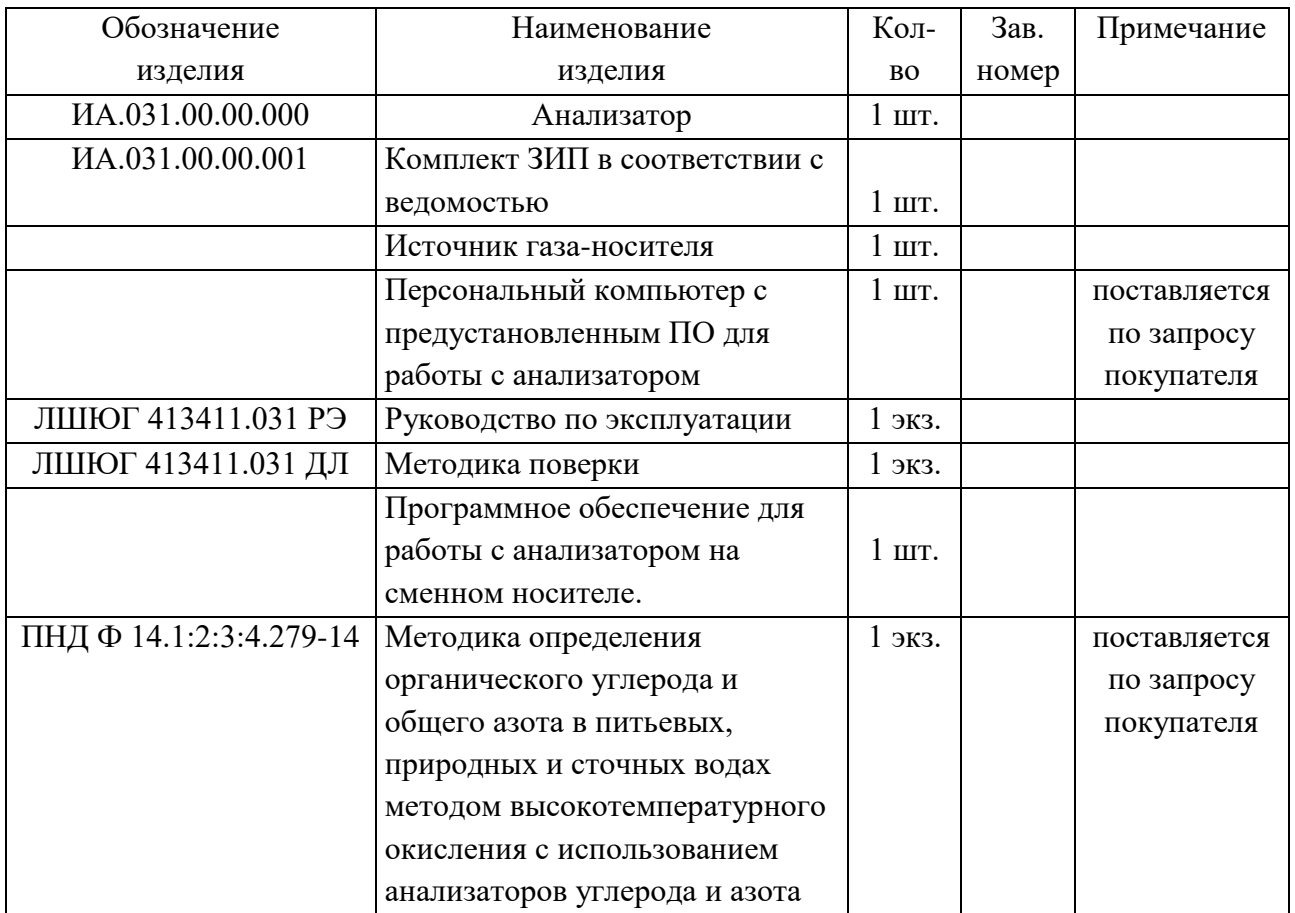

### 1.4 **Принцип работы и устройство**

1.4.1 Принцип работы

Принцип действия анализаторов "АЛМАЗ" основан на термокаталитическом окислении пробы воды до окислов элементов с последующим их детектированием и вычислением концентрации элементов. Анализатор снабжен высокотемпературным окислительным реактором, обеспечивающим окисление соединений углерода и азота, находящихся в пробе воды, кислородом на катализаторе при температуре от 700°С до 800°С, детектором инфракрасного излучения (модификации АЛМАЗ C/NC), хемилюминесцентным детектором (модификации АЛМАЗ N/NC), программой для обработки результатов измерений и устройством для удаления неорганического углерода путем продувания подкисленной пробы воды газом-носителем.

В модификации "АЛМАЗ N" определение общего азота производится по данным измерения площадей аналитических пиков интенсивности хемилюминесценции, возникающей в газовой смеси при реакции окислов азота с озоном.

В модификации "АЛМАЗ С" определение общего углерода производится по данным измерения площадей аналитических пиков интенсивности поглощения инфракрасного излучения (реализован метод ГОСТ 31958-2012).

В модификации "АЛМАЗ NC" реализованы оба вышеуказанных метода.

#### 1.4.2 Конструкция

1.4.2.1 Пневматические схемы модификации "АЛМАЗ N/C/NC" изображены на рисунках 1.1-1.3.

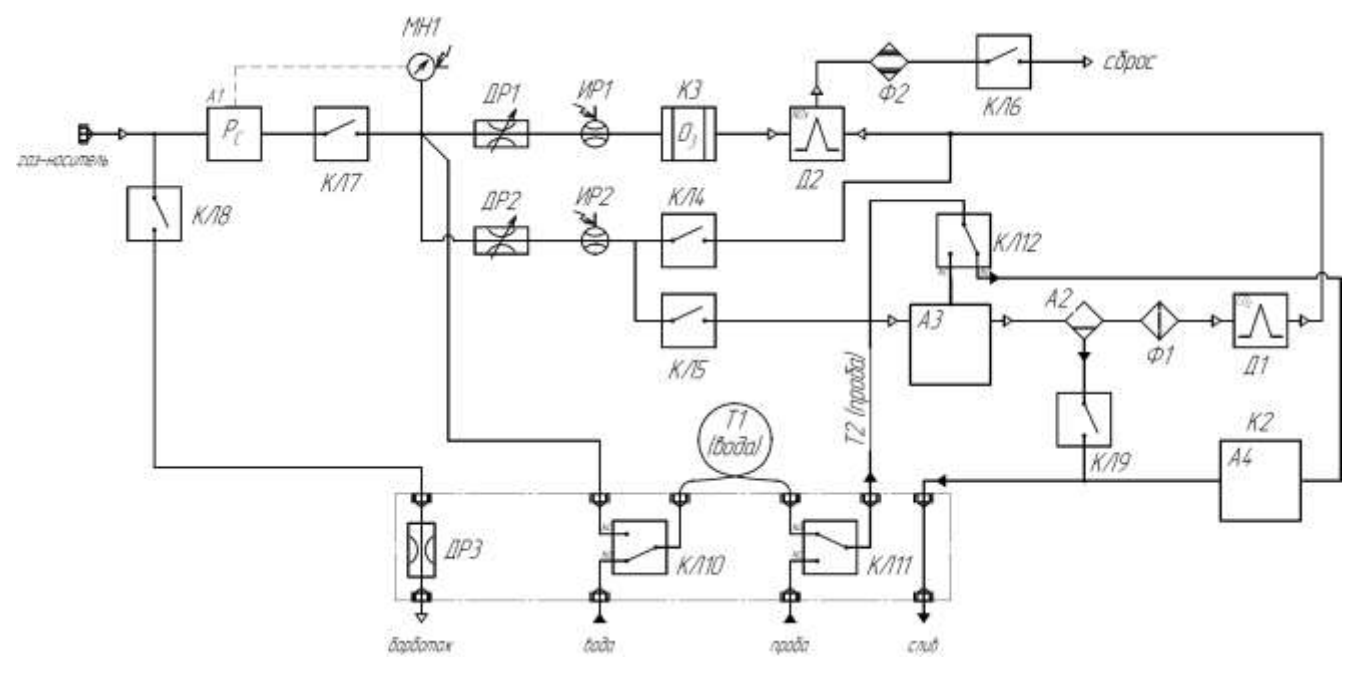

- А1 Регулятор давления электронный (арт. 413411031101)
- А2 Осушитель (арт. 413411031102)

А3 – Печь (арт. 413411031103) с термокаталитическим реактором (арт. 413411031200)

- А4 Перистальтический насос (арт. 413411031105), подключение разъем К2
- Д1 ИК детектор СО<sub>2</sub> (арт. 413411031106)
- Д2 Хемилюминесцентный детектор (арт. 413411031107)

К3 – Генератор озона (арт. 413411031108)

ДР1-ДР2 – Регулятор расхода (арт. 413411031001)

ДР3 – Пневмодроссель (арт. 413411031002)

МН1 – Электронный датчик давления (арт. 413411031003)

ИР1-ИР2 – Электронный датчик расхода газа (арт. 413411031004)

КЛ4-КЛ9 – Клапан электромагнитный (арт. 413411031005)

КЛ10-КЛ12 – Клапан электромагнитный (арт. 413411031006)

Т1 – Дозирующая трубка для воды (арт. 413411031007)

- T2 Дозирующая трубка для пробы (арт. 413411031008)
- Ф1 Фильтр (арт. 413411031009)

Ф2 – Фильтр-поглотитель озона (арт. 413411031010)

Рис. 1.1. АЛМАЗ NC. Схема пневматическая принципиальная.

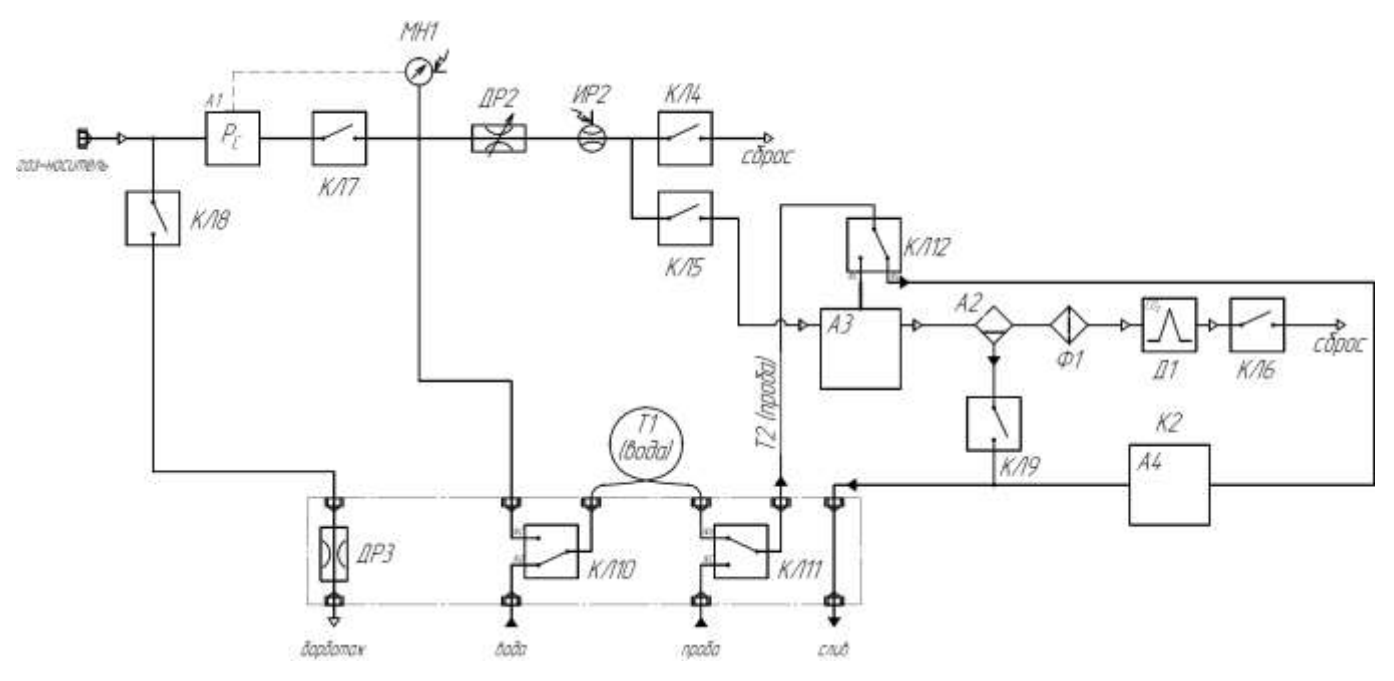

А1 – Регулятор давления электронный (арт. 413411031101)

А2 – Осушитель (арт. 413411031102)

А3 – Печь (арт. 413411031103) с термокаталитическим реактором (арт. 413411031200)

А4 – Перистальтический насос (арт. 413411031105), подключение – разъем К2

Д1 – ИК детектор СО<sub>2</sub> (арт. 413411031106)

ДР2 – Регулятор расхода (арт. 413411031001)

ДР3 – Пневмодроссель (арт. 413411031002)

МН1 – Электронный датчик давления (арт. 413411031003)

ИР2 – Электронный датчик расхода газа (арт. 413411031004)

КЛ4-КЛ9 – Клапан электромагнитный (арт. 413411031005)

КЛ10-КЛ12 – Клапан электромагнитный (арт. 413411031006)

Т1 – Дозирующая трубка для воды (арт. 413411031007)

T2 – Дозирующая трубка для пробы (арт. 413411031008)

Ф1 – Фильтр (арт. 413411031009)

Рис. 1.2. АЛМАЗ-С. Схема пневматическая принципиальная.

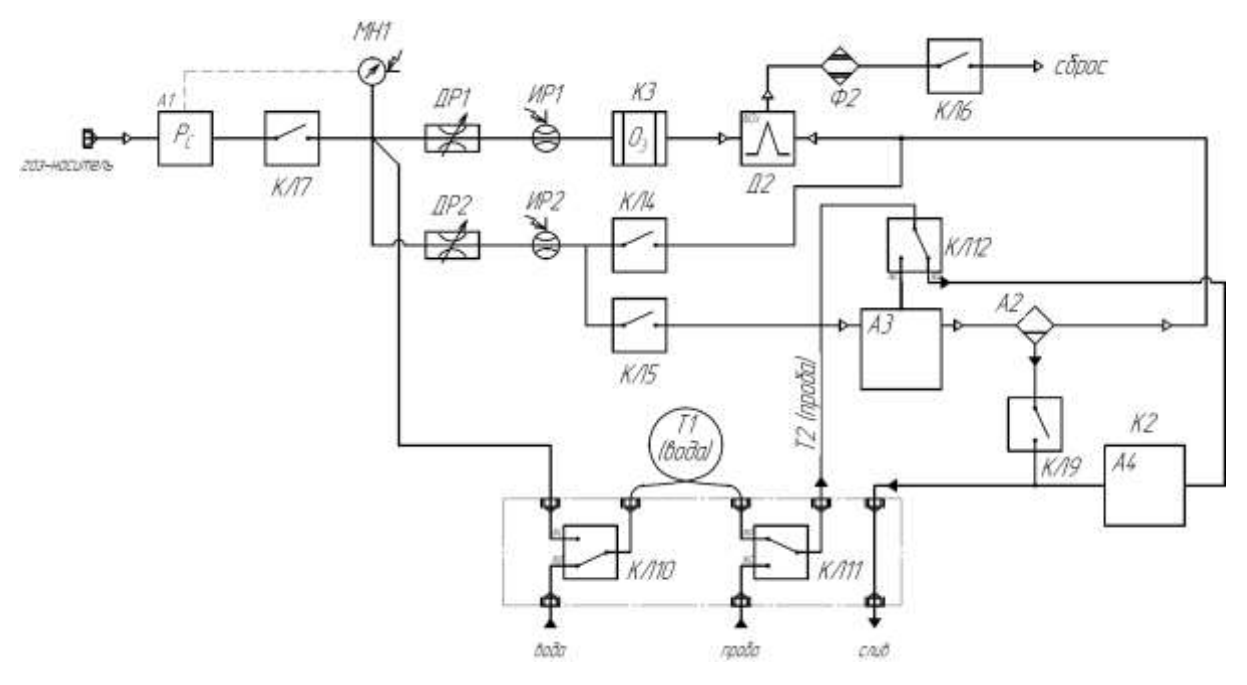

- А1 Регулятор давления электронный (арт. 413411031101)
- А2 Осушитель (арт. 413411031102)
- А3 Печь (арт. 413411031103) с термокаталитическим реактором (арт. 413411031200)
- А4 Перистальтический насос (арт. 413411031105), подключение разъем К2
- Д2 Хемилюминесцентный детектор (арт. 413411031107)
- К3 Генератор озона (арт. 413411031108)
- ДР1-ДР2 Регулятор расхода (арт. 413411031001)
- МН1 Электронный датчик давления (арт. 413411031003)
- ИР1-ИР2 Электронный датчик расхода газа (арт. 413411031004)
- КЛ4-КЛ7, КЛ9 Клапан электромагнитный (арт. 413411031005)
- КЛ10-КЛ12 Клапан электромагнитный (арт. 413411031006)
- Т1 Дозирующая трубка для воды (арт. 413411031007)
- T2 Дозирующая трубка для пробы (арт. 413411031008)
- Ф2 Фильтр-поглотитель озона (арт. 413411031010)

Рис. 1.3. АЛМАЗ N. Схема пневматическая принципиальная.

- 1.4.2.2 Общий вид прибора изображён на рисунках 1.4 и 1.5.
- 1.4.2.3 Основные компоненты анализатора показаны на рис 1.6-1.8.

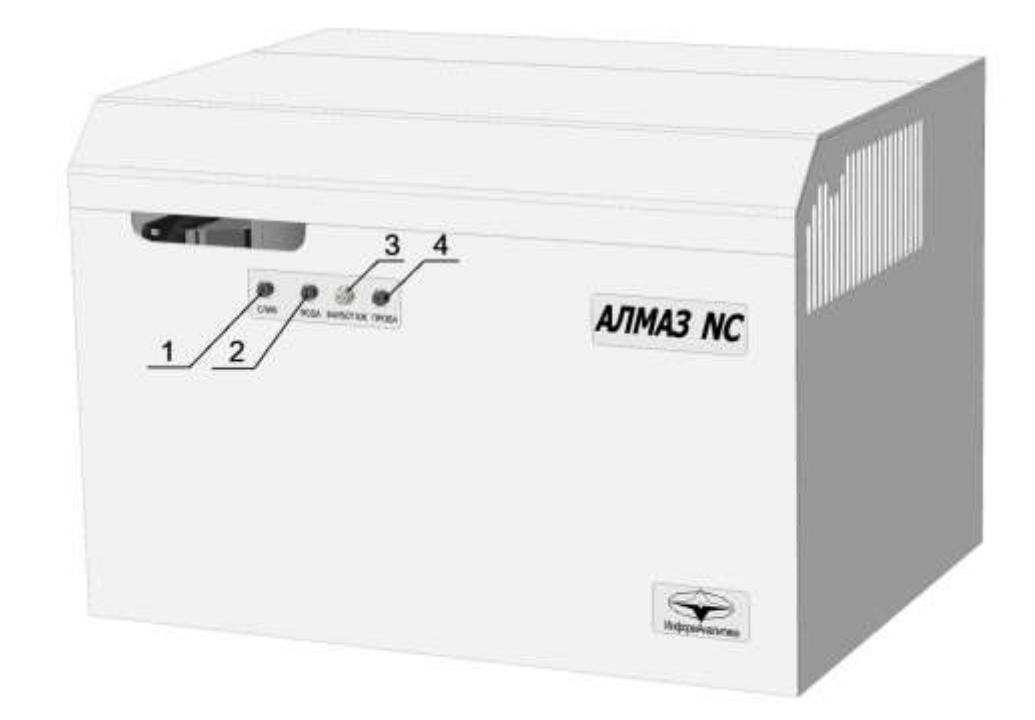

- 1- штуцер подключения трубки слива отработанной воды и конденсата;
- 2- штуцер подключения трубки забора чистой воды;
- 3- штуцер подключения трубки барботажа пробы;
- 4- штуцер подключения трубки забора пробы.

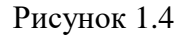

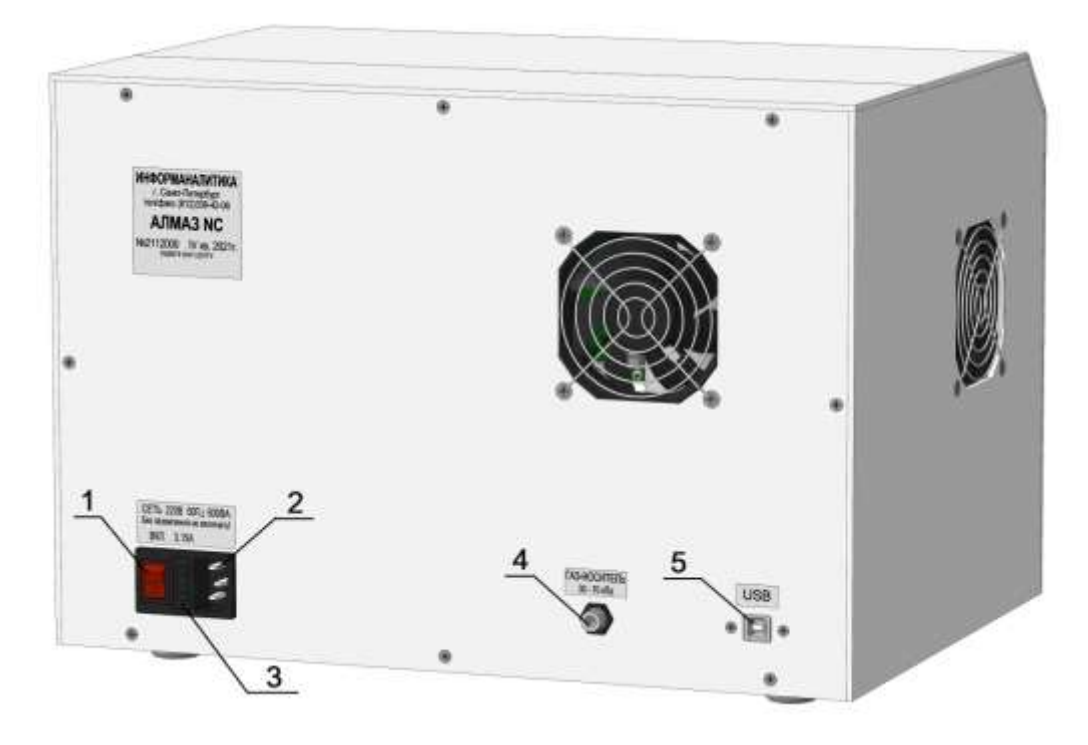

- 1- выключатель питания;
- 2- разъем подключения кабеля питания;
- 3- предохранитель плавкий 3.15А;
- 4- штуцер подачи газа-носителя;
- 5- разъем подключения ПК (USB);

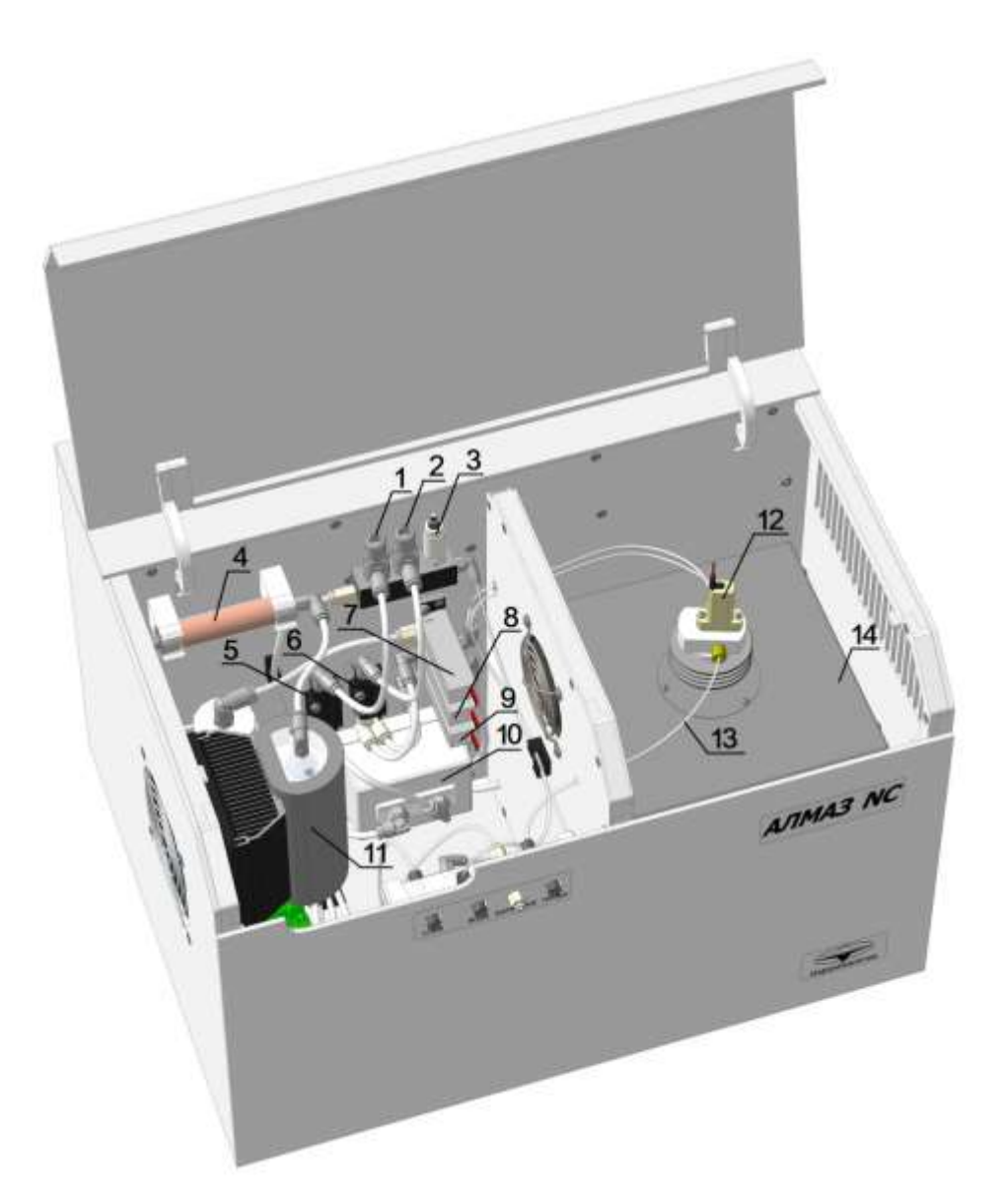

- 1- регулятор расхода озона (см. рис.1.1, ДР1);
- 2- регулятор расхода газа-носителя (см. рис.1.1, ДР2);
- 3- датчик давления электронный (см. рис.1.1, МН1);
- 4- фильтр (см. рис.1.1, Ф1);
- 5- датчик расхода озона (см. рис.1.1, ИР1);
- 6- датчик расхода газа-носителя (см. рис.1.1, ИР2);
- 7- клапан электромагнитный (см. рис.1.1, КЛ6);
- 8- клапан электромагнитный (см. рис.1.1, КЛ5);
- 9- клапан электромагнитный (см. рис.1.1, КЛ4);
- 10- генератор озона (см. рис.1.1, К2);
- 11- осушитель (см. рис.1.1, А2);
- 12- клапан электромагнитный (см. рис.1.1, КЛ12);
- 13- трубка дозирующая для пробы (см. рис.1.1, Т2);
- 14- печь.

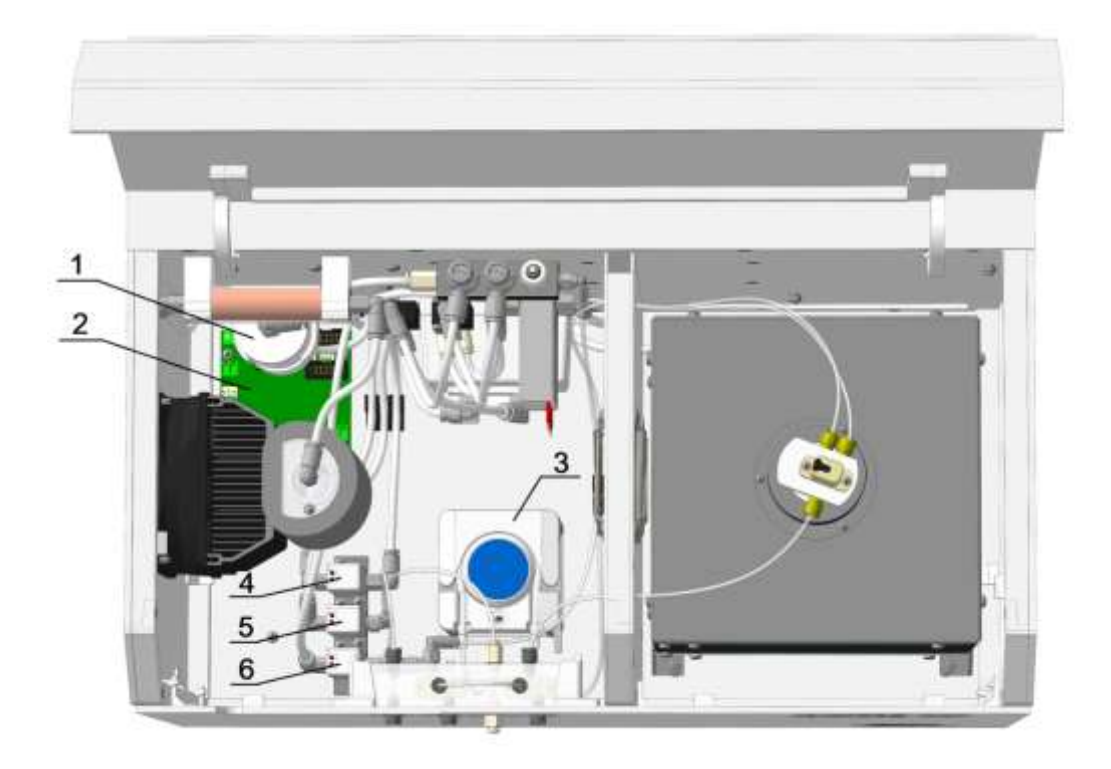

- 1- фильтр-поглотитель озона (см. рис.1.1, Ф2);
- 2- плата коммутации;
- 3- перистальтический насос (см. рис.1.1, А4);
- 4- клапан электромагнитный (см. рис.1.1, КЛ7);
- 5- клапан электромагнитный (см. рис.1.1, КЛ8);
- 6- клапан электромагнитный (см. рис.1.1, КЛ9).

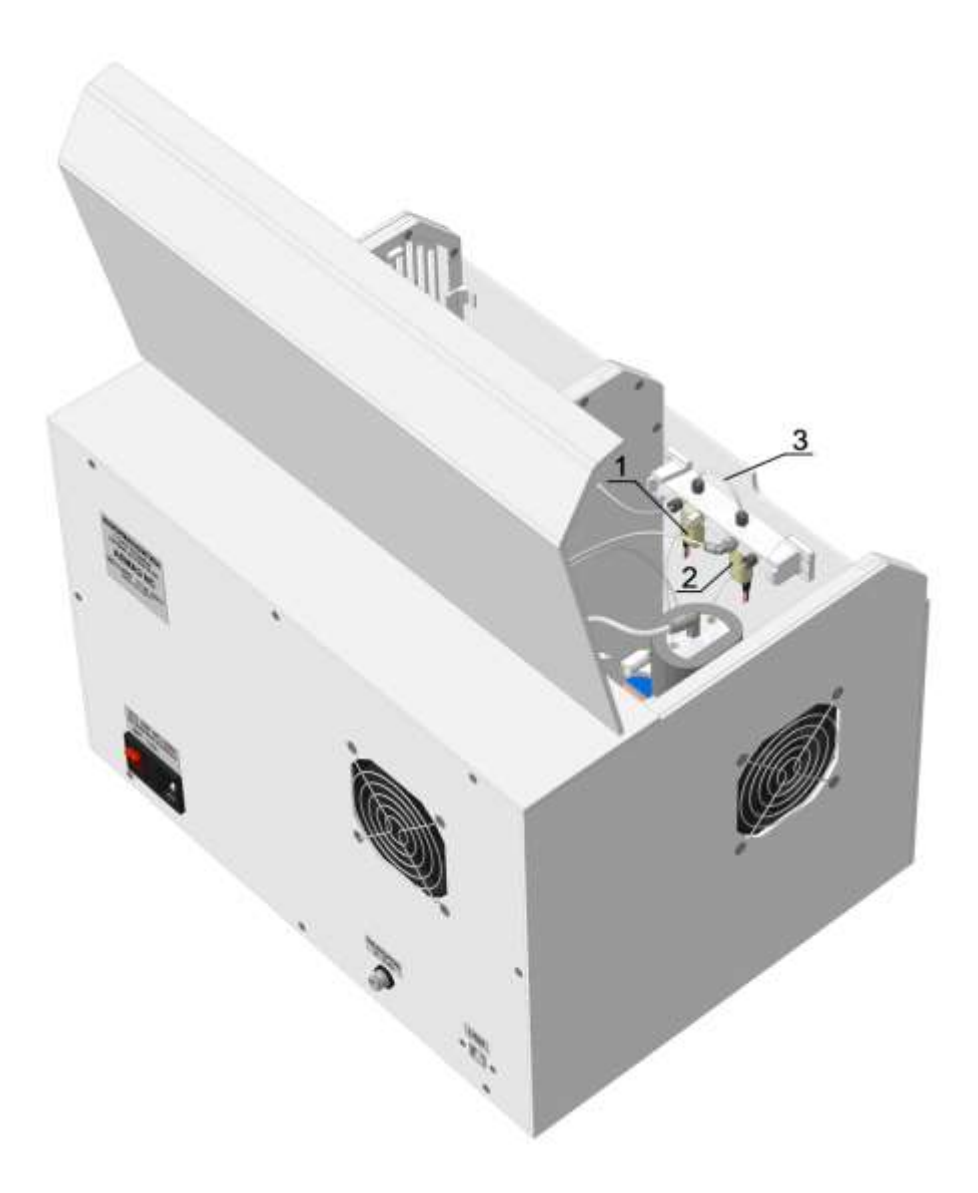

- 1- клапан электромагнитный (см. рис.1.1, КЛ11);
- 2- клапан электромагнитный (см. рис.1.1, КЛ10);
- 3- трубка дозирующая для воды (см. рис.1.1, Т1).

#### 1.5 **Маркировка**

1.5.1 На лицевой панели корпуса анализатора нанесены надписи:

"АЛМАЗ N", или "АЛМАЗ C", или "АЛМАЗ NC",

- название и товарный знак предприятия-изготовителя.

1.5.2 Органы управления, подключения и индикации снабжены следующими надписями:

- выключатель питания – "ВКЛ";

- разъём подключения питания – "СЕТЬ";

- разъём подключения к компьютеру – наименование типа интерфейса;

- штуцер подвода газа-носителя – "ГАЗ-НОСИТЕЛЬ";

- штуцер слива конденсата – "СЛИВ";

- штуцер подачи газа-носителя для барботажа проб – "БАРБОТАЖ";

- штуцер подачи чистой воды – "ВОДА";

- штуцер подачи проб – "ПРОБА".

1.5.3 На задней панели корпуса анализатора укреплена табличка, на которой нанесены:

- название и/или товарный знак предприятия-изготовителя;

- знак утверждения типа в соответствии с приложением 1 Минпромторга России от 28 августа 2020 г. N 2905.

- наименование и (или) условное обозначение модификации анализатора;

- номер анализатора по системе нумерации предприятия - изготовителя;

- обозначение технических условий;

- год (или последние две цифры) и квартал изготовления.

1.5.4 Маркировка упаковки содержит наименование анализатора и наименование предприятия-изготовителя.

1.5.5 Транспортная маркировка наносится на транспортную тару согласно ГОСТ 14192-96 и содержит манипуляционные знаки, предупредительные, основные, дополнительные и информационные надписи:

- "Хрупкое. Осторожно";

- "Беречь от влаги";

- "Верх";

- "Не кантовать";

- наименование грузополучателя;

- наименование пункта назначения;

- наименование грузоотправителя;

- наименование пункта отправления;

- масса нетто грузового места.

#### 1.6 **Упаковка**

1.5.6 Анализатор, комплект ЗИП, персональный компьютер и техническая документация упаковывается в воздушно-пузырчатую полиэтиленовую пленку. Анализатор в упаковке помещается в ящик из фанеры или МДФ, размерами не менее 550\*450\*450 мм (транспортная тара).

1.5.7 В качестве упаковочного амортизирующего материала используется картон гофрированный по ГОСТ Р 52901-2007, поролон, пенопласт и пр.

### <span id="page-14-0"></span>**2 ИСПОЛЬЗОВАНИЕ ПО НАЗНАЧЕНИЮ**

#### 2.1 **Требования безопасности при эксплуатации и ремонте**

Анализатор питается от сети с напряжением 230 В, поэтому при установке и эксплуатации корпус анализатора должен быть заземлен с использованием клеммы разъема питания на корпусе анализатора.

Меры безопасности при операциях технического обслуживания изложены в п. 3.4.

Ремонт анализатора и профилактические работы следует производить только при отключенном питании.

### 2.2 **Эксплуатационные ограничения**

Специальных эксплуатационных ограничений не предусмотрено. Конструкция анализатора не является взрывобезопасной, поэтому запрещается использовать анализатор во взрывоопасных помещениях.

#### 2.3 **Подготовка к работе**

2.3.1 Установка и подключение анализатора

2.3.1.1 Извлечь анализатор из упаковки.

2.3.1.2 Установить анализатор на ровной горизонтальной поверхности в лаборатории (например, на столе).

- 2.3.1.3 Открыть верхнюю крышку анализатора.
- 2.3.1.4 Удалить все упаковочные материалы, расположенные под крышкой.
- 2.3.1.5 Защелкнуть прижим перистальтического насоса (рис. 1.7 п.3 и рис. 2.1)

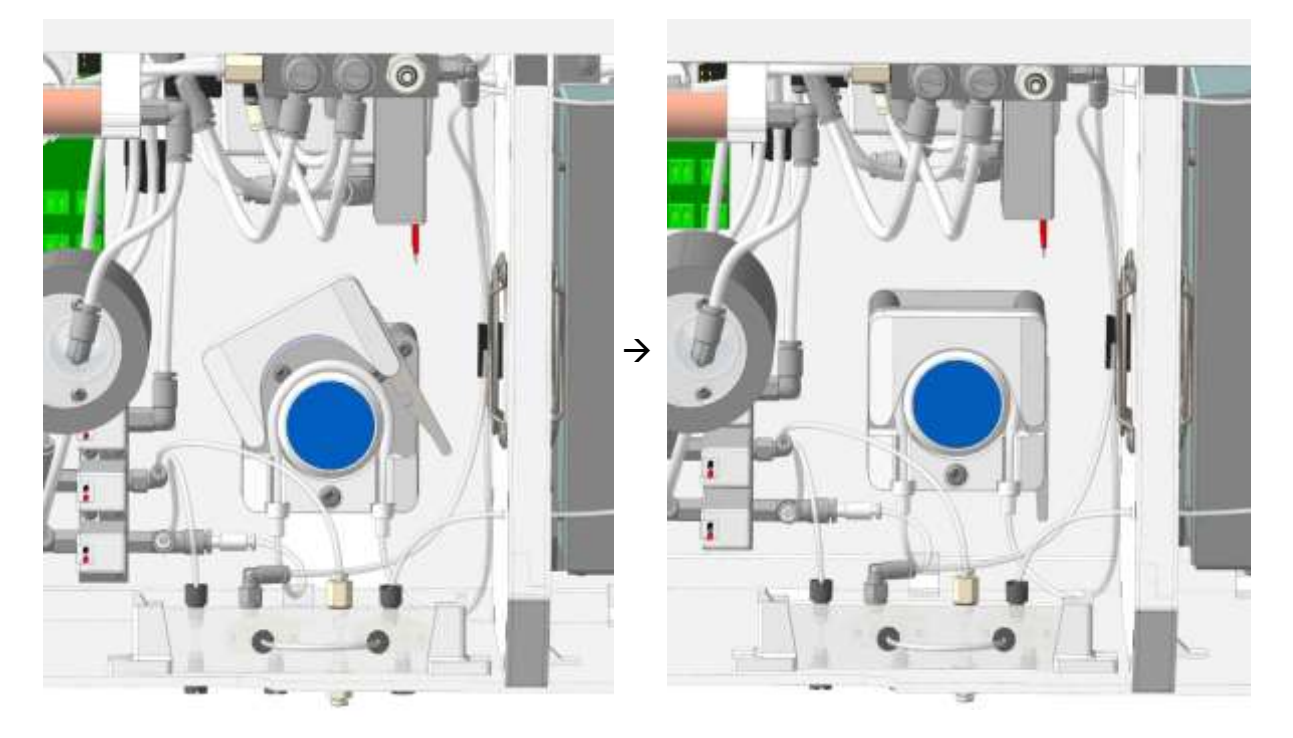

Рис. 2.1. Прижим трубки перистальтического насоса.

2.3.1.6 Анализатор подключить к сети переменного тока с напряжением 230 В через разъем подключения кабеля питания (см. рис.1.5 п.2), а через разъем USB см. рис.1.5 п.5) – кабелем USB с USB портом компьютера.

2.3.1.7 Анализатор через штуцер подачи газа-носителя (см. рис.1.5 п.4) подсоединить трубкой, входящей в комплект поставки, к устройству подачи чистого воздуха. В качестве устройства подачи чистого воздуха используется концентратор кислорода, обеспечивающий необходимое давление и расход.

2.3.1.8 Подключить трубки из комплекта поставки к соответствующим штуцерам «СЛИВ», «ВОДА», «БАРБОТАЖ» и «ПРОБА» на передней панели анализатора (см. рис. 1.4). Для этого вывернуть соответствующие штуцера примерно на 1,5 оборота, вставить в отверстия в штуцерах соответствующие трубки до упора, затем от руки затянуть штуцера для обжатия манжет. Если не планируется производить отдувку проб кислородом, трубку «БАРБОТАЖ» можно не подключать. Свободные концы трубок «ВОДА», «БАРБОТАЖ» и «ПРОБА» рекомендуется поместить в сухие чистые пробирки.

2.3.1.9 **ВНИМАНИЕ! При использовании концентратора кислорода, воду в увлажнитель не наливать.** Регулятор расхода на концентраторе должен быть выставлен на максимум. В остальных моментах работы с концентратором следует руководствоваться РЭ на концентратор кислорода, поставляемым вместе с концентратором.

2.3.2 Установка программного обеспечения.

2.3.2.1 Включить компьютер.

2.3.2.2 Если на компьютере не установлено ПО, подключить прилагаемый к анализатору флешь накопитель к USB порту компьютера и запустить файл Setup.exe. Следовать инструкциям программы – установщика.

2.3.2.3 Запустить программу "Алмаз" двойным кликом по ярлыку на рабочем столе.

Прибор готов к работе.

#### 2.4 **Порядок работы**

2.4.1 Работа с анализаторами всех модификаций производится в одной и той же последовательности. Где необходимо, различия отмечены особо.

2.4.2 Пред проведением анализа исследуемых проб проводится градуировка анализатора.

2.4.3 Проверку градуировки рекомендуется производить каждый день, до и после анализа проб.

2.4.4 Переградуировка анализатора производится в тех случаях, когда при проверке градуировки установлено несоответствие результатов измерений требованиям к погрешности.

#### 2.5 **Начало работы**

2.5.1 Включить анализатор выключателем питания (см. рисунок 1.5 п.1).

2.5.2 Обеспечить подачу газа носителя.

2.5.3 Запустите программу "Алмаз" при помощи ярлыка на **Рабочем столе.** Откроется **Главное окно программы** (рисунок 2.2).

2.5.4 После запуска программа автоматически проводит поиск доступных портов компьютера. При первом запуске ПО следует выбрать порт, к которому подключен анализатор: меню **Настройка Связь**, в появившемся окне следует выбрать номер порта из выпадающего списка и нажать кнопку «**Применить»**. При последующих запусках ПО выбирать порт нет необходимости.

2.5.5 Кликнуть кнопку включения прибора  $\bullet$  в главном окне ПО Алмаз.

2.5.6 Анализатор включится. Кнопка включения прибора изменит цвет на зеленый. Если включение анализатора не произошло и/или было выдано сообщение об ошибках укажите другой COM-порт (см п. 2.5.5).

2.5.7 В нижней части Главного окна программы появится индикация текущих параметров прибора (рисунок 2.4): температуры печи и охлаждаемого осушителя в C°, давления в атм., а также расходы газа-носителя и озона в мл/мин. В правом нижнем углу экрана индицируется статус готовности прибора к началу измерений: "ГОТОВ" или "НЕ ГОТОВ"

2.5.8 Включить печь, кликнув левой клавишей мыши в Главном окне программы на кнопку "Включить печь" (рисунок 2.5). После успешного включения прибором печи кнопка сменит цвет на зеленый.

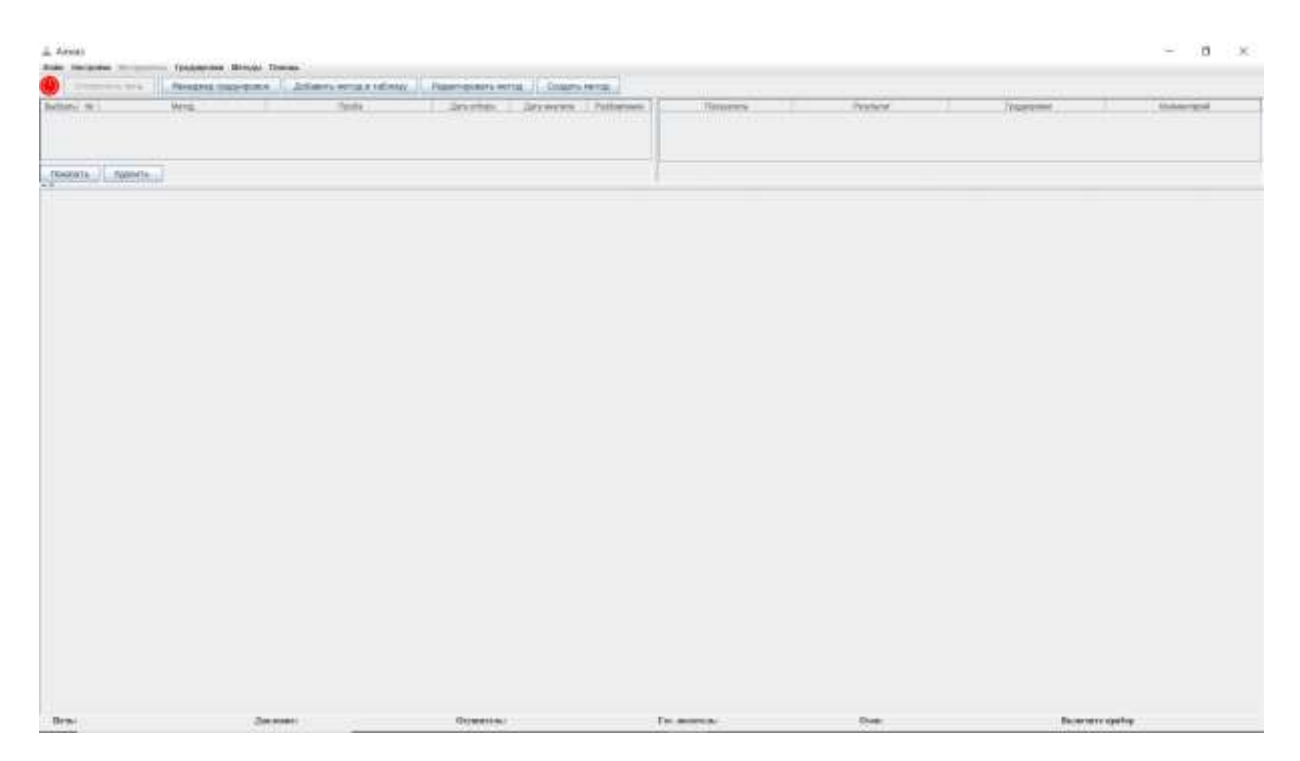

Рисунок 2.2 - Главное окно программы

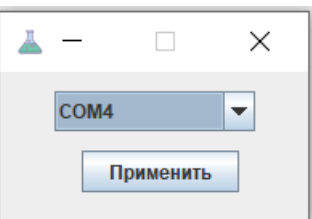

Рисунок 2.3 – Диалог выбора порта для работы с анализатором

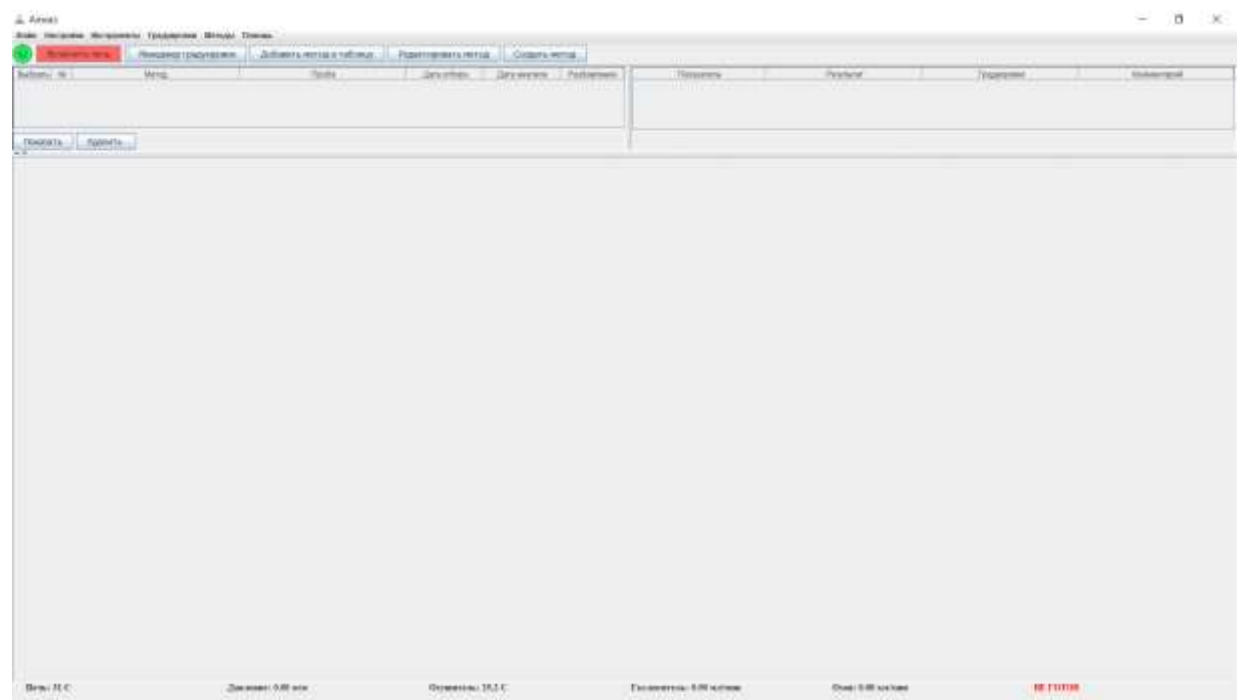

Рисунок 2.4 - Индикация параметров прибора в Главном окне программы

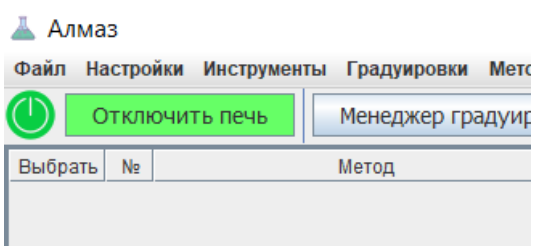

Рисунок 2.5 - Кнопка включения анализатора и кнопка включения печи

2.5.9 После прогрева печи и при условии нахождения основных параметров прибора в допустимых пределах статус готовности прибора изменится на «ГОТОВ».

2.5.10 По достижении статуса готовности прибора "ГОТОВ" произвести регулировку расходов воздуха и озона, если это необходимо. Регулировка расходов осуществляется на предприятии изготовителе, и в подавляющем большинстве случаев никаких дополнительных регулировок не требуется. В приборе установлен электронный регулятор давления, обеспечивающий уровень давления, необходимый для работы анализатора. Регулировка давления не требуется. Электронный регулятор давления обеспечивает стабилизацию давления с уровнем 0,75 атм. Расходы газа-носителя и озона должны находиться в диапазонах 70–110 мл/мин и 30–60 мл/мин соответственно.

2.5.11 Поместить трубку слива отработанной воды (штуцер «СЛИВ», рис. 1.4) в пустую емкость для сбора отработанной воды. Это может быть любая подходящая емкость для воды, объемом 0,25-1 дм<sup>3</sup>

2.5.12 Непосредственно перед началом работы поместить трубку забора воды в емкость с чистой водой (штуцер «ВОДА», рис. 1.4)

### 2.6 **Градуировка**

2.6.1 Градуировку анализатора можно проводить во всем диапазоне массовых концентраций, однако рекомендуется ограничить диапазон градуировки анализатора интервалом массовых концентраций, обычно определяемых в лаборатории. Если этот

интервал достаточно широк, крайне рекомендуется использовать несколько градуировок, например, градуировки для малых, средних и больших концентраций. При установлении градуировочных характеристик для средних и, в особенности, для малых концентраций рекомендуется дополнительно к набору градуировочных растворов использовать чистую воду, которая в дальнейшем будет использоваться при работе с анализатором. Градуировочные растворы, приготовленные с использованием веществ, в составе которых есть азот и углерод, могут использоваться для установления градуировочных характеристик сразу по двум показателям. Так, например, массовая концентрация общего углерода  $C_{\text{OV}}$  в водных растворах вещества Имидазол (брутто формула  $C_3H_4N_2$ ,  $C$  – 52,94%, N – 41,18%) путем пересчета на массовую концентрацию общего азота  $C_{OA}$ составляет  $C_{OY} = 1,286 \times C_{OA}$ .

2.6.2 Для установления градуировочных характеристик, рекомендуется использовать не менее четырех рабочих градуировочных растворов органического углерода и/или общего азота, вводя их в анализатор в порядке возрастания массовых концентраций.

2.6.3 Поместить трубку забора пробы в емкость с первым градуировочным раствором (штуцер «ПРОБА», рис. 1.4)

2.6.4 Создать новый метод, кликнув кнопку «**Создать метод»** (рис. 2.6). В появившемся окне, выбрать показатели, по которым будет выполняться градуировка, в поле «имя метода» ввести имя метода, под которым он будет сохранен. Поля с градуировками оставить со значением «**Нет»**. Поле «время анализа» (время регистрации аналитических пиков в секундах): для малых концентраций градуировочных растворов рекомендуется оставить значение по умолчанию (180 с), для средних концентраций – увеличить параметр «время анализа» до 210 – 240 с, для высоких концентраций рекомендуется увеличить время регистрации до 240 – 360 с. Флажок «барботаж» не устанавливать. Кликнуть кнопку «**Сохранить»**, сохранив тем самым созданный метод.

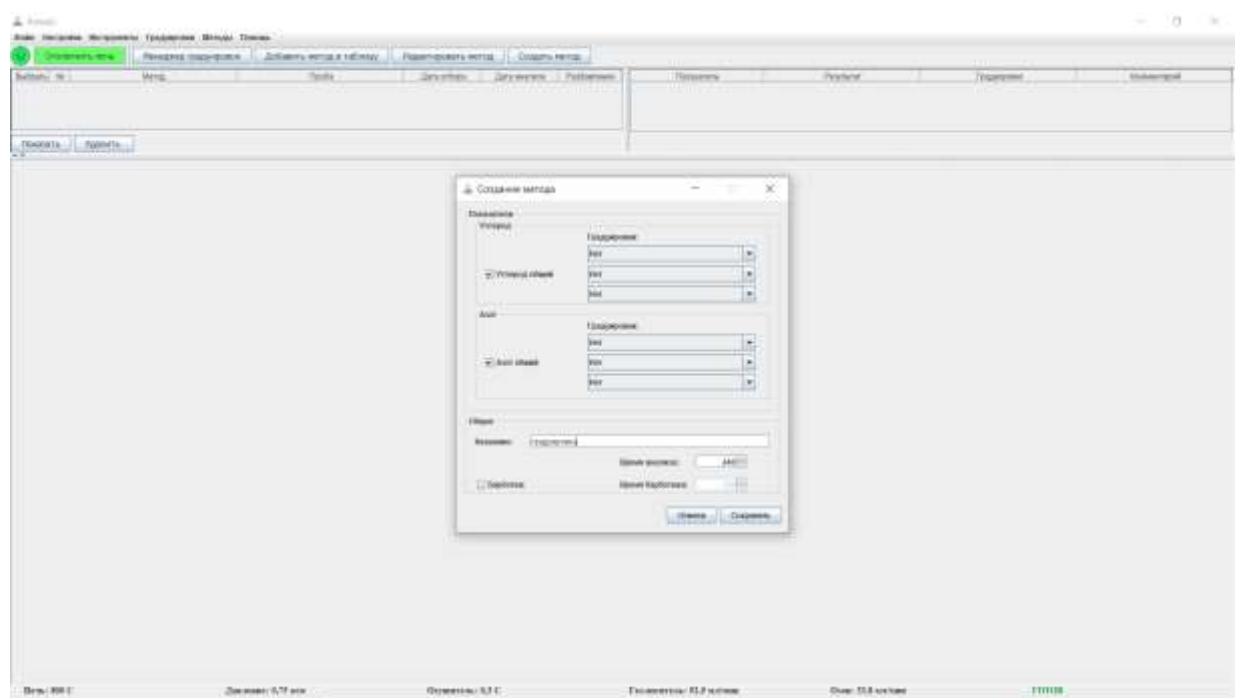

Рисунок 2.6 – Создание нового метода

2.6.5 Кликнуть кнопку «**Добавить метод в таблицу»**. В появившемся окне выбрать созданный ранее метод и по двойному клику левой клавишей мыши добавить метод в таблицу.

| $\cdot$<br>A know                                  | Jose Incares McQueen's Engineer Struct Towns. |                 |                                                                                                    |                                        |                |                                 | $\frac{1}{2}$<br><b>CRO</b>      |
|----------------------------------------------------|-----------------------------------------------|-----------------|----------------------------------------------------------------------------------------------------|----------------------------------------|----------------|---------------------------------|----------------------------------|
| <b><i><u>ARLING</u></i></b><br>bettery re-<br>Thur | Mrs.                                          | Toda:           | Respect top-pine. Adverse enter referer 1. Romeovers entails Counsertails<br><b>United</b><br>Drywys: 1 Pattersen<br>an and the second control | Timers.<br>man rea                     | Producer.      | <b>STATISTICS</b><br>Trigerated | <b><i><u>Independent</u></i></b> |
| (Secola: following)                                |                                               |                 |                                                                                                    |                                        |                |                                 |                                  |
|                                                    |                                               |                 | A. Actionity retour a tellenar<br>TOWAY MESS<br><b>MASKING</b>                                                                                 | $\Box$<br>100<br>$\sim$<br>Alegratized |                |                                 |                                  |
|                                                    |                                               |                 |                                                                                                    | <b>TOP</b>                             |                |                                 |                                  |
|                                                    |                                               |                 |                                                                                                    |                                        |                |                                 |                                  |
|                                                    |                                               |                 |                                                                                                    |                                        |                |                                 |                                  |
|                                                    |                                               |                 |                                                                                                    |                                        |                |                                 |                                  |
| Detail Bit C.                                      |                                               | Динимет VII век | <b>Gymester/J.LC</b>                                                                                                    | Thomesters: 513 screen                 | Over NJ system | <b>TOTUS</b>                    |                                  |

Рисунок 2.7 – Добавление метода в таблицу

2.6.6 Выбрать в таблице анализов строку с добавленным методам (клик мыши по любой ячейке) и нажать кнопку «**Показать»**.

2.6.7 Под таблицами анализов и результатов появится поле с графиками и таблицами однократных определений.

2.6.8 При градуировке рекомендуется делать три и более однократных определения на один раствор.

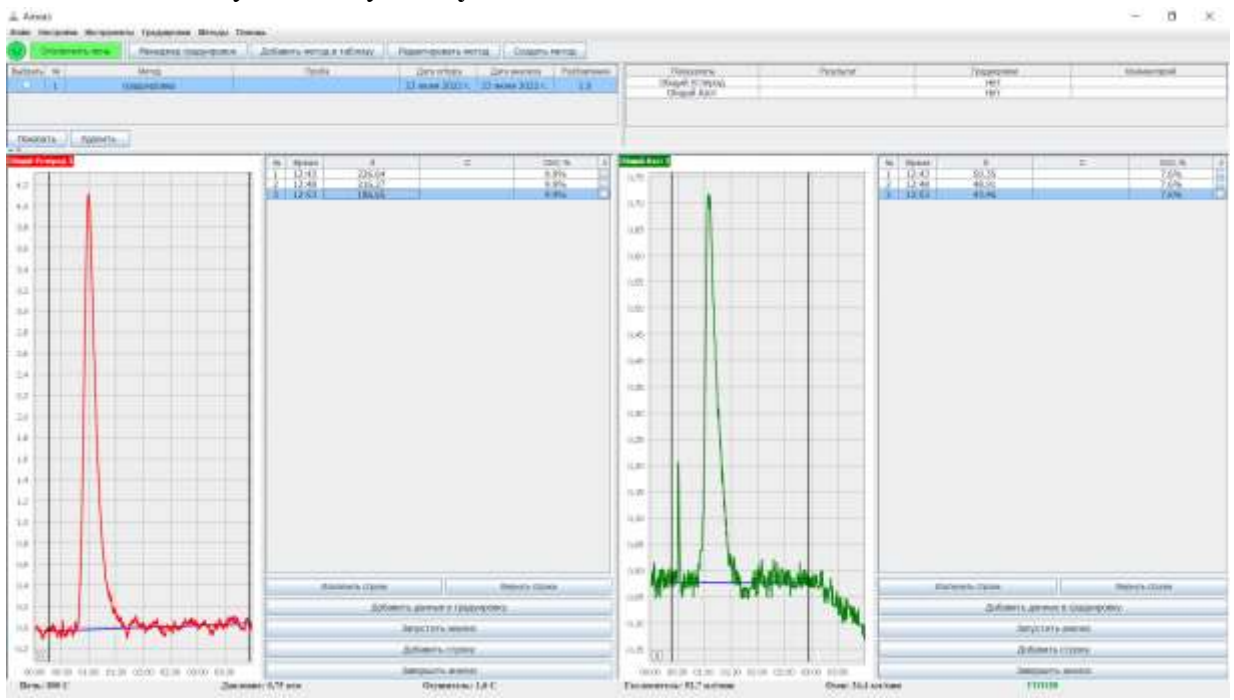

2.6.9 Кликнуть кнопку «**Запустить анализ»**.

Рисунок 2.8 – Вид аналитических пиков и таблицы однократных определений.

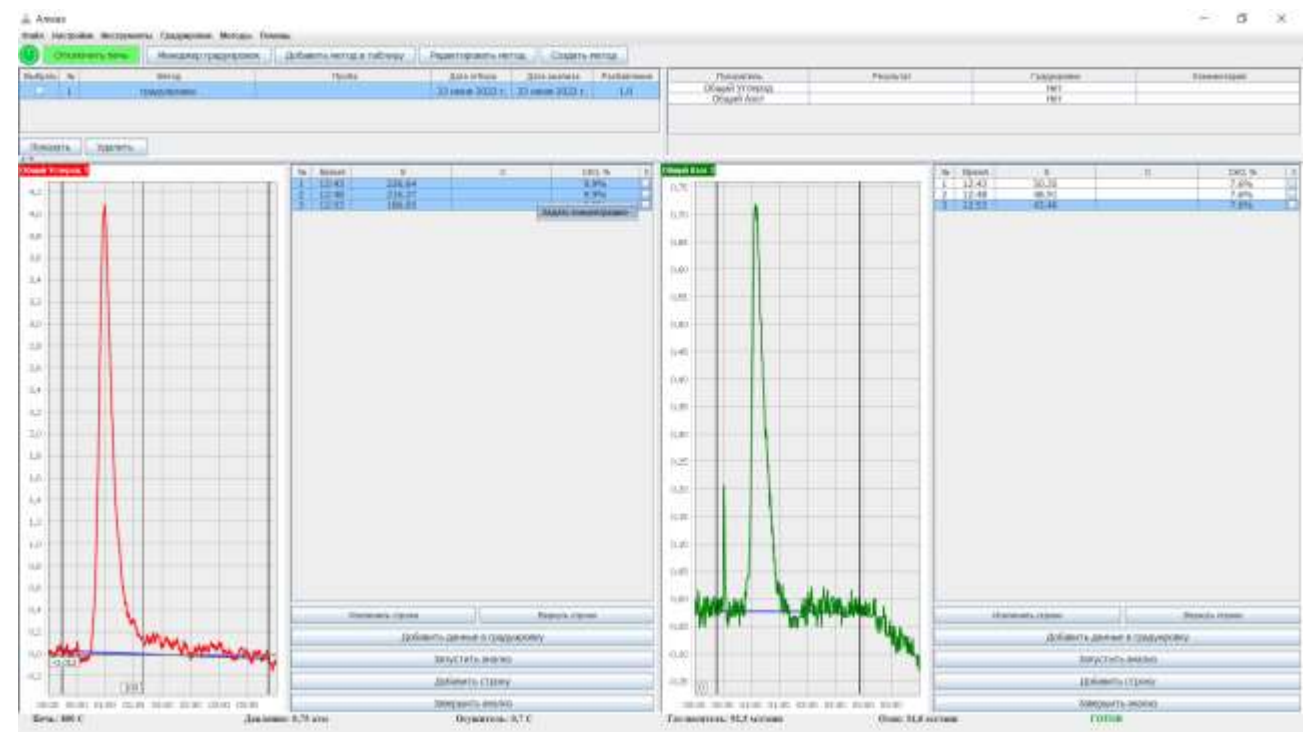

Рис. 2.9. Задание концентрации для группы однократных определений

2.6.10 Проверить разметку аналитических пиков, в случае необходимости, переразметить пики вручную (более подробно см. п. 2.7.14)

2.6.11 По завершению трех однократных определений задать значение концентрации раствора для серии проведенных однократных определений. Для этого: нажать левую кнопку мыши на первой строке в столбце «С». Не отпуская левую клавишу мыши, выделить все серию строк однократных измерений. Отпустить левую кнопку мыши. Рядом с указателем мыши появится пункт контекстного меню «Задать концентрацию» – кликнуть по нему (Рис. 2.9). Появится поле для ввода значения концентрации. Ввести значение концентрации с клавиатуры и нажать Enter. Теперь все ранее выделенные строки будут содержать ячейки с введенным значением концентрации раствора. Второй способ задания концентрации – построчный ввод. Для этого нужно сделать двойной клик по ячейке столбца «С» и ввести значение концентрации для каждой строки.

2.6.12 По завершению ввода значений концентраций оценить приемлемость результатов по величине среднеквадратического отклонения (СКО) от относительно СА значения площадей пиков. СКО рассчитывается автоматически для группы строк, в которых совпадают значения ячеек концентраций. СКО записываются в одноименном столбце таблицы в каждой строке. Значение СКО на самых низких концентрациях может быть достаточно большим – 10-15%, однако на концентрациях С $_{\rm OA}$ = 1 мг/дм $^3$  С $_{\rm OY}$  = 10 мг/дм $^3$  и выше, не должно превышать 2%. Исключить из расчета строку с наибольшим отклонением значения площади от оставшихся строк при неприемлемо большом СКО. Для этого установить флажок **Х** в строке с наибольшим отклонением площади. Рекомендуется добавить еще одно или несколько однократных определение (кнопка «**Добавить строку»**) и кликнуть кнопку «**Запустить анализ»**, проведя тем самым дополнительные однократные определения взамен исключенных.

| <b>FOGOSTA L.F. FARMER </b><br><b>Hand Ford</b><br><b>Ingel</b> François L<br><b>IN TREAD</b><br>20.5<br>Тá<br>No. Pipeak<br>$\overline{a}$<br>$=$<br>$=$<br>$\overline{1}$<br>鬟<br>踟<br>龖<br>諜<br>【翻<br>쑙<br>蓝<br>4.31<br><b>SOFI</b><br><b>DAT</b><br>$8.8\%$<br>5.0<br>$+$<br>$\overline{a}$<br><b>ILNUT</b><br>3.<br>14<br>(4,943)<br>$\sim$<br>145<br>1s<br>42<br><b>TORY</b><br>u<br>14.01<br>$\pm x$<br>12.50<br>18<br>3.6<br>16.00<br>12<br>1.81<br>10<br>12.25<br>1.4<br>(1, 3)<br>1.8.<br>1.6<br>15.75<br>L2<br><b>ISSN</b><br>$\mathbf{1}$<br> 1, 2 <br>15.8<br>13,30<br><b>India</b><br>tad.<br><b>Bisites's Game</b><br><b>Deletta cando</b><br><b>SURE</b><br>Estereb Dore<br>a k<br>$n = 1$<br>Zarformer to Jannesee in Grasse received<br>Solomnia plannet a ripulpricities |    | <b>Mrst</b><br><b>UNIVERSITY</b> | Textu | <b>GENERAL</b><br>17 man 2001). 17 mont 2011) | <b>Grywown</b> / Pattersen<br>13 | Newport.<br>HANNELSTOWAL<br>Disposit AAN | Produce" | Tituesmine<br>鬻 | <b><i>Shikorand</i></b> |
|----------------------------------------------------------------------------------------------------|----|----------------------------------|-------|-----------------------------------------------|----------------------------------|------------------------------------------|----------|-----------------|-------------------------|
|                                                                                                    |    |                                  |       |                                               |                                  |                                          |          |                 | $= 8$<br>猴<br>1.00      |
|                                                                                                    |    |                                  |       |                                               |                                  |                                          |          |                 | <b>Beled's clares</b>   |
|                                                                                                    | 14 |                                  |       |                                               |                                  |                                          |          |                 |                         |
| Janyotate awaren<br>Jescieri, jessé.<br>$-1.07$                                                                                                    |    |                                  |       |                                               |                                  |                                          |          |                 |                         |

Рис. 2.10. Добавление дополнительных однократных определений

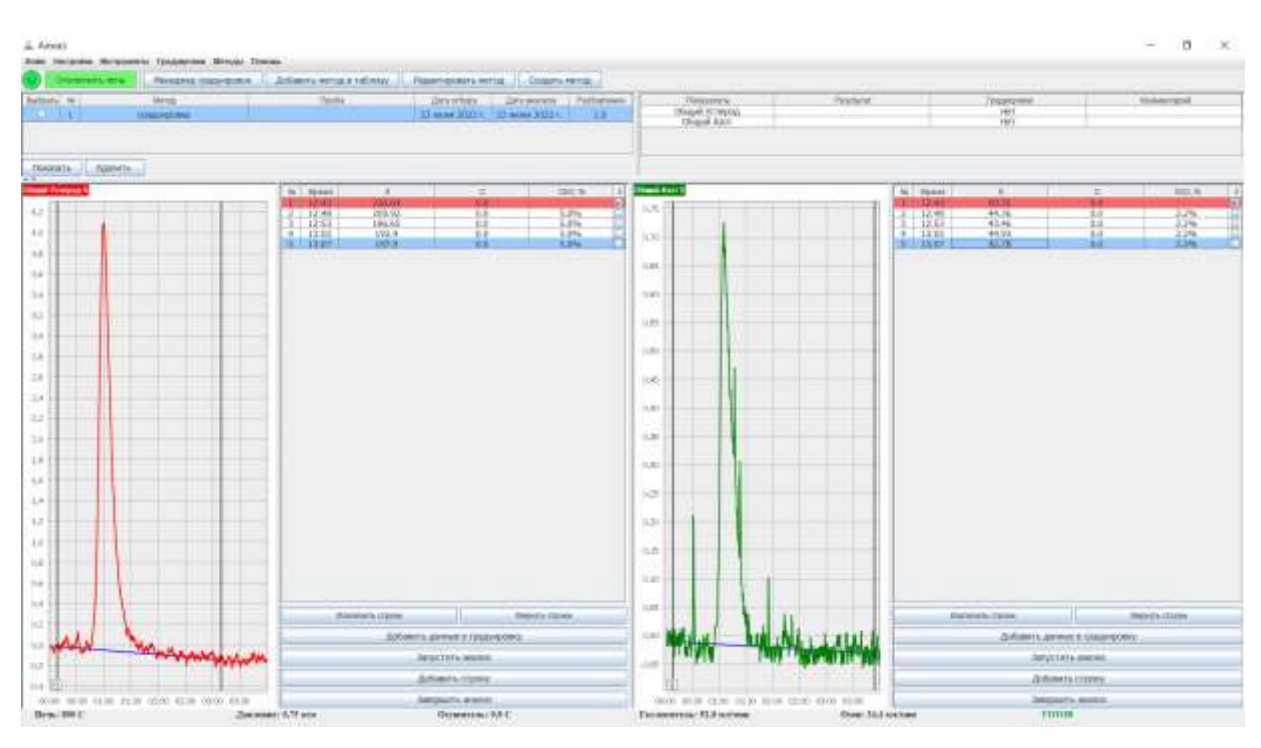

Рис. 2.11. Исключение однократных определений с наибольшим отклонением от СА

2.6.13 Заменить градуировочный раствор.

2.6.14 Добавить в таблицу однократных определений еще три или более строк (кнопка «**Добавить строку»**) и аналогичным образом провести анализ следующих растворов, задать их концентрацию (см. п. 2.6.9-2.6.12)

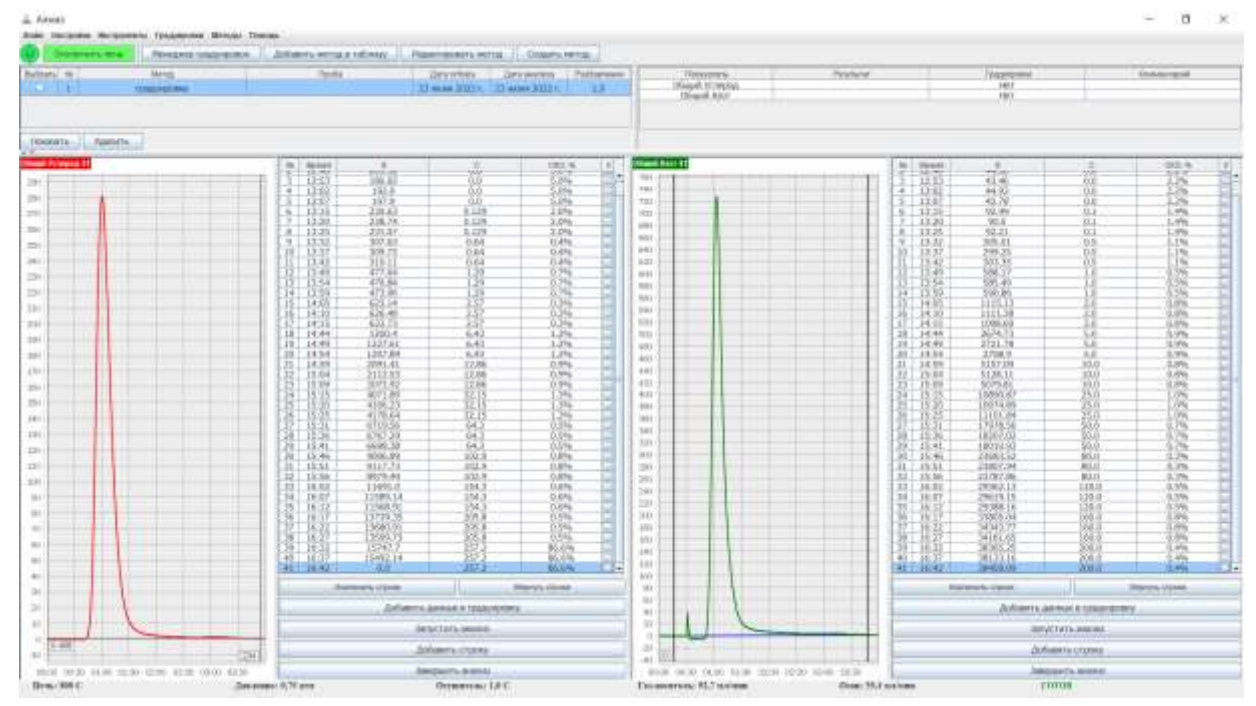

Рис. 2.12. Данные для построения градуировочных характеристик

2.6.15 По завершению анализа всех градуировочных растворов, кликнуть кнопку «**Добавить данные в градуировку**», под таблицей, для соответствующего показателя, перенеся тем самым полученные данные для построения градуировочной зависимости в новую градуировку.

2.6.16 Откроется окно новой градуировки (рис. 2.13).

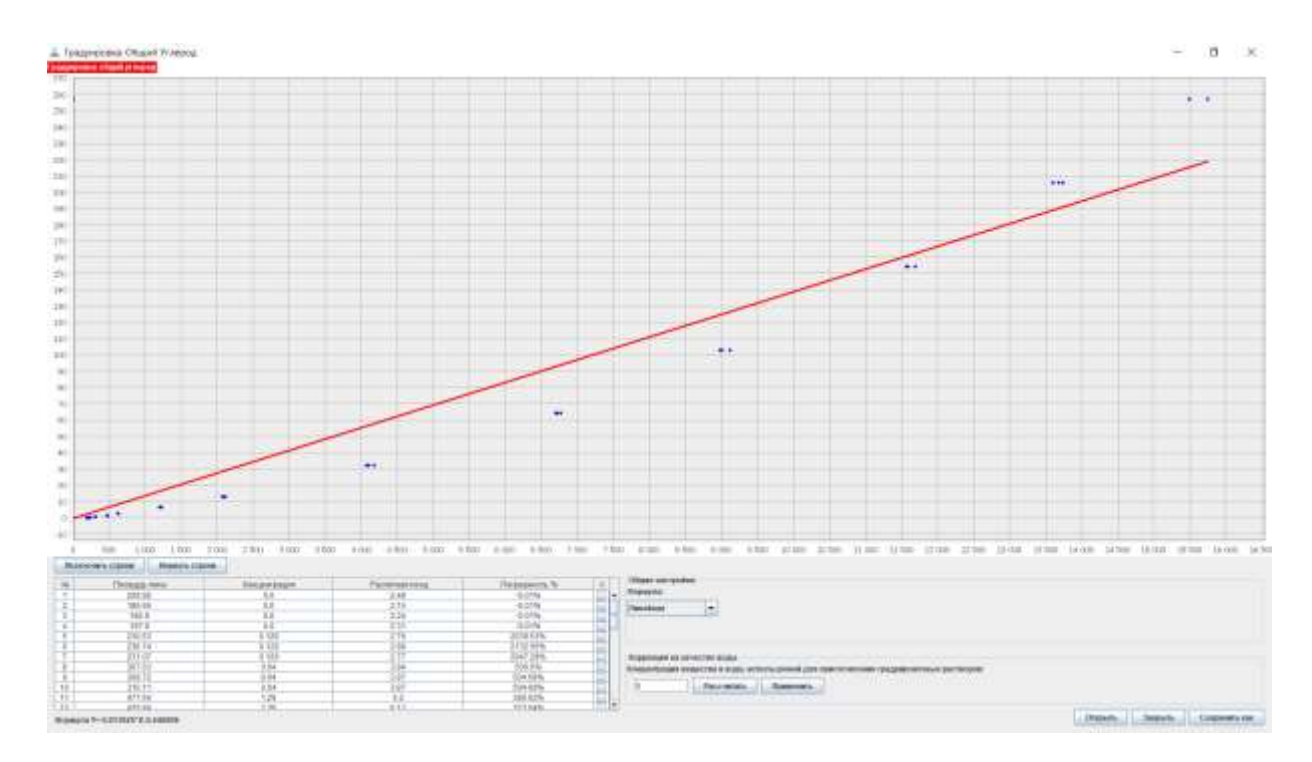

Рис. 2.13. Данные для построения градуировочных характеристик ОУ

2.6.17 В Верхнюю часть окна занимает график градуировочной характеристики. По горизонтальной оси отложена площадь аналитического пика, по вертикальной – концентрация. Оператор может увеличить часть графика для контроля прохождения

графика градуировочной характеристики. Для этого выделить интересующую часть графика указателем мыши, удерживая нажатой левую кнопку мыши и перемещая указатель по диагонали слева направо, сверху вниз. Чтобы вернуться к первоначальному масштабу – удерживайте левую кнопку мыши и перемещайте указатель по диагонали вверх и влево, а затем отпустите кнопку мыши.

Под графиком расположена таблица с данными из таблицы однократных определений, кроме исключенных или не заполненных строк. Каждой строке соответствует точка на графике. В таблице можно также исключить из расчета одну или несколько строк. В столбце «Расчетная концентрация» располагаются значения концентрации, рассчитанные по градуировочной характеристике для данной площади. Столбец «Погрешность» показывает относительное отклонение рассчитанной по текущей градуировочной зависимости концентрации от заданной концентрации в столбце «Концентрация».

«Формула» - выбор аппроксимирующей функции. Вы можете выбрать несколько вариантов аппроксимирующих функций, в зависимости от требований к градуировочной характеристики:

- «Линейная» аппроксимация прямой линией, используется в основном для градуировочных характеристик в очень узком диапазоне, для построения необходимо минимальное количество точек, равное двум;
- «От точки к точке» аппроксимация ломаной линией, соединяющей точки. Рекомендуется использовать для градуировочных характеристик низких концентраций. При использовании данного типа аппроксимации рекомендуется использовать как можно больше растворов (точек) с разными концентрациями.
- «Квадратичная» и «Кубическая» аппроксимация градуировочной характеристики полиномами второй и третьей степени соответственно. Минимально необходимое количество точек – 3 и 4 соответственно. Рекомендуется использовать для диапазонов средних и высоких концентраций.

**«Коррекция на качество воды»**. Для ввода пробы в приборе используется чистая вода, эта же вода использовалась при приготовлении градуировочных растворов. Получение и хранение сверхчистой воды, т.е. воды, на которую не будет отклика анализатора, в лаборатории сопряжено со значительными трудностями, поэтому используется вода с приемлемым для лаборатории качеством. Такая вода может давать небольшие аналитические пики. Таким образом, содержание общего азота и общего углерода в этой воде может давать некую постоянную составляющую площади пика при измерении реальной пробы. Влияние воды будет заметным только при измерении низких концентраций.

Измеренная массовая концентрация общего азота и общего углерода в приготовленном контрольном растворе будет включать в себя массовую концентрацию общего азота и общего углерода в чистой воде, массовую концентрацию общего азота и общего углерода в растворенном реактиве (в приготовленном растворе) и массовую концентрацию общего азота и общего углерода, в той части чистой воды, которая необходима анализатору для доставки пробы в реактор.

При анализе реальной пробы, измеренная массовая концентрация общего азота и общего углерода в пробе будет включать в себя собственно массовую концентрацию общего азота и общего углерода в пробе и массовую концентрацию общего азота и общего углерода в части чистой воды, которая необходима анализатору для доставки пробы в реактор.

Чтобы учесть в градуировке массовую концентрацию общего азота и общего углерода в воде, которая необходима анализатору для доставки пробы в реактор, нажмите кнопку «**Рассчитать**». Исходя из полученных данных в градуировке, ПО анализатора рассчитает массовую концентрацию общего азота / общего углерода в воде с учетом объема ее использования в анализаторе. При нажатии кнопки «**Применить**», градуировочная характеристика будет смещена на рассчитанное значение концентрации.

Необходимо отметить, что параметр «Коррекция на качество воды» можно использовать только для градуировок на самые низкие концентрации (до 1 мг/дм $^3$  по ОА и до 5 мг/дм $^3$  по ОУ) и при хорошо подготовленном анализаторе (произведенной отдувке – многократном проведении анализа холостой пробы). Обратите внимание: полученная таким образом градуировка будет давать смещенный результат при анализе тех же градуировочных растворов, и она предназначена только для реальных проб. Поэтому целесообразно сохранить две градуировки – смещенную и не смещенную для проверки градуировочных характеристик по растворам.

2.6.18 Как уже было отмечено выше, рекомендуется разбивать диапазон измерения на несколько поддиапазонов, для каждого из которых создавать свои градуировочные характеристики. Эти градуировочные характеристики можно получить либо отдельно друг от друга, что более трудозатратно, либо вместе. Пример получения трех градуировочных характеристик из одной таблицы данных показан ниже.

2.6.19 Чтобы создать градуировку по части диапазона, нужно исключить из таблицы данных те строки, которые не будут использоваться в данной градуировке. На рис. 2.14 представлен пример создания градуировки.

2.6.20 Выделить исключаемые строки: для этого на любой из ячеек строки нажать левую кнопку мыши и, удерживая ее, выделить несколько строк. Отпустить левую кнопку мыши и кликнуть кнопку «**Исключить строки**» над таблицей. Во всех выделенных строках будет установлен флажок «X», а строки окрасятся в красный цвет. Либо, чтобы исключить одну или несколько строк, расположенных не подряд, нужно установить флажок в столбце «Х» в этих строках. Чтобы включить в градуировку исключенные строки необходимо их выделить и кликнуть кнопку «**Вернуть строки**», либо снять флажок в столбце «Х» для этих строк.

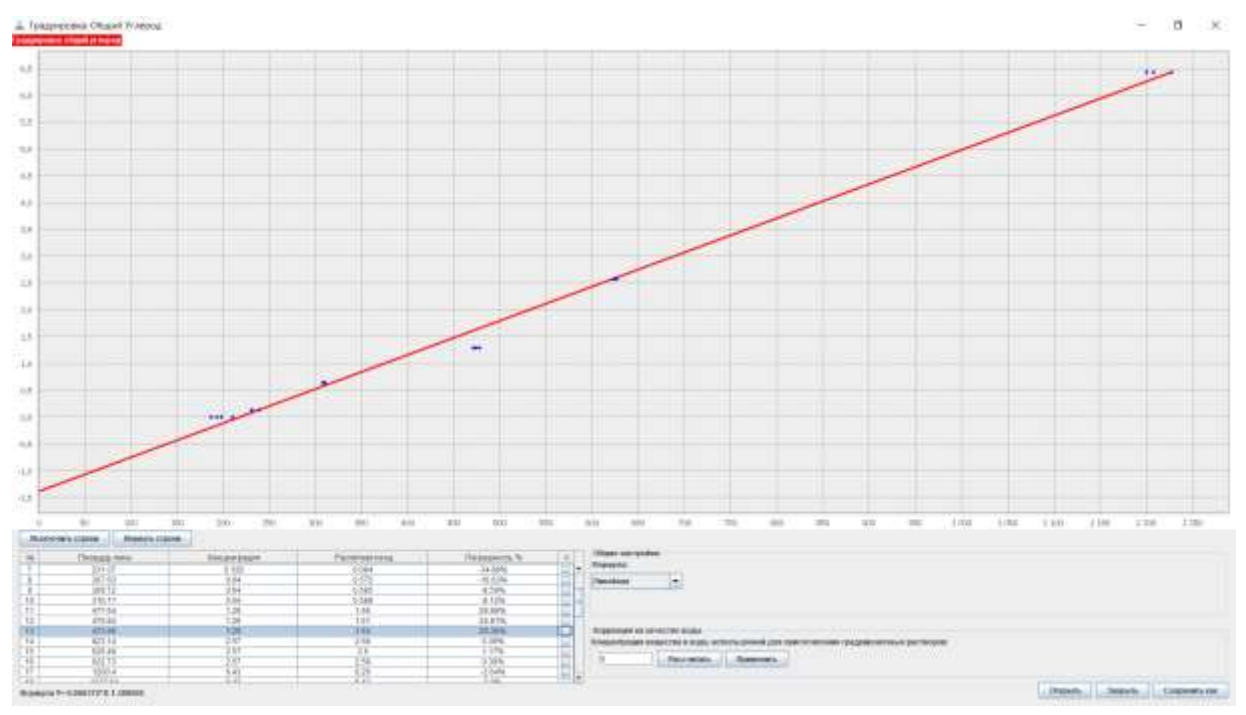

Рис. 2.14. Построение градуировочной характеристики по части диапазона – для малых концентраций ОУ.

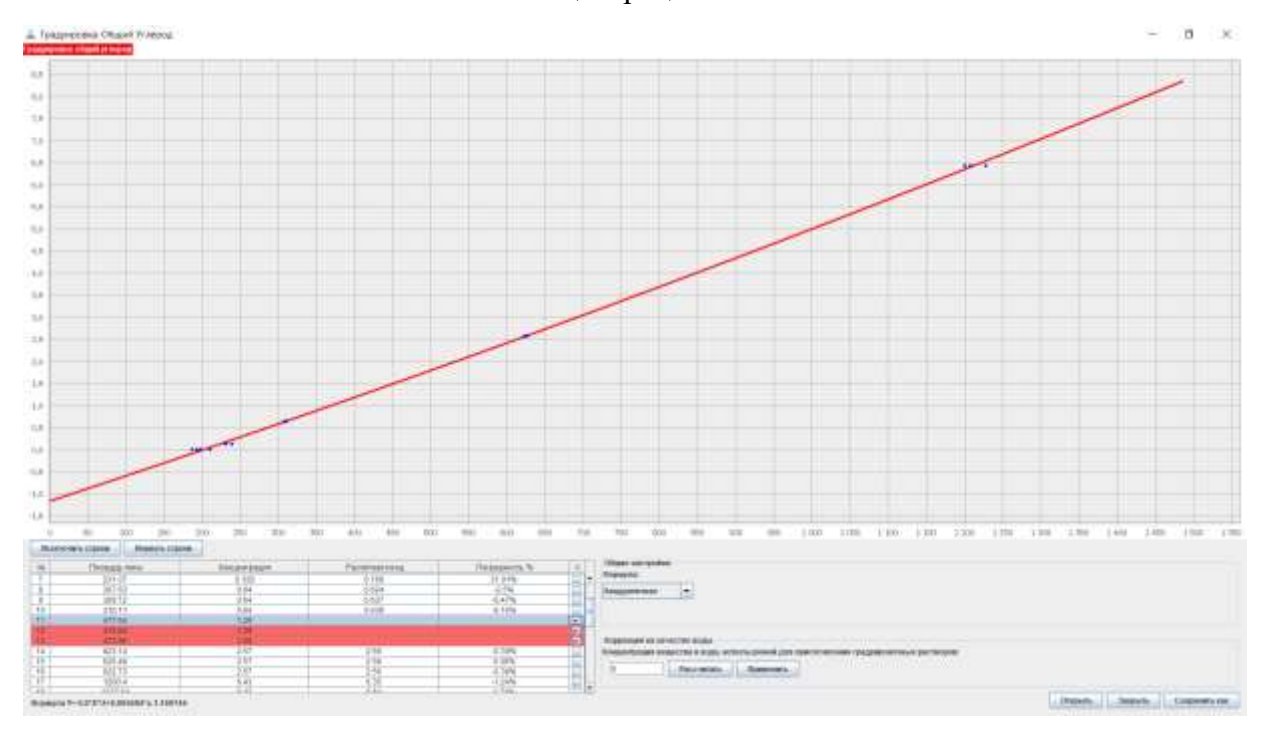

Рис. 2.15. Построение градуировочной характеристики по части диапазона – для малых концентраций ОУ.

2.6.21 Выбрать аппроксимирующую функцию.

2.6.22 Убедиться в приемлемости градуировочной характеристики по графику и по значениям в таблице.

2.6.23 Кликнуть кнопку «**Сохранить как**». Откроется диалоговое окно сохранения градуировки в файл на жестком диске. По умолчанию оператору предлагается имя файла, состоящее из диапазона градуировки, указания на тип

аппроксимирующей функции и даты создания. Оператор может изменить имя файла, если сочтет это необходимым.

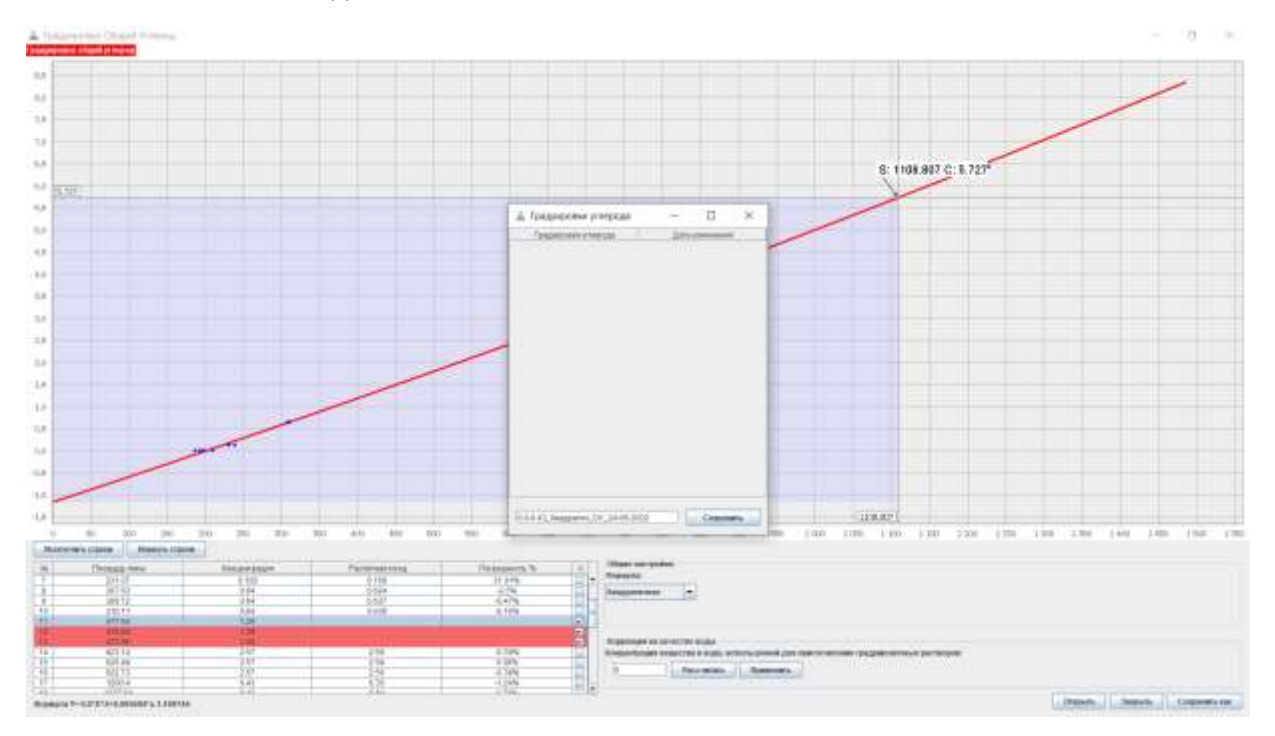

Рис. 2.16. Сохранение градуировочной характеристики по части диапазона – для малых концентраций ОУ.

2.6.24 Для получения второй градуировочной характеристики - вернуть исключенные строки. Исключить строки, используемые в предыдущей градуировочной характеристики, за исключением общей точки двух диапазонов (в приведенном примере это строки с концентрацией 6,43 мг/дм $^3$ ).

2.6.25 Выбрать аппроксимирующую функцию.

2.6.26 Убедиться в приемлемости градуировочной характеристики по графику и по значениям в таблице.

2.6.27 Кликнуть кнопку «**Сохранить как**» и сохранить файл уже под другим именем (по умолчанию оператору будет предложено имя файла в соответствии с диапазоном, аппроксимирующей функцией и датой сохраняемой градуировочной характеристики).

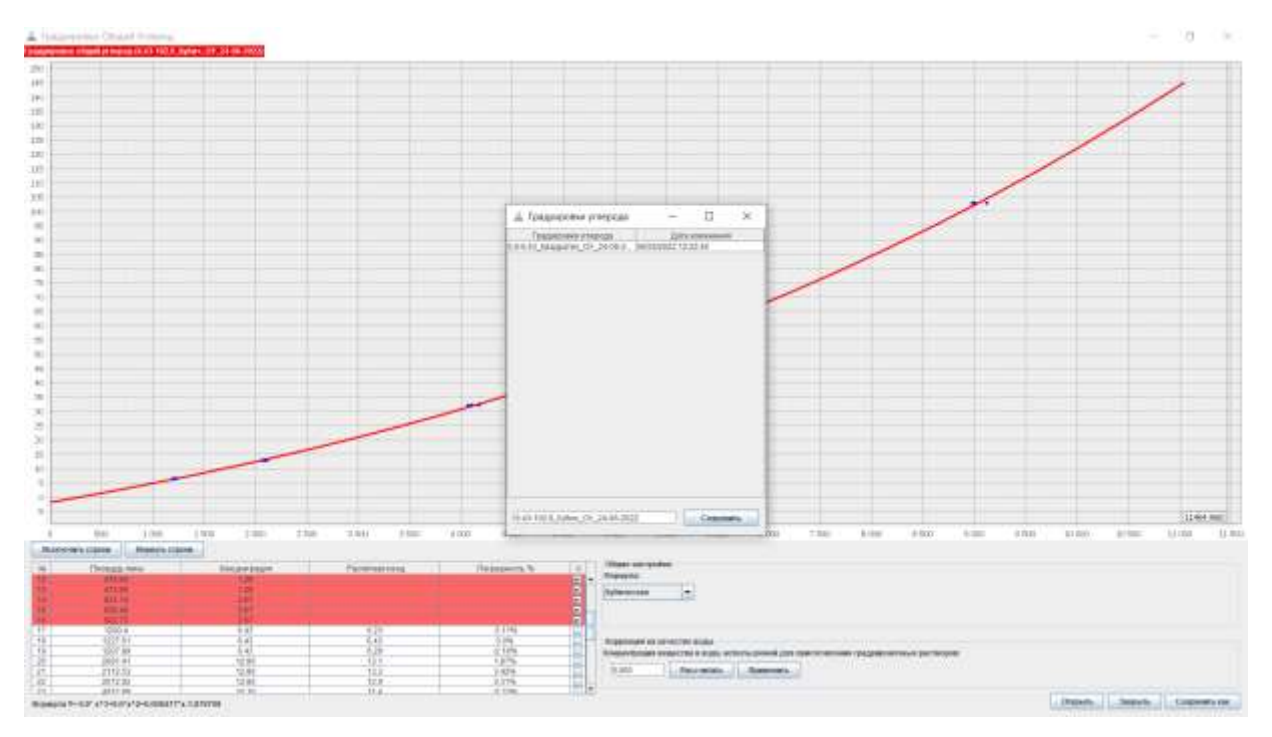

Рис. 2.17. Сохранение градуировочной характеристики по части диапазона – для средних концентраций ОУ.

2.6.28 Следуя аналогии п.2.6.15-п.2.6.27 создать аналогичные градуировки для показателя Общий азот (если требуется).

2.6.29 Если необходимо, создать градуировки для других диапазонов, например для высоких концентраций.

2.6.30 По окончании работы с данными градуировок – закрыть окно градуировок.

2.6.31 Созданные градуировочные характеристики будут доступны для просмотра через менеджер градуировок. По клику на кнопку «**Менеджер градуировок**», в главном окне ПО Алмаз, откроется окно менеджера градуировок. Выберите из списка доступных градуировок нужную и двойным кликом по ней откройте для просмотра. Оператор может внести изменения в градуировку, но сохранить измененную градуировку можно только под новым именем. Чтобы удалить градуировку, выберите ее кликом мыши в окне менеджера градуировок, а затем нажмите правую кнопку мыши и в контекстном меню выберите «удалить» - градуировка будет удалена.

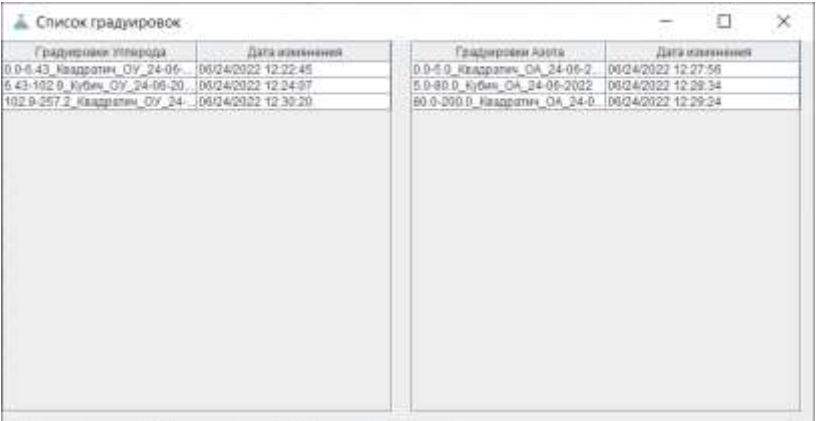

Рис. 2.18. Окно менеджера градуировок

#### 2.7 **Анализ исследуемых проб**

2.7.1 *Анализатор может работать во всем диапазоне концентраций, но рекомендуется пробы с большим содержанием общего азота (более 100 мг/дм<sup>3</sup> ) и общего углерода (более 100 мг/дм<sup>3</sup> ) разбавлять. Это позволит быстрее переходить к определению более низких концентраций и продлит срок службы катализатора и термокаталитического реактора.*

2.7.2 Создать новый метод (кнопка «**Создать метод**»). В появившемся окне «создание метода» выбрать показатели, по которым будет проводиться анализ и градуировки, а также дать название методу и установить время регистрации аналитических пиков «Время анализа» (см п. 2.6.4 в части задания времени регистрации аналитических пиков). Вы можете использовать от одной до трех градуировок по разным диапазонам концентраций для показателей Общий азот и Общий углерод.

Градуировки должны выбираться следующим образом: первой (сверху вниз) выбирается градуировка с диапазоном в начале диапазона измерения анализатора, и далее по возрастанию. Желательно чтобы диапазоны градуировок перекрывали диапазон измерения (либо часть диапазона) неразрывно и без перекрытия между собой. ПО Алмаз автоматически выберет нужную градуировку при анализе, исходя из площади аналитического пика, а затем рассчитает по концентрацию по ней. Алгоритм автоматического выбора следующий: сначала производится проверка значения площади пика на попадание в диапазон первой градуировки. Если значение полученной площади пика выходит за диапазон первой градуировки, аналогично, производится сравнение с диапазоном второй градуировки, затем третьей. Выбирается та градуировка, в диапазон которой попадает значение полученной площади пика. Если диапазоны градуировок частично перекрываются, то выбирается градуировка, диапазон которой расположен ближе к началу диапазона измерения анализатора. Если значение площади аналитического пика не попадает ни в один диапазон градуировок, то оператору выдается соответствующее сообщение, а концентрация рассчитывается по ближайшей градуировке, если это возможно. Если выбрана только одна градуировка, то все расчеты производятся только по ней.

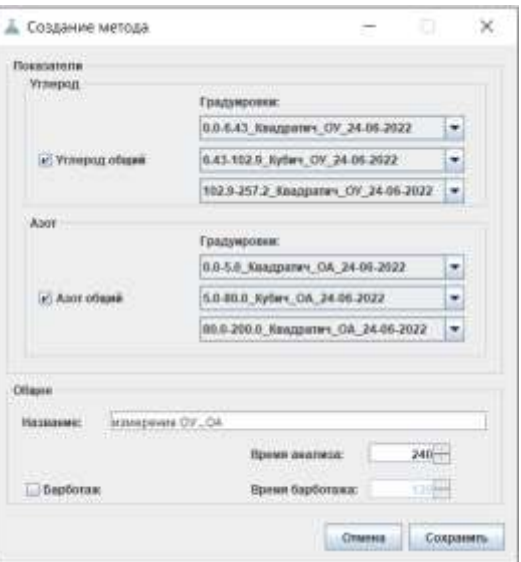

Рис. 2.19. Окно создания методов

«Барботаж» и «Время барботажа». Если установлен флажок «Барботаж», то перед забором пробы будет произведено ее барботирование газом-носителем.

Используя предварительную подготовку проб воды - продувку пробы газомносителем, можно определять общий органический углерод (TOC) и общий нелетучий углерод (NPOC), а расчетным методом – общий неорганический углерод (IC) и легко отдуваемый углерод (POC).

Для определения общего органического углерода (TOC) пробу подкисляют соляной кислотой до pH<2, а затем барботируют газом-носителем. Здесь важно отметить, что вместе с неорганическим углеродом из пробы может удалиться и легко отдуваемый углерод (POC).

Для определения общего нелетучего углерода (NPOC) пробу не подкисляют, но удаляют из нее легко отдуваемый углерод посредством барботирования газом-носителем.

Для расчета легко отдуваемого углерода (РОС) С<sub>РОС</sub> необходимо сначала определить общий углерод (не барботируя пробу)  $C_{TC}$ , а затем определить общий нелетучий углерод (NPOC) (пробарботировав пробу) С<sub>NPOC</sub>.

Тогда  $C_{POC} = C_{TC} - C_{NPOC}$ .

Для расчета общего неорганического углерода (IC) С<sub>IC</sub> дополнительно определить общий органический углерод (подкислить и барботировать пробу)  $C_{\text{TOC}}$ .

Тогда  $C_{IC} = C_{TC} - C_{TOC} - C_{POC}$ 

При выполнении барботирования следует поместить трубку «барботаж» вместе с трубкой забора пробы в пробирку с пробой. Время барботажа подбирается экспериментально, по отсутствию влияния дальнейшего увеличения времени барботирования на результат измерения.

2.7.3 Сохранить метод, кликнув кнопку «**Сохранить**»

2.7.4 Кликнуть кнопку «**Добавить метод в таблицу**» в главном окне программы. В окне выбора методов указать количество добавляемых проб (анализов) в таблицу анализов, а затем двойным кликом мыши выбрать созданный метод в окне выбора методов. В таблице анализов появятся новые строки с выбранным методом.

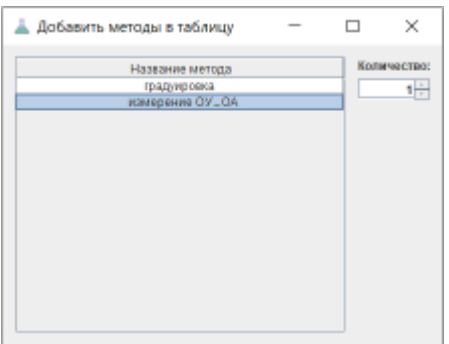

Рис. 2.20. Добавить метод в таблицу

2.7.5 Ввести название пробы, установить дату отбора пробы и коэффициент разбавления, если проба разбавлена или концентрирована.

|                     | <b><i><u>STRATEGICA</u></i></b> |                                                                  | , России подчелки.   Дейстр исторственну   Додителей   Дейстр и под |                                          |                                     |                                                                                                    |                 |
|---------------------|---------------------------------|------------------------------------------------------------------|---------------------------------------------------------------------|------------------------------------------|-------------------------------------|----------------------------------------------------------------------------------------------------|-----------------|
| Non-<br>(1, 1, 1)   | Mrst.<br>APRAISED UP 154        | <b>Teda</b><br><b><i><u>Industrial</u></i></b><br><b>House</b> E | <b>Dear Street Section</b>                                          | Thursday<br>Magel N79556                 | Protest                             | $\begin{array}{l} \text{[10,8,9], (0,0,0) \rightarrow 0.10} \\ \text{[10,8,9], (0,0,0) \rightarrow 0.01, 0.01, 0.01, 0.01, 0.01, 0.01, 0.01, 0.01, 0.01, 0.01, 0.01, 0.01, 0.01, 0.01, 0.01, 0.01, 0.01, 0.01, 0.01, 0.01, 0.01, 0.01, 0.01, 0.01, 0.01, 0.01, 0.01, 0.0$ | <b>Enforced</b> |
| (tourals / Associa) |                                 |                                                                  |                                                                     |                                          |                                     |                                                                                                    |                 |
|                     |                                 |                                                                  |                                                                     |                                          |                                     |                                                                                                    |                 |
|                     |                                 |                                                                  |                                                                     |                                          |                                     |                                                                                                    |                 |
|                     |                                 |                                                                  |                                                                     |                                          |                                     |                                                                                                    |                 |
|                     |                                 |                                                                  |                                                                     |                                          |                                     |                                                                                                    |                 |
|                     |                                 |                                                                  |                                                                     |                                          |                                     |                                                                                                    |                 |
|                     |                                 |                                                                  |                                                                     |                                          |                                     |                                                                                                    |                 |
|                     |                                 |                                                                  |                                                                     |                                          |                                     |                                                                                                    |                 |
|                     |                                 |                                                                  |                                                                     |                                          |                                     |                                                                                                    |                 |
|                     |                                 |                                                                  |                                                                     |                                          |                                     |                                                                                                    |                 |
|                     |                                 |                                                                  |                                                                     |                                          |                                     |                                                                                                    |                 |
| <b>Breat Rick</b>   |                                 | January 8,70 ans                                                 | Orrespond T.J.C.                                                    | <b>CONTRACTOR</b><br>Technology SLEANING | <b>Constant</b><br>Dear SLI series. | THINK                                                                                                    |                 |

Рис. 2.21. Заполнение таблицы анализов

## 2.7.6 Кликнуть кнопку «**Показать**»

|                                                                                                    | Лендия укружин. - Добить история и близк. - Левических мета. - Создал мета.                                                                          |                          |                                                  |                                                                                                    |  |                                                                            |                         |                |
|----------------------------------------------------------------------------------------------------|----------------------------------------------------------------------------------------------------|--------------------------|--------------------------------------------------|----------------------------------------------------------------------------------------------------|--|----------------------------------------------------------------------------|-------------------------|----------------|
| <b>Bulletty</b> NL<br>Mryg.                                                                                                    | Textu<br>7 Patterstein<br><b>GENTINE</b><br><b>GPY PHYRIC</b><br>27 mins 2000). 17 mont 2010.<br><b>ADMISSION ON LOAN</b><br><b>Piperman</b> 3<br>13 |                          | Tipocenww-<br>Divised STIMAN<br>13-well-ANY<br>œ | Peterint                                                                                                    |  | Thispayment<br>315.42 BABRIELD, H-9-232<br>31151, 0000004, 00, 19 to 2011. | Ehitament               |                |
| (Guidia-J) Appella                                                                                                    |                                                                                                    |                          |                                                  |                                                                                                    |  |                                                                            |                         |                |
| <b>Programmer</b> , Programmer<br><b>ALB</b><br>1/10<br>1.01<br>b in<br>1.35<br><b>Build</b><br>$L \, \mathcal{H}$<br>E.M.<br>1.38<br>A-sto<br>A/M<br><b>SOF</b><br>1.11<br>D-MY<br>6.25.<br>1,22<br>E. | $m$ , Apost<br>$\rightarrow$                                                                                                    | $=$                      | TEGHLINE:<br>T-R                                 | <b>Hand Boot II</b><br>To the<br>125<br>1.16<br>1/10<br>14.25<br><b>U.M.</b><br>icm<br>ACT6<br>1148<br>1446<br>$+20$<br><b>HISS</b><br>1, 10<br>1.41<br><b>K35</b><br><b>ICM</b><br>$\lambda$ |  | to   revent<br>                                                            | $-2$<br>ALC: U          | Tuesday 2<br>H |
| A mr                                                                                                    | America (1946)                                                                                                    |                          | <b>Share's career</b>                            | <b>ALCOHOL:</b>                                                                                                    |  | <b>EXHIBITION</b>                                                          |                         | Jimmers 221444 |
| 0.12                                                                                                    |                                                                                                    | <b>AVACIATA MANNE</b>    |                                                  | $+18$                                                                                                    |  |                                                                            | Services assess         |                |
| 5.31                                                                                                    |                                                                                                    | Advertising              |                                                  | 111                                                                                                    |  |                                                                            | Добавствленну.          |                |
| t/m                                                                                                    | Concentration in color by private                                                                                                    | <b>Jampicer's Amriel</b> |                                                  | tum<br>m<br>h in                                                                                                    |  | Telepassem assistants                                                      | <b>Jacquets, annuit</b> |                |

Рис. 2.22. Графики и таблицы однократных определений 2.7.7 Не забыть поместить трубку забора пробы в пробирку с пробой. 2.7.8 Кликнуть кнопку «**Запустить анализ»**

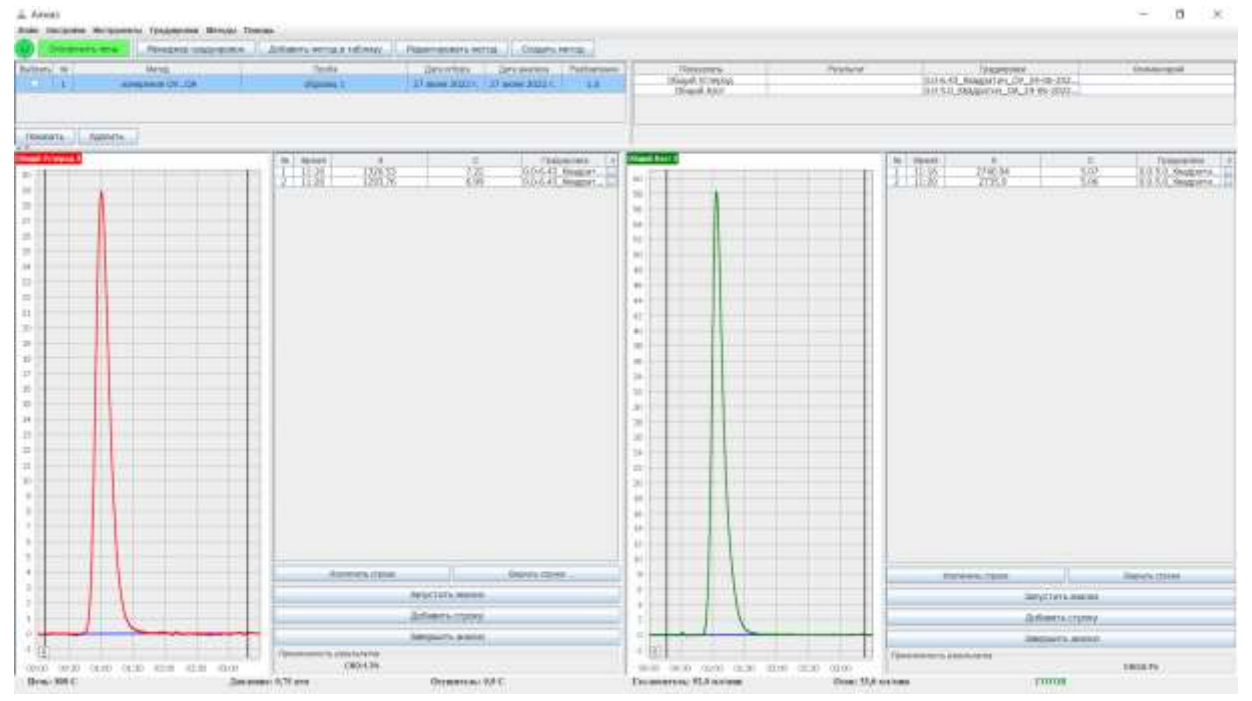

Рис.2.23. Графики и таблицы однократных определений, результаты однократных определений.

2.7.9 По завершению всех однократных определений, оценить приемлемость результата, например по СКО. Если результат не приемлем, следует добавить в таблицу однократных определений еще одну строку (кнопка «**Добавить строку**») и кликнуть кнопку «**Запустить анализ**». По завершению дополнительного определения, исключить из таблицы однократных определений строку с наибольшим отклонением площади (концентрации), установив флажок «Х» в этой строке. Если результат приемлем, кликнуть кнопку «**Завершить анализ**» (рис. 2.22).

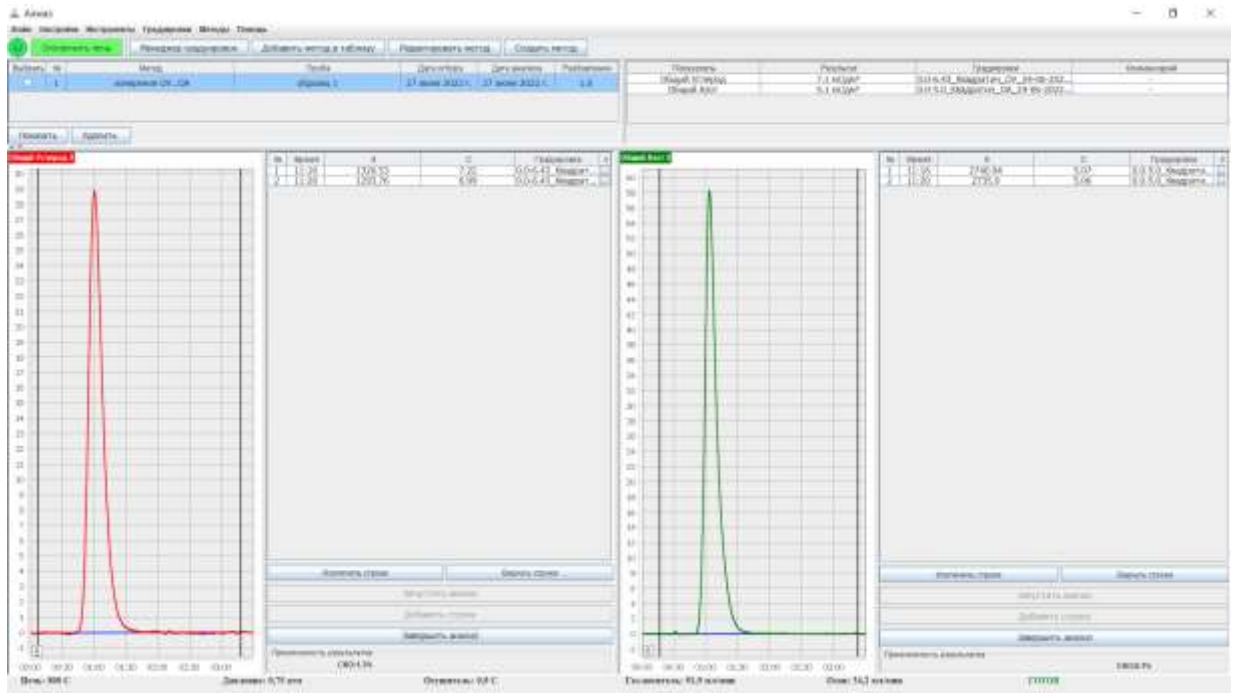

Рис.2.24. Результат анализа пробы

2.7.10 В таблице результатов (таблица справа от таблицы анализов) будет записан результат по каждому показателю как СА однократных определений.

2.7.11 Для выполнения анализа другой пробы, выполнить пункты 2.7.2 – 2.7.10 если требуется создать новый метод, или используя созданный метод – пункты 2.7.4 – 2.7.10.

2.7.12 При переходе от больших концентраций анализируемых проб к малым целесообразно выполнить промывку системы (см. п. 3.3.1). Кроме промывки системы необходимо запустить анализ холостой пробы (чистой воды), произведя ее ввод не менее 5 раз (добавить еще несколько строк в таблицу однократных определений и запустить анализ).

#### 2.7.13 Редактирование и удаление методов.

2.7.13.1 Для редактирования метода кликнуть кнопку «**Редактировать метод».** В появившемся окне выбора методов двойным кликом по имени метода открыть окно редактирования метода, внести необходимые изменения и сохранить метод. Чтобы удалить метод, в окне выбора методов для редактирования, выделить удаляемый метод кликом, а затем кликом правой кнопкой мыши вызвать контекстное меню и выбрать «удалить» - метод будет удален.

#### 2.7.14 Работа с графиками аналитических пиков

2.7.14.1 Изменение масштаба и просмотр: для изменения масштаба графика аналитического пика выделите указателем мыши интересующую часть. Для этого в верхней левой точке предполагаемого для увеличения участка графика нажать левую кнопку мыши и, не отпуская ее, протянуть до правой нижней точки предполагаемого для увеличения участка графика (рис. 2.25 а). Затем отпустить левую кнопку мыши (рис. 2.25 б). Для возврата к полному масштабу в любом месте на поле графика нажать левую кнопку мыши и, удерживая ее, немного протянуть указатель мыши по диагонали влево и вверх.

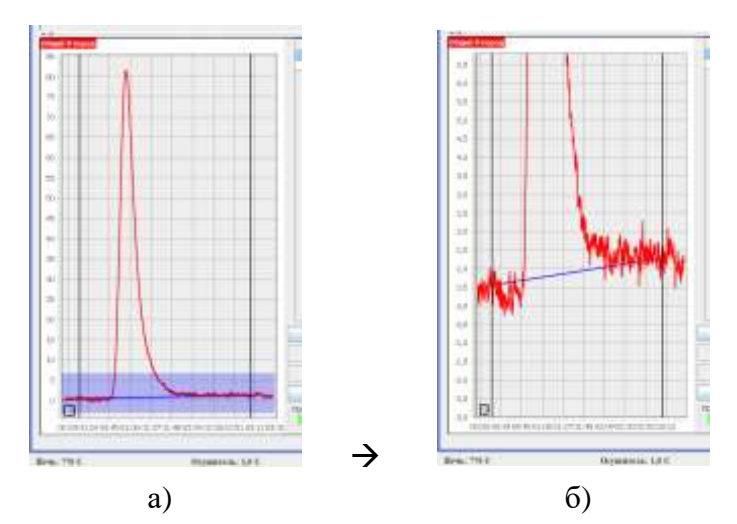

Рис. 2.25. Изменение масштаба графика аналитического пика.

#### 2.7.14.2 Изменение разметки пика.

2.7.14.2.1 При анализе проб с малыми концентрациями может случиться, что автоматическая разметка производится не верно, в особенности при дрейфе нулевой линии сигнала детектора. В этом случае нужно разметить аналитический пик вручную. При разметке аналитического пика следует учитывать поведение нулевой линии сигнала детектора до начала пика и после пика. Линию разметки следует проводить от средней линии шумовой дорожки.

2.7.14.2.2 Для изменения разметки аналитического пика рекомендуется увеличить масштаб в нижней части графика, вблизи нулевой линии.

2.7.14.2.3 Кликнуть мышью в любом месте графика – линия разметки будет убрана.

2.7.14.2.4 Перемещая указатель мыши выбрать первую точку линии разметки пика (рис. 2.26 а) и кликнуть левой кнопкой мыши.

2.7.14.2.5 Перемещая указатель мыши выбрать вторую точку линии разметки пика (рис. 2.26 б) и кликнуть левой кнопкой мыши.

2.7.14.2.6 Появится линия разметки, проходящая от первой точки ко второй. Также будет пересчитана площадь пика и концентрация (рис. 2.26 в, г).

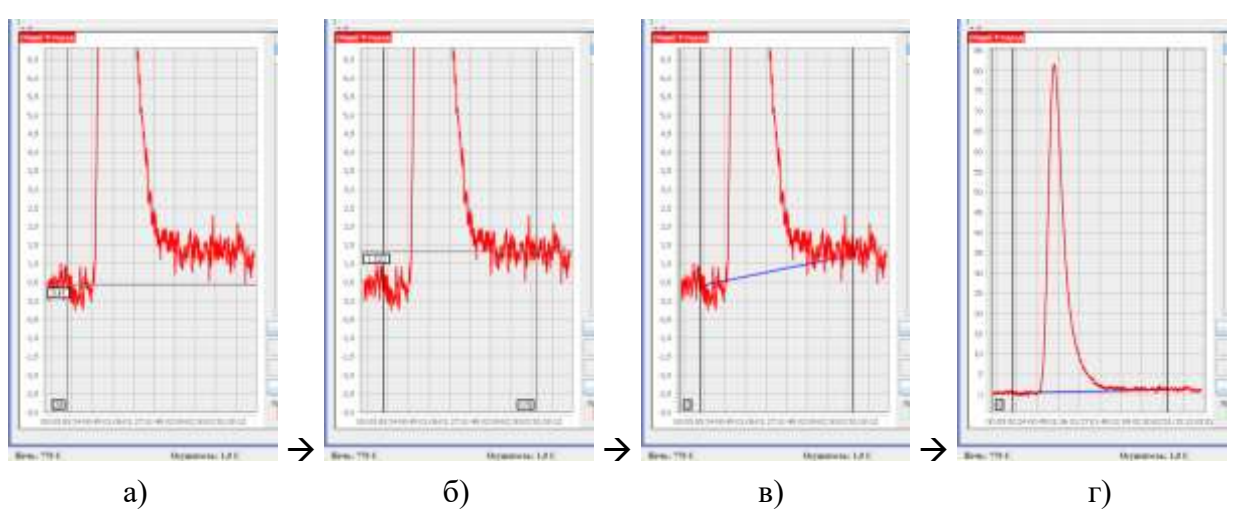

Рис. 2.26. Изменение разметки аналитического пика.

2.7.14.2.7 Чтобы вновь разметить аналитический пик автоматически – кликнуть правой кнопкой мыши в любом месте на поле графика и в контекстном меню выбрать «Разметить автоматически» (рис. 2.27).

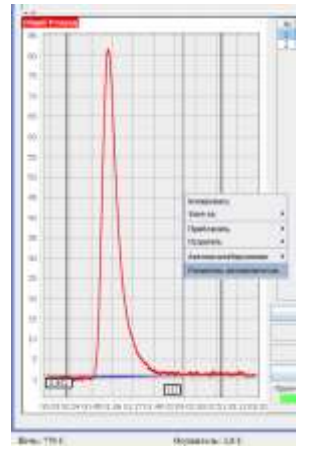

Рис. 2.27. Выбор автоматической разметки аналитических пиков. 2.7.14.2.8 Чтобы вновь разметить аналитический пик автоматически – кликнуть правой кнопкой мыши в любом месте на поле графика и в контекстном меню выбрать «Разметить автоматически» (рис. 2.25).

#### 2.7.15 Настройки автоматической разметки аналитических пиков.

2.7.15.1 Автоматическая разметка аналитических пиков производится по интервалам времени. Интервалы времени для точки начала разметки задаются от начала графика, а интервалы времени точки окончания разметки – от конца графика.

2.7.15.2 В главном окне программы выбрать пункт меню **Настройки Автоматическая разметка Разметка ОА** – для показателя Общий азот, либо **Разметка ОУ** – для показателя Общий углерод.

2.7.15.3 Появится окно с полями для ввода интервалов времени и поясняющей картинкой (рис. 2.28)

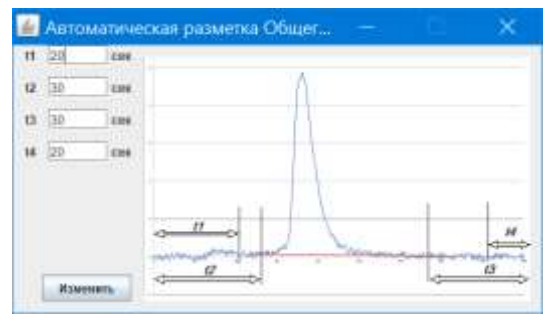

Рис. 2.28. Настройка автоматической разметки аналитических пиков.

2.7.15.4 В окне настройки автоматической разметки задаются интервалы времени поиска начальной и конечной точки линии разметки в секундах. Поиск начальной точки разметки осуществляется в интервале времени от t1 до t2. В этом интервале времени по графику будет рассчитываться мат. ожидание шума. Начальной точкой разметки будет выбрана точка графика, находящаяся в интервале времени от t1 до t2 и наиболее близкая по значению к мат. ожиданию, рассчитанному в этом диапазоне. Аналогичным образом при разметке происходит поиск конечной точки линии разметки в интервале времени от t3 до t4. Обратите внимание, что время t3 и t4 задается от конца графика (в обратную сторону).

2.7.15.5 Требования к значениям:  $t1 < t2$ ;  $t4 < t3$ ;  $t2+t3 <$  «время анализа».

2.7.15.6 Произвести необходимые изменения и кликнуть кнопку «**Изменить**». Автоматическая разметка аналитических пиков будет осуществляться с учетом изменений, кроме графиков в сохраненных файлах. Чтобы переразметить их по-новому, следуйте пункту 2.7.14.2.9.

2.7.16 Печать отчета.

2.7.16.1 В таблице анализов, в столбце «Выбрать» установить флажок в тех строках (анализах), для которых требуется напечатать отчет.

2.7.16.2 Выбрать меню **Файл Печать.** Откроется окно «Печать отчета». Заполнить поля «Оператор» – ФИО оператора, поля комментариев к анализам, выбрать логотип компании (если нужно), а если логотип компании не используется, установить флажок «без логотипа». Нажать кнопку «**Предпросмотр**».

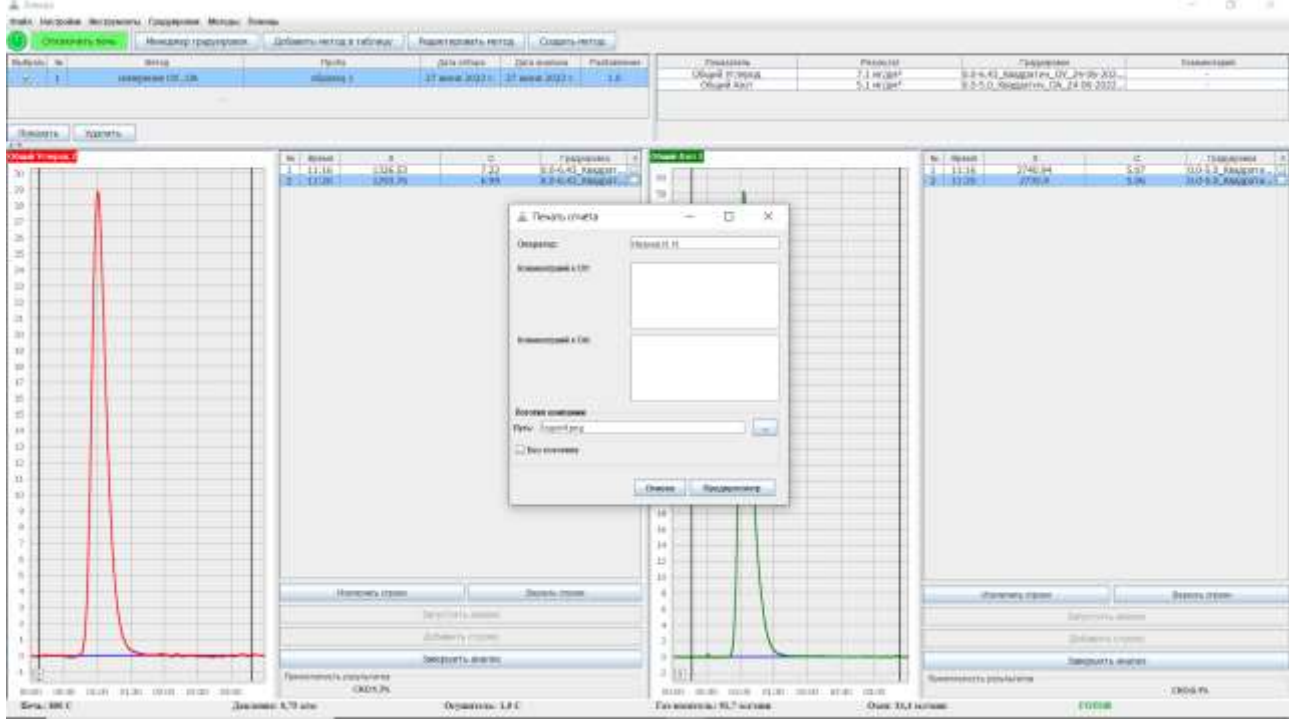

Рис. 2.29. Окно «Печать отчета»

City of Co.

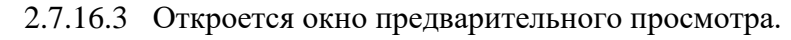

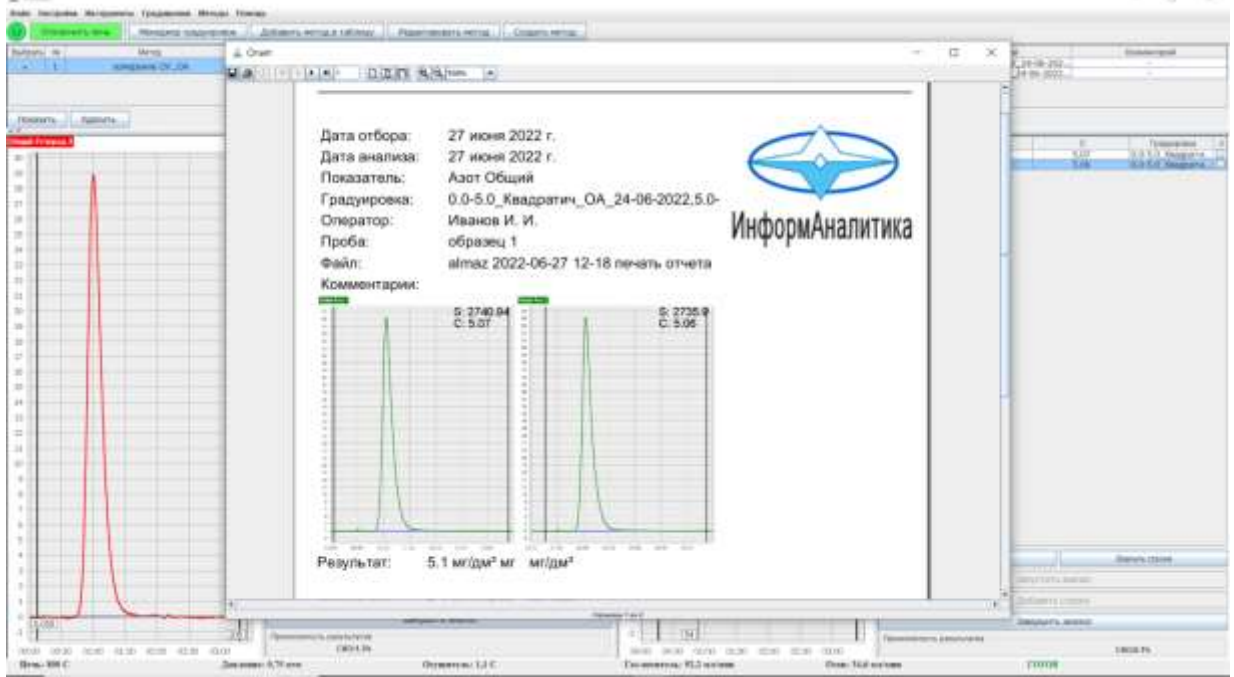

Рис. 2.30. Окно предварительного просмотра отчета.

2.7.16.4 По клику на кнопку  $\blacksquare$  можно сохранить отчет в одном из предлагаемых форматов.

2.7.16.5 По клику на кнопку **ф** файл отчета будет оправлен на принтер для печати.

### 2.8 **Проверка метрологических характеристик, поверка.**

2.8.1 Для выполнения проверки метрологических характеристик и операций периодической поверки (далее поверки) руководствуйтесь методикой поверки ЛШЮГ.413411.031 ДЛ.

2.8.2 Перед проведением проверки метрологических характеристик следует приготовить контрольные растворы, согласно приложению Б методики поверки ЛШЮГ.413411.031 ДЛ. Также методика приготовления контрольных растворов дана в приложении А.

2.8.3 Непосредственно перед выполнением процедуры проверки метрологических характеристик следует провести не менее шести вводов холостой пробы (воды) или три анализа, по два ввода пробы каждый.

2.8.4 Добавить в таблицу анализов специальный метод, предназначенный для поверки. Для этого в меню выбирают пункт **Инструменты Определение метрологических характеристик Полная проверка**.

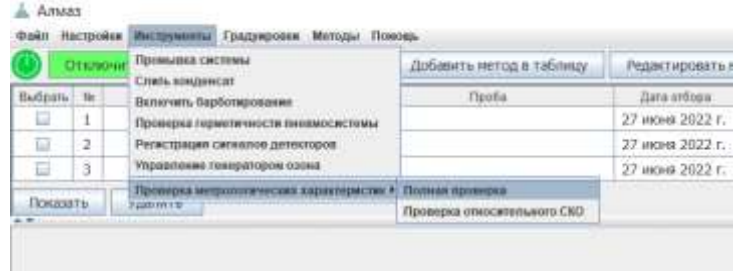

Рис. 2.31. Добавление в таблицу анализов метода для проверки метрологических характеристик.

2.8.5 В таблицу анализов добавится метод Определение МХ. Строку таблицы анализов с методом Определение МХ выделить и кликнуть кнопку «**Показать**». Откроется окно анализов метода Определение МХ с двумя таблицами определений для растворов №2 и 1, и графиками.

| Отключить печь- |               |                                                                                                    | Менеджер градуировок  | Добавить нетод в таблику | Редактировать метод             |                  |  | Создать метод |  |
|-----------------|---------------|----------------------------------------------------------------------------------------------------|-----------------------|--------------------------|---------------------------------|------------------|--|---------------|--|
| Dutton's No.    |               |                                                                                                    | Mernal.               | Проба                    | Дата отбора                     | Дага анализа     |  | Разбавлени    |  |
| -6              | 2             |                                                                                                    | измеренне ОУ/ОА       |                          | 27 июня 2022 г.                 | -27 июня 2022 г. |  | 1.0           |  |
| 屇               | 3             |                                                                                                    | измерение СКУОА       |                          | 27 июня 2022 г. 27 июня 2022 г. |                  |  | 1.0           |  |
| o               | $\frac{1}{2}$ |                                                                                                    | Circologientes wir MX |                          | 27 июня 2022 г. 27 июня 2022 г. |                  |  | 1.0           |  |
| Показать        |               | Удалить.<br><b>A MARINE CONTRACTOR OF A STATE OF A STATE OF A STATE OF A STATE OF A STATE OF A STATE OF A STATE OF A STATE OF</b> |                       |                          |                                 |                  |  |               |  |

Рис. 2.32. Таблица анализов с добавленным методом для проверки метрологических характеристик.

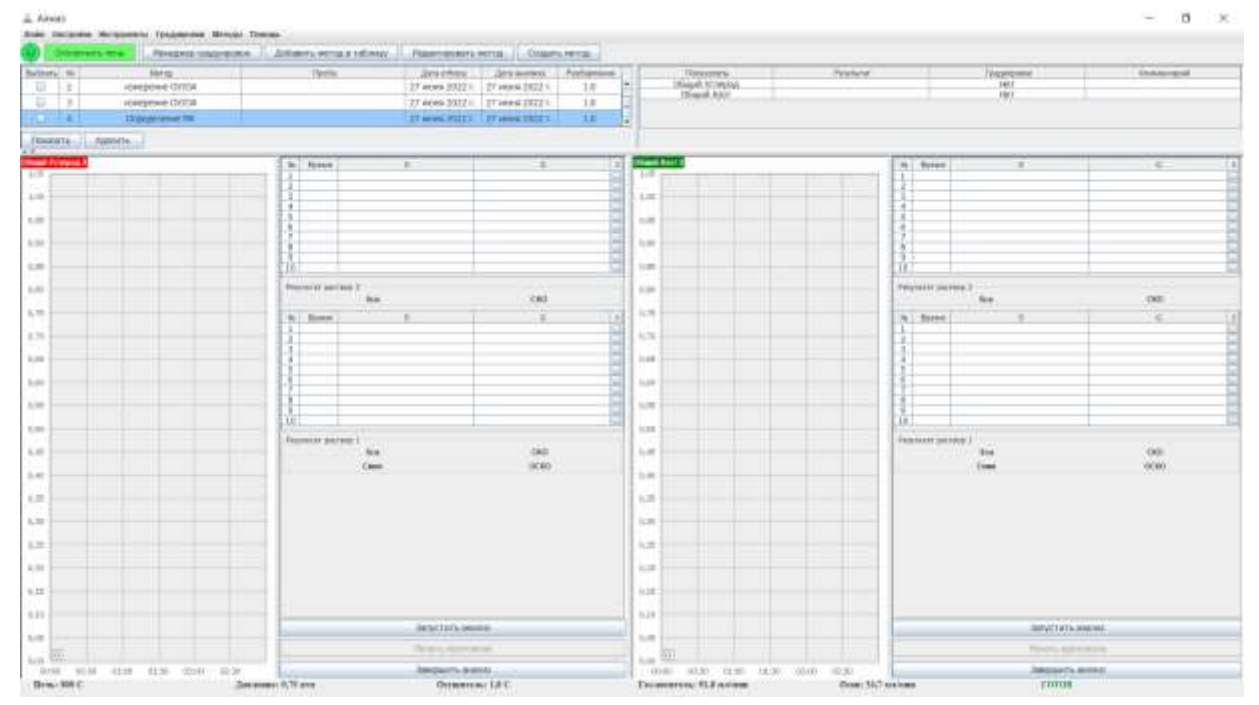

Рис. 2.33. Определение метрологических характеристик, начало анализа раствора №2

2.8.6 Поместить трубку забора пробы в емкость с контрольным раствором №2 ( $C_{OY}$  $= 1 \,$  мг/дм $^3$ , С<sub>ОА</sub> = 0,1 мг/дм $^3$ ), кликнуть кнопку «**Запустить анализ**».

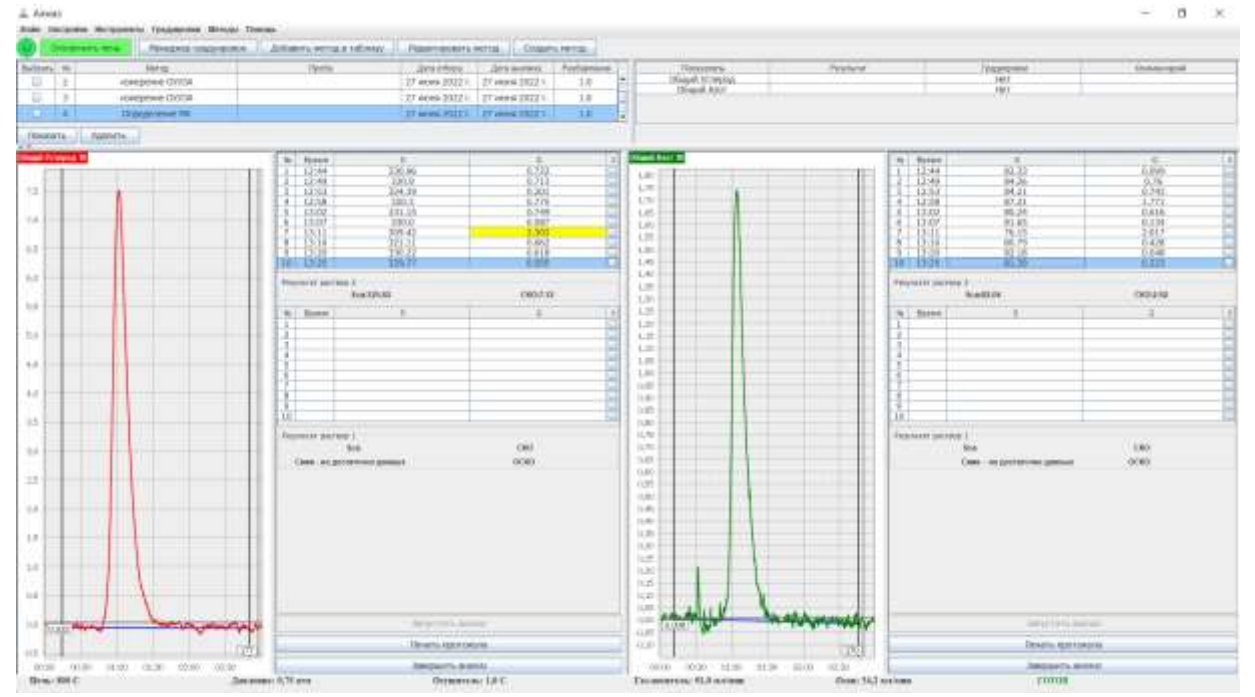

Рис. 2.34. Графики и таблицы однократных определений в методе раствора №2.

2.8.7 Проверить правильность разметки полученных аналитических пиков, при необходимости произвести переразметку пиков вручную.

2.8.8 ПО анализатора автоматически рассчитывает среднее арифметическое значение измеренных площадей аналитических пиков  $S_{CA}$  по формуле:

$$
S_{\text{CA}} = \frac{\sum_{i=1}^{N} S_i}{N},
$$

где *N* – количество определений раствора, *S<sup>i</sup>* – измеренная площадь аналитического пика *i* определения.

2.8.9 ПО анализатора автоматически рассчитывает СКО  $\sigma$  полученных площадей аналитических пиков по формуле:

$$
\sigma = \sqrt{\frac{\sum_{i=1}^{N} (S_i - S_{\text{CA}})^2}{N - 1}}
$$

2.8.10 Для каждой строки таблицы ПО анализатора автоматически рассчитывает статистику Граббса *G* по формуле:

$$
G = \frac{|S_i - S_{\text{CA}}|}{\sigma}
$$

2.8.11 9.1.8 ПО анализатора автоматически оценивает результаты измерений площадей *S<sup>i</sup>* на выбросы по критерию Граббса:

а) если  $G_{T_{1\%}} \ge G > G_{T_{5\%}}$  то результат измерения  $S_i$  признается квазивыбросом, строка таблицы определений с результатом *S<sup>i</sup>* подсвечивается желтым цветом;

б) если  $G > G_{T_{106}}$  то результат измерения  $S_i$  признается выбросом, строка таблицы

определений с результатом *S<sup>i</sup>* подсвечивается оранжевым цветом;

в) если  $G \leq G_{T_{506}}$  то результат измерения  $S_i$  признается корректным.

Критические значения  $G_{T_{5\%}}$  и  $G_{T_{1\%}}$  для критерия Граббса приведены в таблице 3.

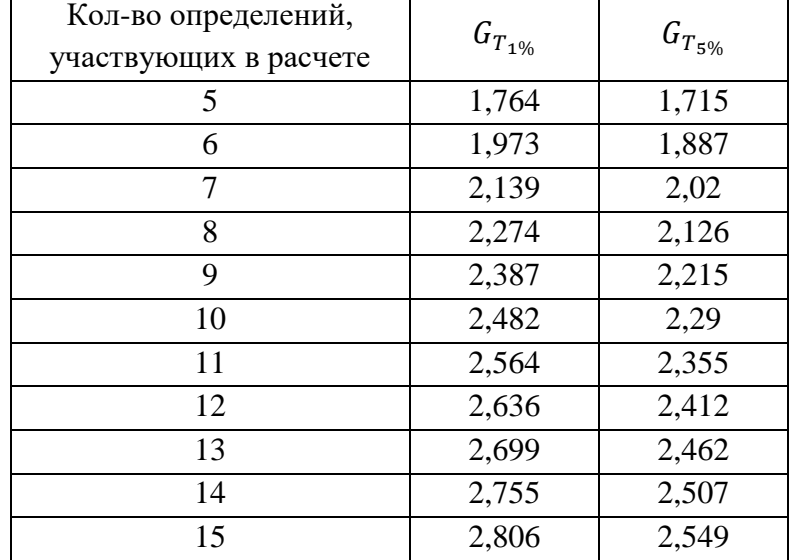

Таблица 3 - Критические значения для критерия Граббса

2.8.12 Проверить правильность разметки полученных аналитических пиков для подсвеченных строк таблицы определений, если таковые имеются, при необходимости произвести переразметку пиков вручную.

2.8.13 Принять решение об исключении из расчета подсвеченных строк, если таковые имеются. Строки, подсвеченные оранжевым цветом, исключают из расчета.

2.8.14 При исключении из расчета / включении в расчет строк таблицы определений, либо изменении результата измерений площади аналитического пика, параметры  $S_{CA}$  и  $\sigma$ автоматически пересчитываются, также производится пересчет статистики Граббса *G*

2.8.15 Количество исключенных из расчета строк таблицы определений должно быть не более двух.

2.8.16 В случае не выполнения условия 2.8.15 (проверку метрологических характеристик) далее выполнять поверку не имеет смысла - анализатор не прошел испытание. Кликнуть кнопку «**Завершить анализ**» для завершения работы с методом.

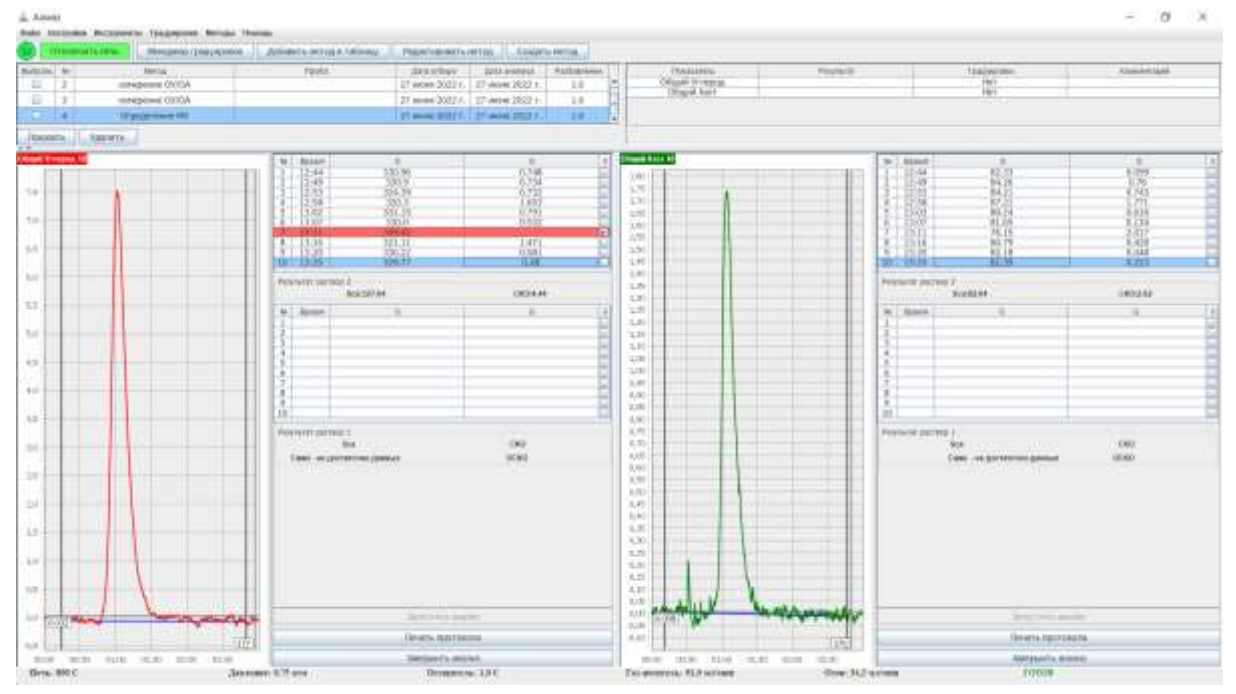

Рис. 2.35. Графики и таблицы однократных определений раствора №2. Исключение из расчета квазивыброса.

2.8.17 Поместить трубку забора пробы в емкость с контрольным раствором №1 (С<sub>ОУ</sub>  $= 10$  мг/дм $^3$ , С<sub>ОА</sub> = 1 мг/дм $^3$ ), кликнуть кнопку «**Запустить анализ**».

2.8.18 Следовать пунктам 2.8.7 – 2.8.16.

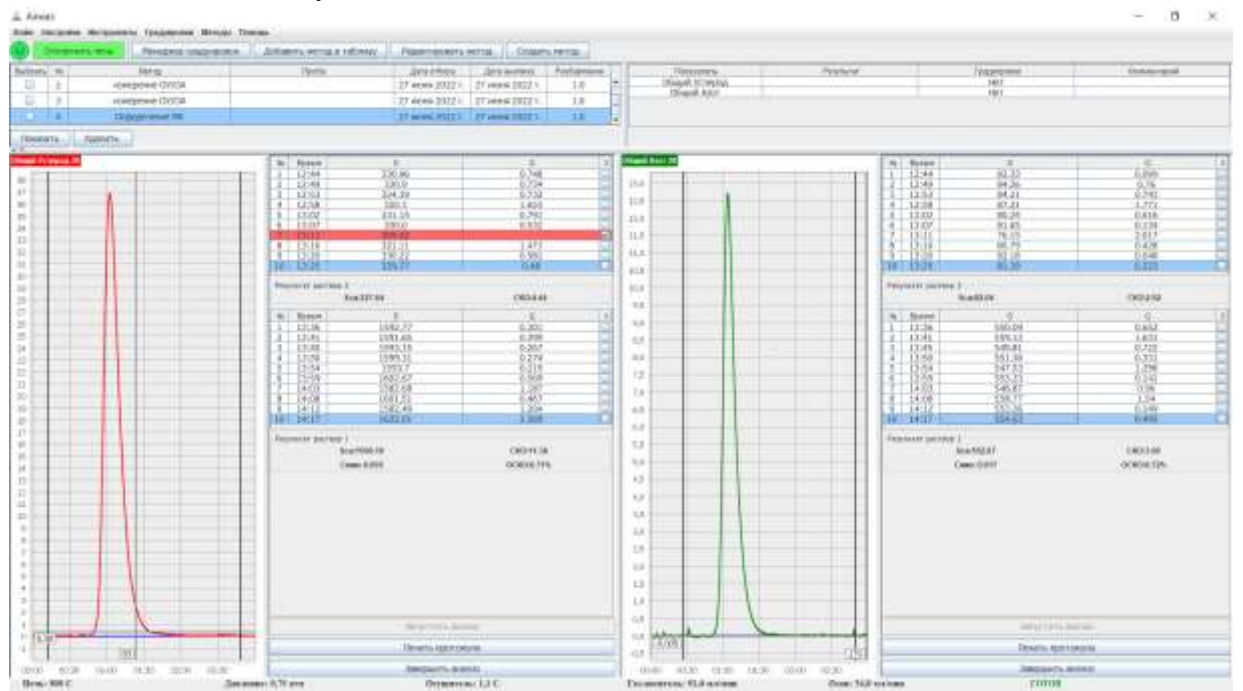

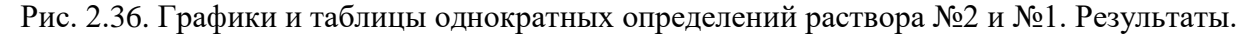

2.8.19 ПО анализатора автоматически рассчитывает предел обнаружения *Cmin* по следующей формуле:

$$
C_{min} = 3 \cdot \sigma_{\text{pac} \to \text{popa 2}} \cdot \frac{C_{\text{pac} \to \text{popa 1}} - C_{\text{pac} \to \text{popa 2}}}{S_{\text{CA} \to \text{pac} \to \text{popa 1}} - S_{\text{CA} \to \text{pac} \to \text{popa 2}}}
$$

,

где *С*раствора 1 и *С*раствора 2 – массовые концентрации общего углерода или общего азота (в зависимости от показателя – общий углерод или общий азот) в растворах №1 и №2 соответственно, в мг/дм $^3$ ;  $\sigma_{\text{parreopa 2}}$  – СКО площадей аналитических пиков, полученное при анализе раствора №2;  $S_{CA\,\text{pacrbopa 1}}$  и  $S_{CA\,\text{pacrbopa 2}}$  – среднее арифметическое значение площадей аналитических пиков, полученное при анализе растворов №1 и №2 соответственно;  $C_{min}$  предел обнаружения, в мг/дм<sup>3</sup>.

2.8.20 ПО анализатора автоматически рассчитывает относительное СКО (ОСКО)  $\sigma$ <sub>о</sub> полученных площадей аналитических пиков по формуле:

$$
\sigma_{\rm o} = 100\% \cdot \frac{1}{S_{\rm CA}} \cdot \sigma
$$

2.8.21 Анализаторы считают выдержавшими испытание, если полученные значения пределов обнаружения  $C_{min}$  и ОСКО  $\sigma_0$  не превышают значения, указанные в п. 1.2.1.

2.8.22 Чтобы напечатать протокол поверки (проверки метрологических характеристик) – кликнуть кнопку «**Печать протокола**»

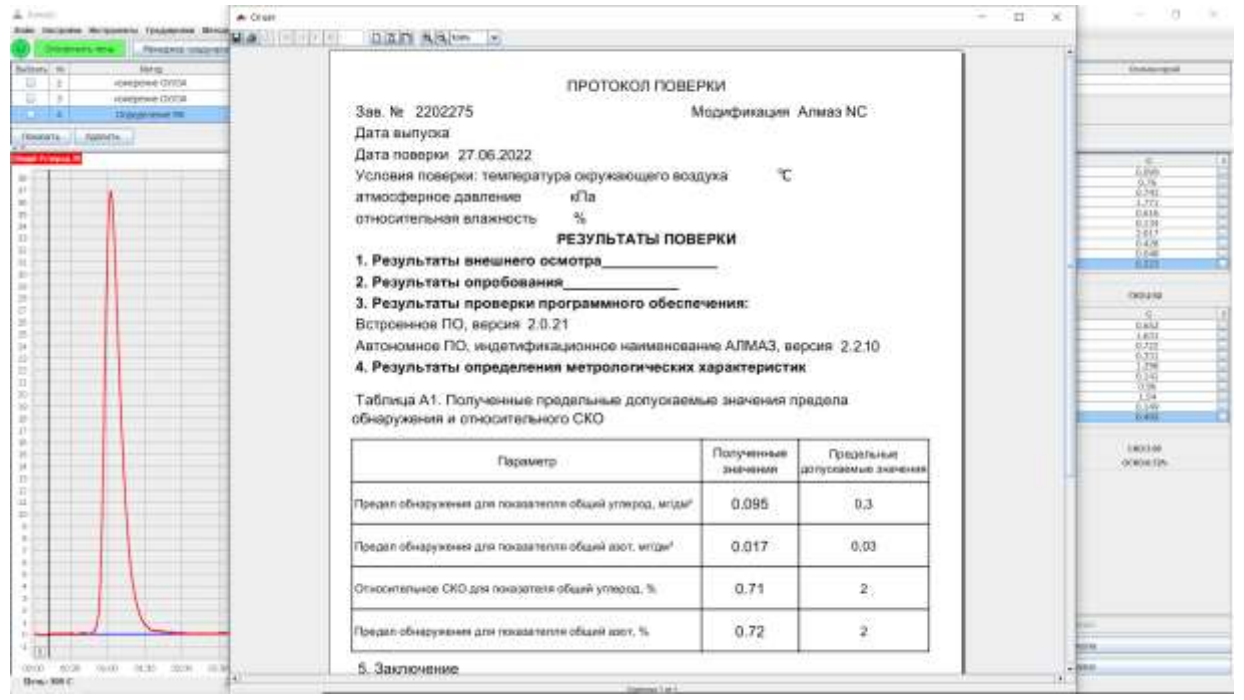

Рис. 2.36. Печать протокола поверки.

#### 2.9 **Завершение работы, выключение.**

2.9.1 Завершать работу с анализатором следует за 15-30 минут до отключения электропитания анализатора, чтобы печь успела остыть до безопасной для прибора температуры, так как при отключении питания остановится принудительный обдув печи и термокаталитического реактора. Безопасная температура печи, при которой можно принудительно отключить питание анализатора, составляет 450С и менее.

2.9.2 Сохранить полученные данные.

2.9.3 Поместить трубки забора пробы, воды, и трубку «БАРБОТАЖ» в сухие чистые пробирки.

2.9.4 Кликнуть кнопку выключения прибора В главном окне ПО Алмаз.

2.9.5 Оператору будет выдано сообщение: «Перед выключением необходимо слить все жидкости из системы. Поместите трубки забора воды и пробы в пустые пробирки. Анализатор будет выключен автоматически по достижении безопасной температуры печи. Нажмите "продолжить" для выключения анализатора или отмена для продолжения работы»

2.9.6 Кликнуть кнопку «**Продолжить**».

2.9.7 Будет произведена прокачка системы, отключится печь, после чего будет ожидаться выполнение условия п.2.9.1 по температуре печи.

2.9.8 Закрыть главное окно ПО Алмаз.

2.9.9 Выключить ПК.

2.9.10 Анализатор отключится автоматически по достижении безопасной температуры печи. Верхнюю крышку анализатора открыть и оставить открытой. Отключать питание анализатора выключателем рис. 1.5. п.1 нет необходимости. При автоматическом выключении питания, схемы анализатора отключаются, работает лишь дежурный источник питания с потреблением от сети менее 2 ВА.

2.9.11 Источник газа-носителя (концентратор кислорода) желательно отключать после отключения анализатора.

2.9.12 В случае непредвиденного отключения электропитания прибора, если печь была нагрета до рабочих температур, следует незамедлительно открыть верхнюю крышку анализатора, а при восстановлении питания незамедлительно произвести включение анализатора из ПО «Алмаз» чтобы обеспечить охлаждение корпуса печи и реактора. После этого произвести промывку системы меню **Инструменты Промывка системы**.

### <span id="page-42-0"></span>**3 ТЕХНИЧЕСКОЕ ОБСЛУЖИВАНИЕ**

#### 3.1 **Подготовка к длительному хранению и транспортированию**

Перед длительным хранением или транспортированием следует:

- произвести промывку системы (см. п. 3.3.1);

- слить конденсат (см. п. 3.3.2);

- выключить прибор кликом по кнопке включения/выключения в главном окне ПО Алмаз. Дождаться окончания прокачки системы и выключения анализатора;

- выключить питание анализатора выключателем на задней панели (рис.  $1.5$  п.1)

- отщелкнуть прижим трубки перистальтического насоса, освободив трубку насоса (рис. 1.7 п.3 и рис. 3.1);

- перед транспортированием заполнить пространство над и вокруг термокаталитического реактора мягким амортизирующим материалом (температура печи должна быть менее 50С);

- отсоединить трубки «СЛИВ», «БАРБОТАЖ», «ВОДА», «ПРОБА» и упаковать их в полиэтиленовые пакеты.

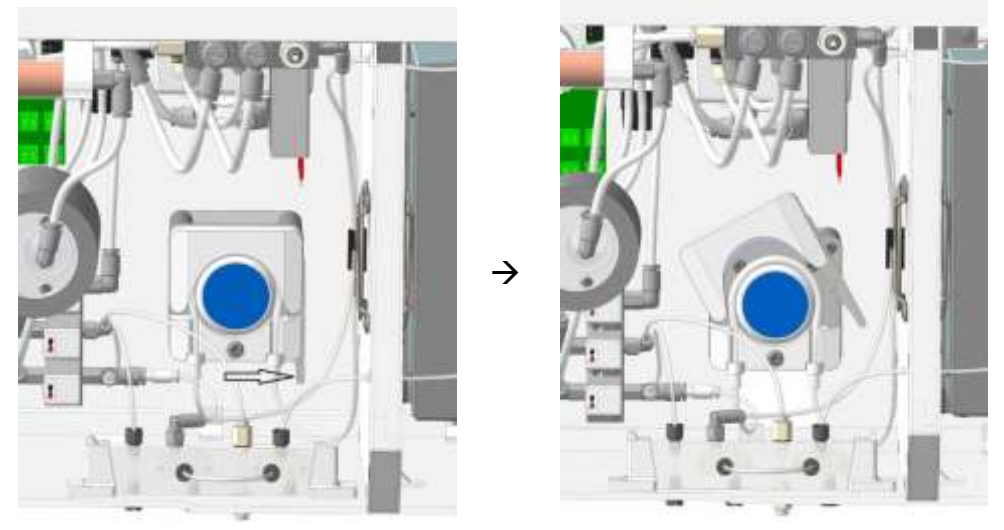

Рис. 3.1. Прижим трубки перистальтического насоса.

### 3.2 **Ежедневный осмотр**

3.2.1 Перед включением анализатора убедиться в правильности подключения прибора.

### 3.3 **Операции периодического обслуживания**

### 3.3.1 Промывка системы

3.3.1.1 При переходе от больших концентраций анализируемых проб целесообразно выполнить промывку системы, выбрав пункт меню **Инструменты Промывка системы.** По окончании промывки информационное окно о промывке системы закроется автоматически.

### 3.3.2 Слив конденсата

3.3.2.1 Слив конденсата выполняется автоматически, перед каждым вводом пробы. Однако, в случае необходимости, слейте конденсат выбрав пункт меню **Инструменты Слив конденсата.** Примечание: слив конденсата должен осуществляться при подаче газаносителя, иначе конденсат не сольется.

### 3.3.3 Проверка герметичности пневмосистемы.

3.3.3.1 Проверку герметичности пневмосистемы рекомендуется выполнять каждую неделю.

3.3.3.2 При недостаточной чувствительности и/или воспроизводимости результатов измерений также необходимо проверить герметичность газовых коммуникаций анализатора.

3.3.3.3 Температура печи должна быть при проверке герметичности стабильной (не повышаться и не понижаться с течением времени) – печь должна быть остывшей – в целях безопасности, процедуру проверки герметичности следует выполнять при полностью остывшей печи.

3.3.3.4 Закрыть верхнюю крышку анализатора, если она открыта.

3.3.3.5 Обеспечить подачу газа – носителя.

3.3.3.6 Запустить процедуру проверки герметичности пневмосистемы, выбрав пункт меню **Инструменты Проверка герметичности пневмосистемы**.

Оператору будет выдано сообщение: «Будет выполнена проверка герметичности

пневмосистемы повышенным давлением. Закройте верхнюю крышку анализатора»

#### 3.3.3.7 Кликнуть кнопку «**Начать**»

3.3.3.8 Откроется окно процедуры проверки пневмосистемы. Проверка будет проведена в автоматическом режиме. В конце процедуры будет выдан результат «пневмосистема исправна» или «пневмосистема не исправна».

3.3.3.9 В случае обнаружения неисправностей пневмосистемы, работу на анализаторе прекратить.

3.3.3.10 Произвести проверку всех соединений на надежность и вновь повторить проверку пневмосистемы.

3.3.3.11 В случае если не удалось устранить неисправность, свяжитесь с предприятиемизготовителем для консультаций или выполнения ремонта.

3.3.3.12 Закрыть окно проверки пневмосистемы.

### 3.3.4 Проверка работоспособности генератора озона (АЛМАЗ-N/NC).

3.3.4.1 Если отсутствуют аналитические пики или резко упала чувствительность по показателю Общий азот при нормальных результатах по показателю Общий углерод и при исправной пневмосистеме, нужно проверить работоспособность генератора озона.

3.3.4.2 Работа должна производиться в проветриваемом помещении.

3.3.4.3 Выключить анализатор и обесточить его.

3.3.4.4 Отключить выходную трубку от генератора озона (рис. 3.2)

3.3.4.5 Включить анализатор и обеспечить подачу газа-носителя.

3.3.4.6 Выбрав пункт меню **Инструменты Управление генератором озона,** открыть окно ручного управления генератором озона.

3.3.4.7 Кликнуть кнопку «**Включить»** и через 3-5 секунд кликнуть кнопку «**Выключить**» в появившемся окне. Если генератор озона работает, должен чувствоваться запах озона. Если запаха озона нет даже при более длительном включении генератора озона – скорее всего, генератор озона неисправен, либо на него не подается питающее напряжение. В этом случае обратитесь на предприятие-изготовитель для консультаций или выполнения ремонта.

3.3.4.8 Проветрить помещение, если чувствовался запах озона.

3.3.4.9 Закрыть окно ручного управления генератором озона.

- 3.3.4.10 Выключить анализатор и обесточить его.
- 3.3.4.11 Подключить трубку к выходному штуцеру генератора озона.

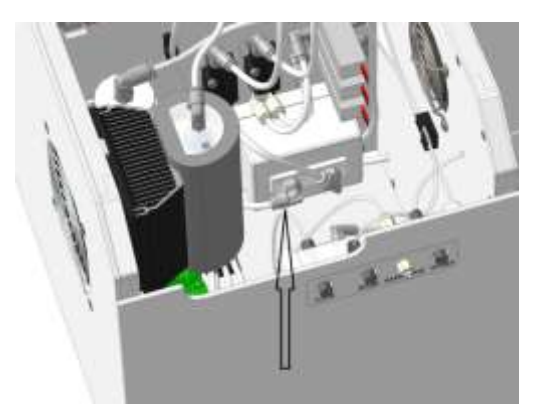

Рис 3.2. Выходной штуцер генератора озона

3.3.5 Регистрация сигналов детекторов.

3.3.5.1 Для контроля сигналов детекторов (уровень шума, уход нулевой линии) при отсутствии ввода пробы реализована возможность записи сигналов детекторов в виде графиков.

3.3.5.2 Выбрав пункт меню **Инструменты Регистрация сигналов детекторов**, открыть окно регистратора сигналов.

3.3.5.3 Кликнуть кнопку «**Начать**», начнется запись сигналов.

3.3.5.4 После истечения 5-10 минут сохранить графики (если требуется), кликнув правой кнопкой мыши на поле графика и выбрав пункт «сохранить как».

3.3.5.5 Аналогичным образом сохранить изображение второго графика (если требуется)

3.3.5.6 Закрыть окно регистрации сигналов детекторов, кликнув кнопку «**Закрыть**».

3.3.6.1 Выключить анализатор и обесточить его.

3.3.6.2 Отщелкнуть прижим трубки насоса.

3.3.6.3 Демонтировать трубку перистальтического насоса, отключив входную и выходную трубки.

3.3.6.4 Снять со старой трубки штуцеры и переставить их на новую трубку, либо использовать новые штуцеры.

3.3.6.5 Установить перистальтическую трубку в перистальтический насос, затем подключить к ней входную и выходную трубки.

3.3.6.6 Защелкнуть прижим перистальтического насоса.

### 3.3.7 Замена термокаталитического реактора с катализатором.

3.3.7.1 И реактор, и катализатор подвержены естественному износу. В процессе работы катализатор в реакторе неизбежно загрязняется и отравляется. Стенки реактора подвержены выщелачиванию и эрозии из-за расплавов солей и щелочей, находящихся в пробах воды. В случае ухудшения чувствительности и воспроизводимости и при отсутствии течей в пневмосистеме, возможно, следует заменить катализатор в реакторе. В случае естественного износа реактора, его необходимо заменить на новый.

3.3.7.2 *Кварц, из которого изготовлен термокаталитический реактор - чрезвычайно хрупок и не терпит изгибающих и ударных нагрузок. Процедура замены реактора требует некоторых навыков работы, поэтому крайне рекомендуется проводить замену термокаталитического реактора на предприятии-изготовителе. Для самостоятельной замены реактора следуйте дальнейшим инструкциям.*

3.3.7.3 Схематическое расположение элементов, связанных с термокаталитическим реактором, представлено на рис. 3.3.

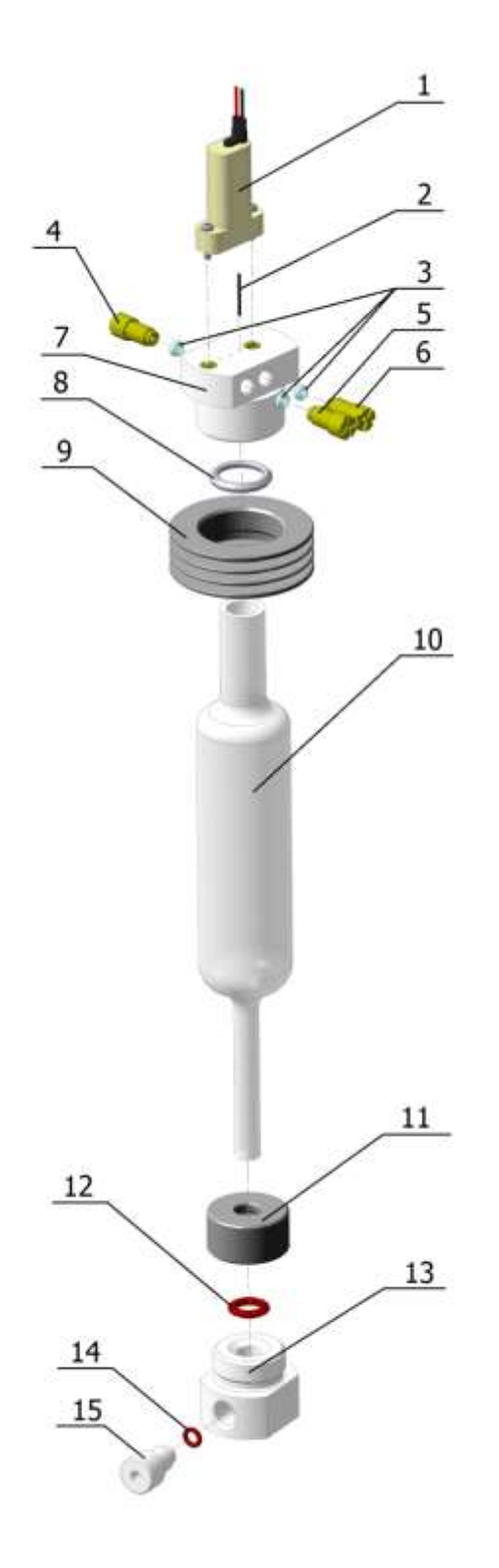

1 – электромагнитный клапан (арт. 413411031006);

2 – подающая игла (арт. 413411031211);

3 – манжета штуцеров блока ввода пробы (арт. 413411031212);

4 – штуцер подключения дозирующей трубки (проба) (арт. 413411031213);

5 – штуцер прокачки (арт. 413411031213);

6 – штуцер подачи газа – носителя (арт. 413411031213);

7 – корпус блока ввода пробы (арт. 413411031210);

8 – манжета уплотнительная реактор – блок ввода пробы (арт. 413411031214);

9 – накидная гайка блока ввода пробы (арт. 413411031215);

10 – реактор термокаталитический (арт. 413411031200);

11 – гайка накидная углового соединителя (арт. 413411031221);

12 – манжета уплотнительная реактор – угловой соединитель (арт. 413411031222);

13 – корпус углового соединителя (арт. 413411031220);

14 – манжета штуцера углового соединителя (арт. 413411031223);

15 – штуцер углового соединителя (арт. 413411031224).

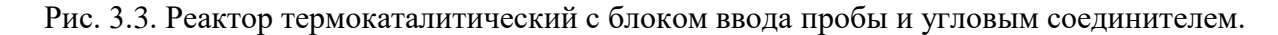

3.3.7.4 Снять крышку лючка на нижней панели анализатора. Для этого вывернуть 4 винта, удерживающие крышку (рис 3.3).

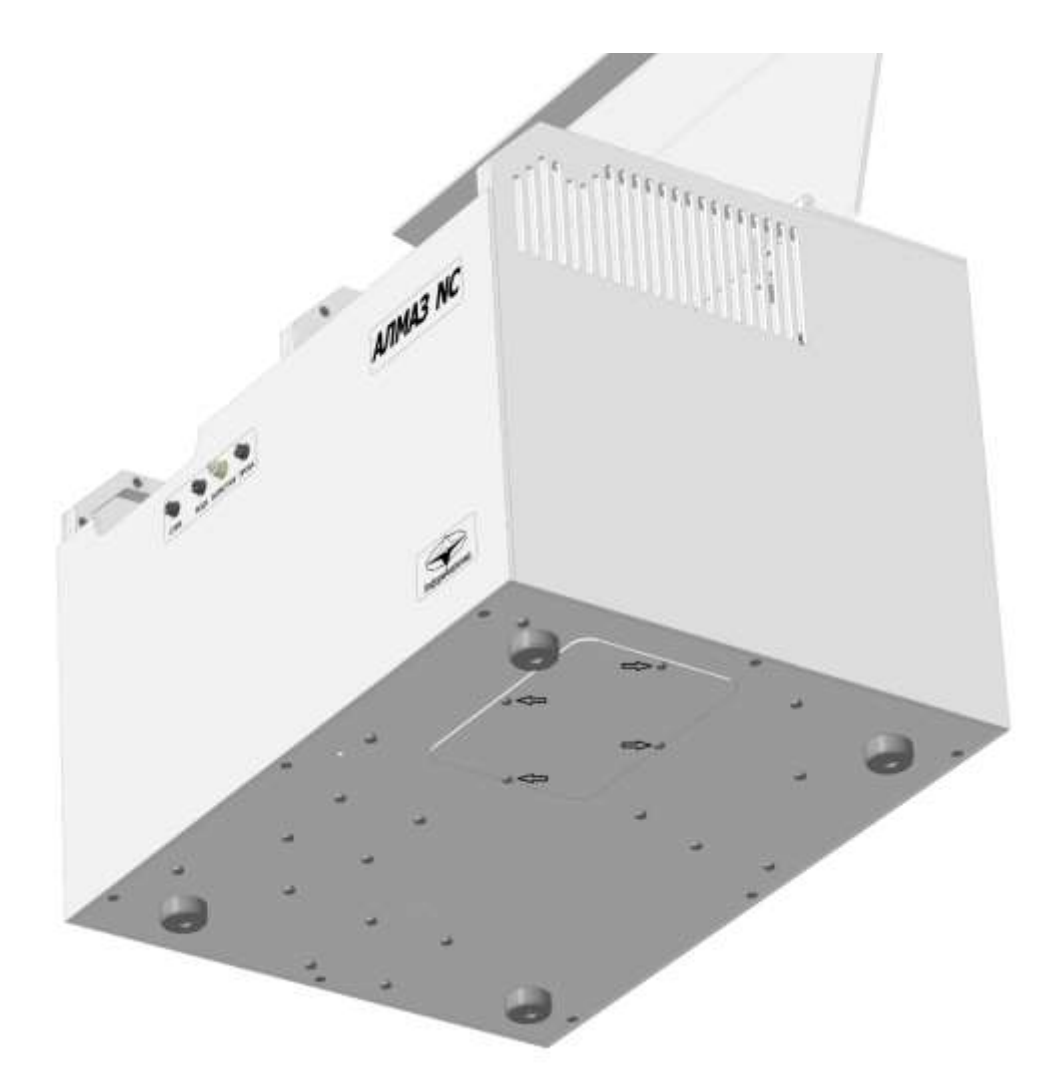

Рис. 3.4. Крышка лючка на нижней панели анализатора.

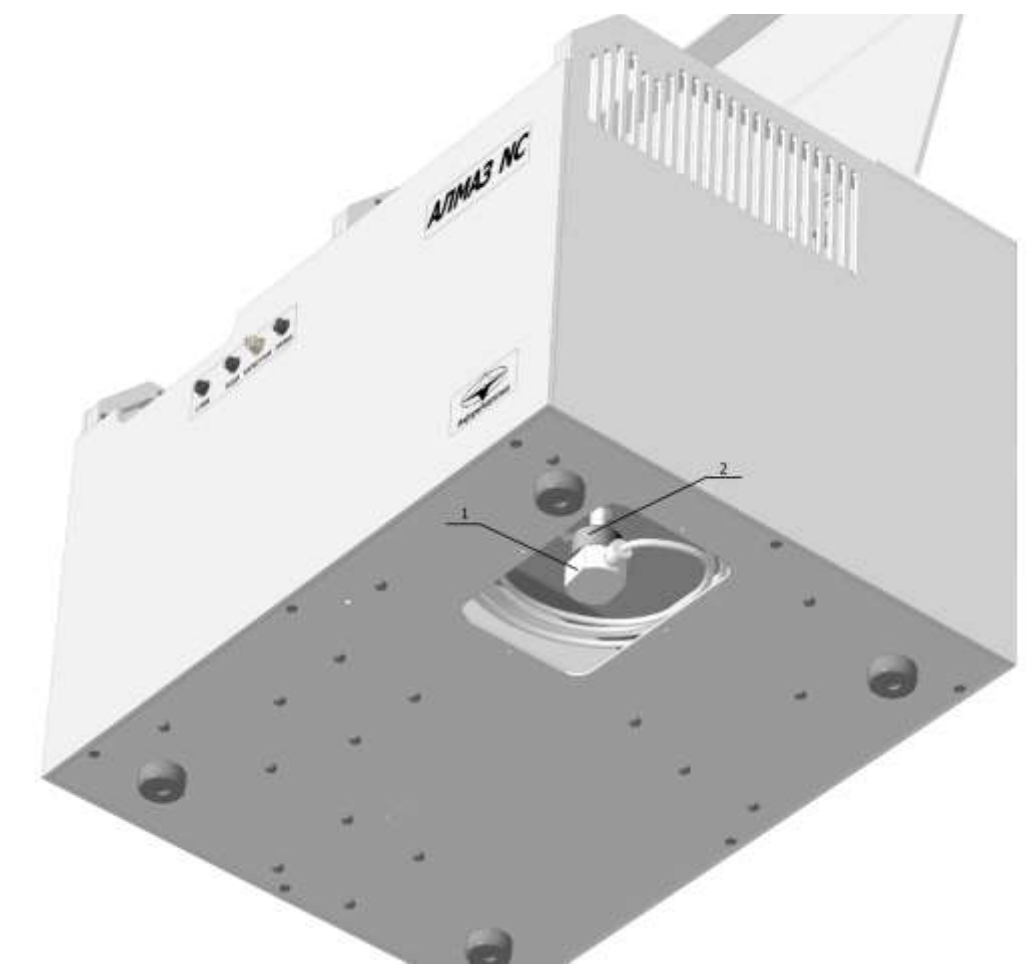

1 – корпус углового соединителя

2 – гайка накидная углового соединителя

Рис. 3.5. Угловое соединение на выходном патрубке реактора.

3.3.7.5 Удерживая корпус углового соединителя (рис. 3.4, 1), отпустить накидную гайку (рис. 3.4, 1) на 1-1.5 оборота. Запрещается давать ощутимые радиальные нагрузки на выходной патрубок реактора.

3.3.7.6 Слегка покачивая соединитель из стороны в сторону, стянуть его с выходного патрубка реактора.

3.3.7.7 Поместить угловой соединитель в полиэтиленовый пакет и разместить в стороне от выходного патрубка реактора.

3.3.7.8 Ослабить штуцер подключения дозирующей трубки (рис. 3.3 п.4) и отключить дозирующую трубку от блока ввода пробы.

3.3.7.9 Во избежание загрязнения дозирующей трубки, поместить ее свободный конец в небольшой чистый полиэтиленовый пакет.

3.3.7.10 Удерживая корпус блока ввода пробы, отвернуть накидную гайку блока ввода пробы (рис 3.3 п. 9).

3.3.7.11 Снять корпус блока ввода пробы вместе с клапаном с горловины реактора.

3.3.7.12 Если на корпусе блока ввода пробы в месте, куда входит горловина реактора, имеются загрязнения - отмойте корпус блока ввода пробы. Для этого следует:

- отключить две оставшиеся трубки;

- полностью выкрутить все штуцера;

- вынуть все манжеты;

- снять ЭМ клапан.

Корпус блока ввода пробы мыть в проточной воде, используя губку. Затем прокипятить корпус блока ввода пробы в деионизированной чистой воде в течении полутора часов. Собрать в обратном порядке.

3.3.7.13 Поместить блок ввода пробы в чистый полиэтиленовый пакет.

3.3.7.14 Снять с горловины реактора накидную гайку блока ввода пробы вместе с манжетой (рис. 3.3 п.8, 9).

3.3.7.15 Выкрутить шурупы крепления крышки печи (рис 3.6)

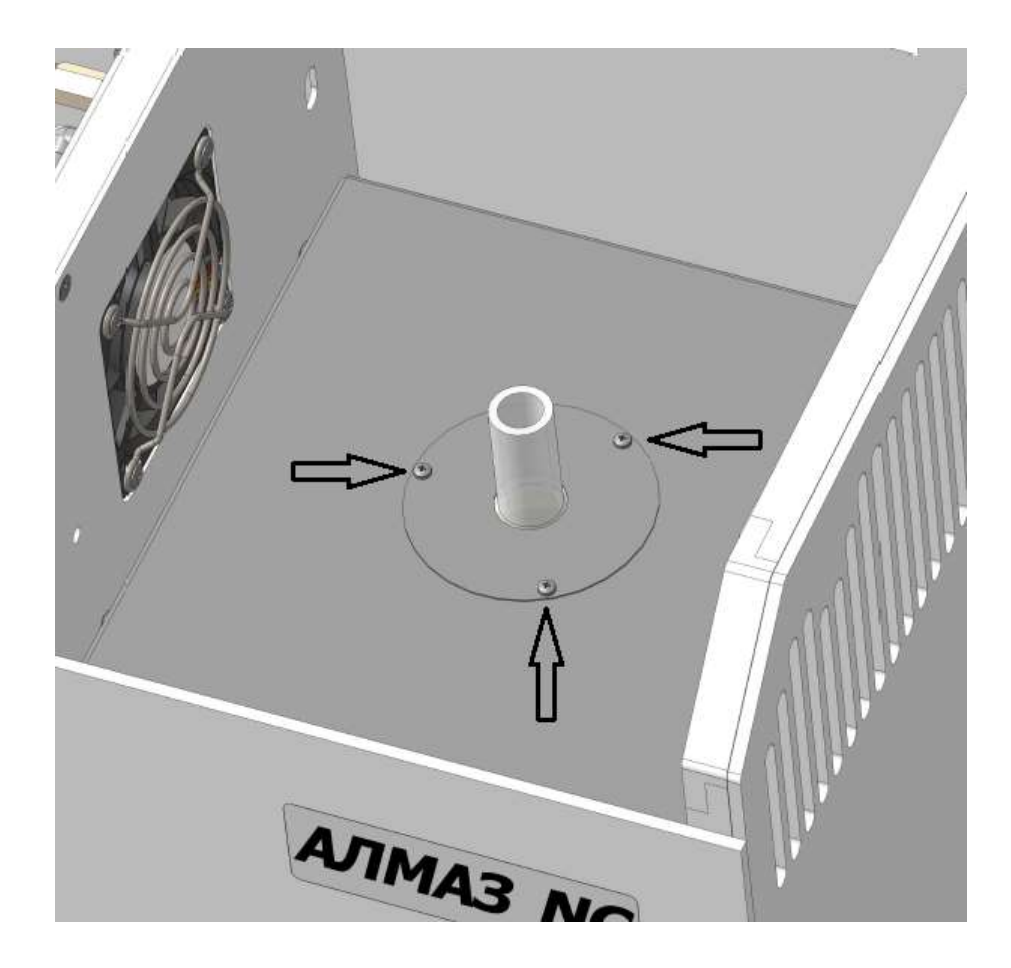

Рис. 3.6. Шурупы крепления крышки печи.

3.3.7.16 Снять крышку печи и пинцетом удалить теплоизоляционный материал (вату) вокруг горловины реактора (рис. 3.6 а.)

3.3.7.17 Вынуть реактор из печи вверх, держа за горловину (рис. 3.7 б.).

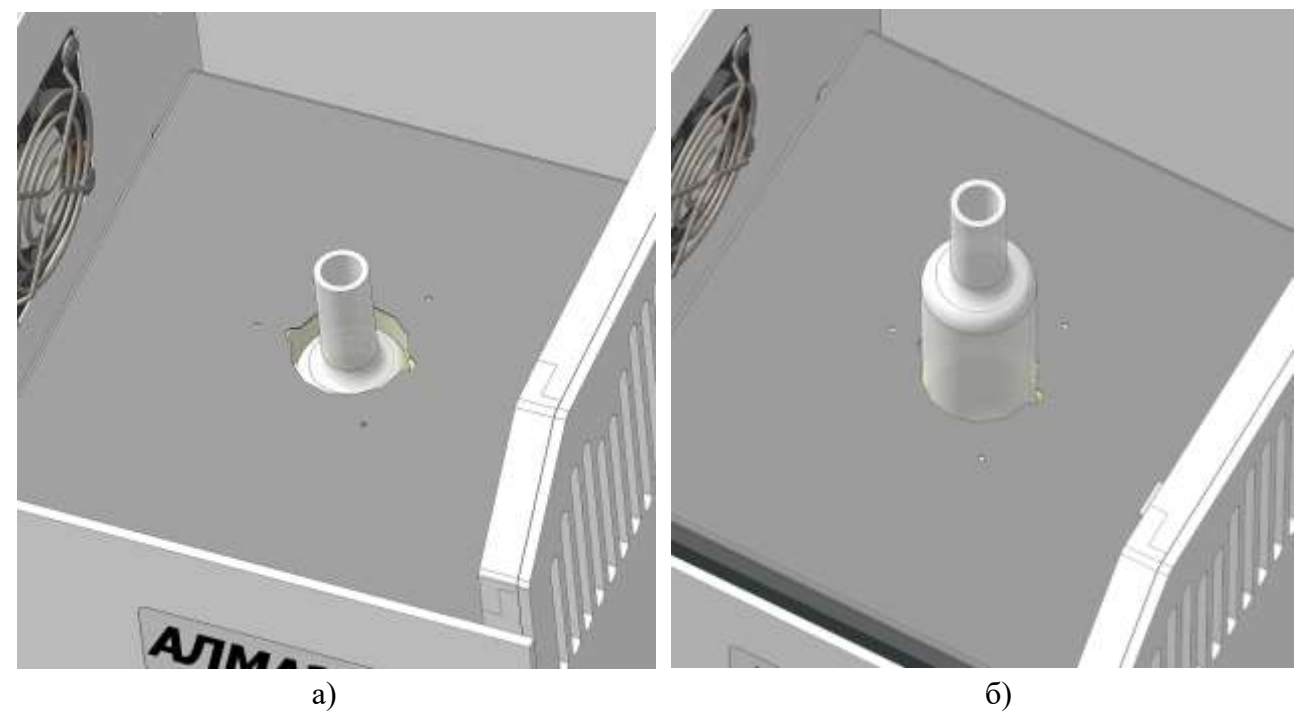

Рис. 3.7. Снятие реактора.

3.3.7.18 Установить в печь новый реактор.

3.3.7.19 Пространство вокруг горловины реактора заполнить новой каолиновой ватой.

3.3.7.20 Установить крышку печи.

3.3.7.21 Одеть на горловину реактора накидную гайку блока ввода пробы, а затем манжету.

3.3.7.22 Установить блок ввода пробы. Затягивать накидную гайку блока ввода пробы не используя инструмент, но с достаточным усилием для обеспечения герметичности.

3.3.7.23 Аналогично установить на выходной патрубок реактора угловое соединение.

3.3.7.24 Подключить дозирующую трубку к соответствующему штуцеру блока ввода пробы.

3.3.7.25 Включить анализатор, обеспечить подачу газа носителя.

3.3.7.26 Произвести проверку герметичности пневмосистемы см. п.3.3.3

3.3.7.27 Если проверка выявила проблему герметичности – перепроверить все соединения, с которыми производились работы, а также соединения, косвенно участвовавшие в процессе. Повторить проверку.

3.3.7.28 После положительных результатов проверки герметичности пневмосистемы установить на место лючок на нижней поверхности анализатора (перед этим вновь обесточив анализатор).

#### 3.4 **Меры безопасности при операциях технического обслуживания**

При проведении технического обслуживания анализатора следует руководствоваться ПНД Ф 12.13.1-03 «Методические рекомендации. Техника безопасности при работе в аналитических лабораториях (общие положения)».

Все работы, связанные с заменой или демонтажем частей анализатора следует производить при выключенной подаче газа-носителя (воздуха), при не нагретой печи и выключенном и обесточенном анализаторе (вынуть шнур питания из разъема питания анализатора).

При монтаже, установке и эксплуатации анализатора следует руководствоваться разделом БП "Правил технической эксплуатации электроустановок потребителей" и гл. 7 "Правил устройства электроустановок".

# <span id="page-52-0"></span>**4 ТРАНСПОРТИРОВАНИЕ И ХРАНЕНИЕ**

## 4.1 **Транспортирование**

4.1.1 Транспортирование анализатора допускается всеми видами крытых транспортных средств при температуре от минус 50 до 50 °С.

4.1.2 Во время транспортировки запрещается переворачивать ящик с анализатором или класть на бок. При транспортировании самолетом анализаторы должны быть размещены в отапливаемых герметизированных отсеках.

4.1.3 Не допускается перевозка анализаторов в транспортных средствах, перевозящих активно действующие химикаты, а также с наличием цементной или угольной пыли.

4.1.4 Во время погрузо-разгрузочных работ и транспортирования ящик с анализатором не должен подвергаться резким ударам и воздействию атмосферных осадков.

4.1.5 Размещение и крепление ящика с анализатором в транспортных средствах должно исключать его перемещение в пути следования, возможность ударов о другой груз, а также о стенки транспортных средств.

# 4.2 **Хранение**

4.2.1 Хранение анализатора в упаковке должно соответствовать условиям хранения 1 по ГОСТ 15150-69.

4.2.2 Воздух в помещениях не должен содержать вредных примесей, вызывающих коррозию материалов и разрушающих изоляцию.

4.2.3 Размещение анализаторов в хранилищах должно обеспечивать их свободное перемещение и доступ к ним. Расстояние между отопительными устройствами хранилищ и анализаторами должно быть не менее 0,5 м.

# <span id="page-53-0"></span>**5 ГАРАНТИИ ИЗГОТОВИТЕЛЯ**

5.1.1 Эксплуатация анализатора должна производиться в соответствии с требованиями руководства по эксплуатации ЛШЮГ.413411.031 РЭ.

5.1.2 Изготовитель гарантирует соответствие анализатора требованиям ЛШЮГ.413411.031 ТУ при соблюдении потребителем условий эксплуатации, транспортирования и хранения.

5.1.3 Гарантийный срок эксплуатации - 12 месяцев со дня отгрузки потребителю.

5.1.4 Гарантийный срок хранения - 6 месяцев с момента изготовления в течение гарантийного срока эксплуатации.

5.1.5 Гарантийный срок эксплуатации после негарантийного ремонта - 6 месяцев.

5.1.6 Претензии заведомо не принимаются в следующих случаях:

- при внешних повреждениях анализатора;

- при наличии следов несанкционированного вскрытия блоков;

- при нарушении комплектности.

### <span id="page-54-0"></span>**6 СВЕДЕНИЯ О РЕКЛАМАЦИЯХ**

При обнаружении неисправности анализатора в период гарантийных обязательств потребителем должен быть составлен акт о необходимости ремонта и направлен на предприятие-изготовитель по адресу:

ООО "Информаналитика",

Россия, 194223, г. Санкт-Петербург, ул. Курчатова, дом 10, литер К, комната 93.

Тел/факс: (812) 336-42-06, (812) 552-29-42, (812) 591-67-05. E-mail: <u><mailto:mail@infogas.ru></u>

### <span id="page-55-0"></span>**7 СВИДЕТЕЛЬСТВО ОБ УПАКОВЫВАНИИ**

Анализатор модификации АЛМАЗ \_\_\_\_\_ № \_\_\_\_\_\_\_\_\_\_\_\_\_\_\_\_

заводской номер

упакован

наименование или код изготовителя

согласно требованиям, предусмотренным в технических условиях ЛШЮГ.413411.031 ТУ.

\_\_\_\_\_\_\_\_\_\_\_\_\_\_\_\_\_\_\_ \_\_\_\_\_\_\_\_\_\_\_\_\_\_\_\_\_\_\_\_ \_\_\_\_\_\_\_\_\_\_\_\_\_\_\_\_\_\_\_\_\_\_

должность личная подпись расшифровка подписи

год, месяц, число

\_\_\_\_\_\_\_\_\_\_\_\_\_\_\_\_\_\_\_

#### <span id="page-56-0"></span>**8 СВИДЕТЕЛЬСТВО О ПРИЕМКЕ**

Анализатор модификации АЛМАЗ \_\_\_\_ №\_\_\_\_\_\_\_\_\_\_\_\_\_

заводской номер

изготовлен и принят в соответствии с обязательными требованиями технических условий ЛШЮГ.413411.031 ТУ и признан годным для эксплуатации.

Начальник ОТК

 $\rm{M}\Pi$  , and the contract of the contract of the contract of the contract of the contract of the contract of the contract of the contract of the contract of the contract of the contract of the contract of the contract o

личная подпись **расшифровка подписи** 

\_\_\_\_\_\_\_\_\_\_\_\_\_\_\_\_\_\_\_\_\_\_\_\_ год, число, месяц

Анализатор на основании результатов первичной поверки признан годным к применению.

Оттиск поверительного клейма или

печати (штампа)

Дата поверки \_\_\_\_\_\_\_\_\_\_\_\_

Поверитель \_\_\_\_\_\_\_\_\_\_\_\_\_ \_\_\_\_\_\_\_\_\_\_\_\_\_\_\_\_\_\_\_\_\_\_\_\_\_

(подпись) (Ф.И.О.)

## <span id="page-57-0"></span>**9 ОСОБЫЕ ОТМЕТКИ**

## Таблица 4 – ОТМЕТКИ О ПРОВЕДЕННОМ РЕМОНТЕ

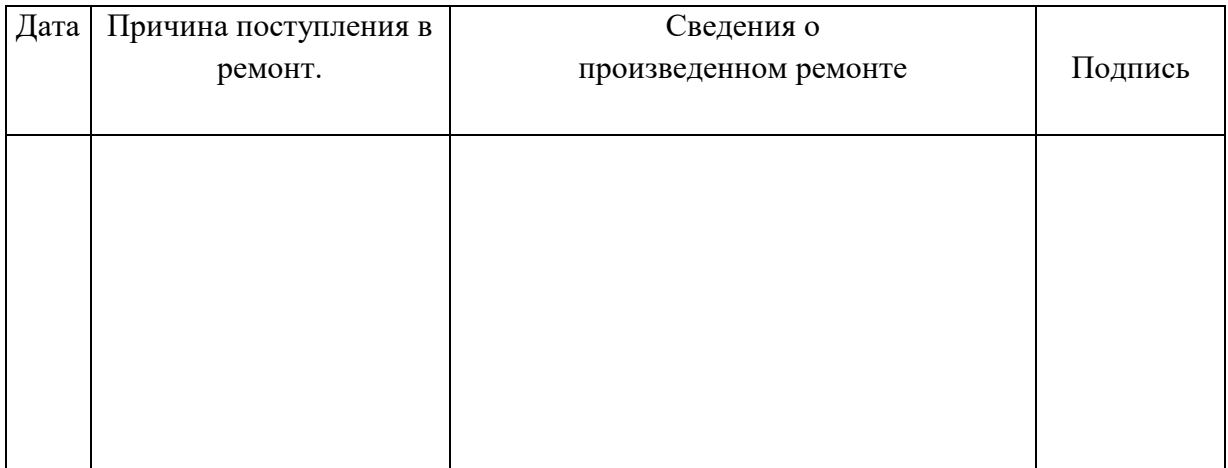

## Таблица 5 – ОТМЕТКИ О ТЕХНИЧЕСКОМ ОБСЛУЖИВАНИИ

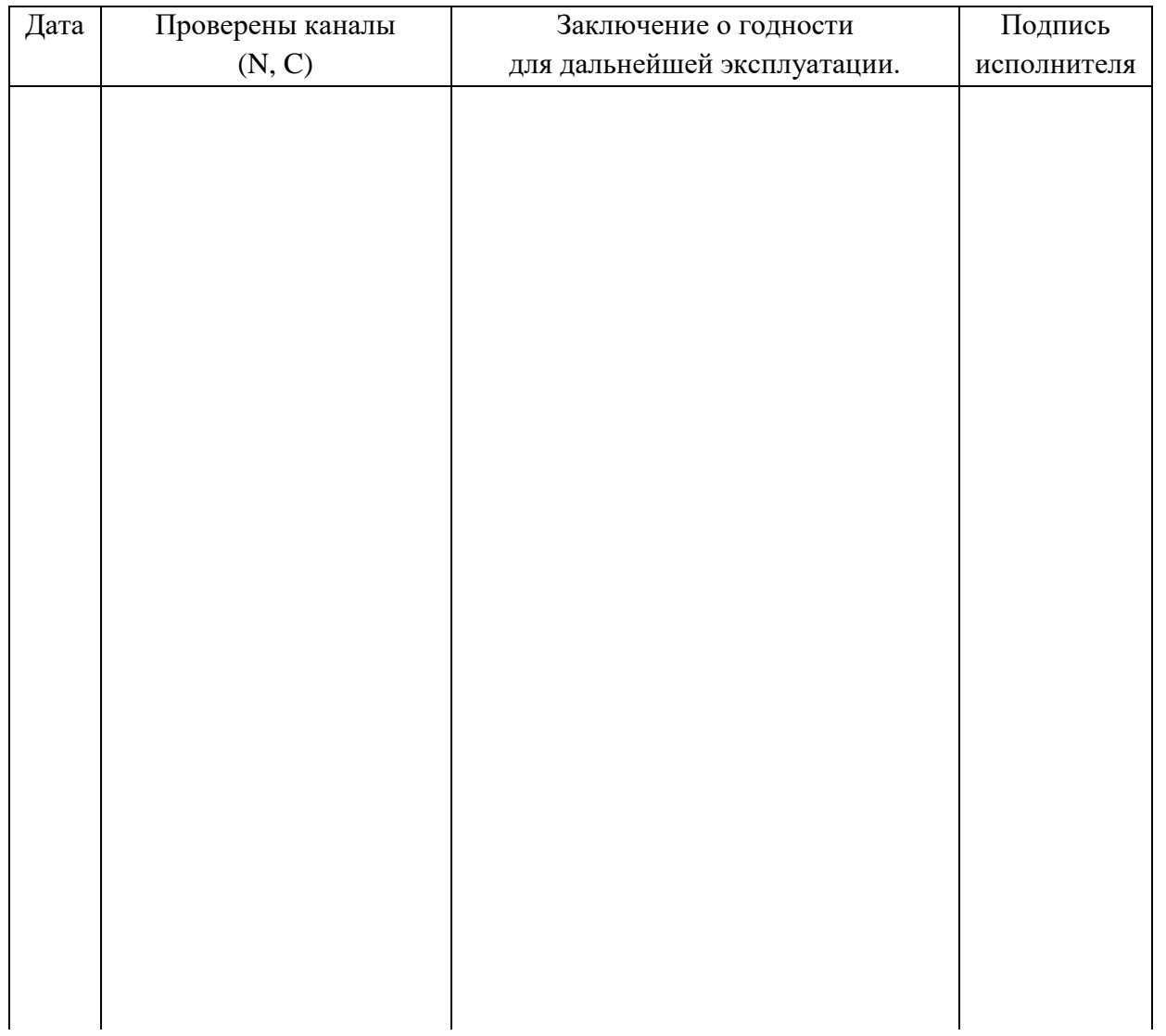

# **П Р ИЛ ОЖЕ Н И Е А**

#### *(справочное)*

#### <span id="page-58-0"></span>Методика приготовления контрольных растворов

#### для проверки метрологических характеристик

#### анализаторов общего азота и общего углерода "АЛМАЗ"

Методика устанавливает процедуру приготовления контрольных растворов состава водных растворов общего азота и общего углерода, предназначенных для проверки, градуировки и поверки анализаторов АЛМАЗ ЛШЮГ 413411.031 ТУ.

1 Метрологические характеристики:

-массовые концентрации общего углерода в АР №1:  $C_{OY1} = 10$  мг/дм<sup>3</sup>;  $C_{OY2} = 1$  мг/дм<sup>3</sup>;

-относительная погрешность концентрации общего углерода, %, не более: 3.

-массовые концентрации общего азота в АР №2:  $\rm C_{OA1} = 1\ mr/\rm\mu m^3;\,C_{OA2} = 0,1\ mr/\rm\mu m^3;$ 

-относительная погрешность концентрации общего азота в АР, %, не более: 3.

2 Для приготовления аттестованных смесей – растворов стандартных образцов следует применять:

-ГСО 7864-2000 СО массовой концентрации азота в растворе хлорида аммония (для АЛМАЗ NC/N);

-ГСО 2216-81 СО состава калия фталевокислого кислого (бифталата калия) 1-го разряда (для АЛМАЗ NC/С).

- колбы мерные наливные 2-250-2, 2-25-2 по ГОСТ 1770-74;

-пипетка мерная 2-1-2-2 ГОСТ 29228-91 2-го класса точности, либо дозатор пипеточный одноканальный с допускаемой систематической составляющей основной относительной погрешности не более 2% (для АЛМАЗ NC/N);

- термометр ртутный по ГОСТ 28498-90;

-дистиллированную воду ГОСТ 6709-72 или ГОСТ Р 58144- 2018 или более высокого качества (далее – вода);

-весы аналитические, диапазон измерения  $0.010 - 50$  г, абсолютная погрешность измерения менее 0,0005 г (для АЛМАЗ NC/N).

3 Рекомендуется приготавливать растворы при температуре окружающей среды и (или) температуре воды, используемой для приготовления растворов,  $(20 \pm 1)$  °С. При других температурах вводят температурную поправку с учетом рекомендаций ГОСТ 25794.1-83.

4 Для анализаторов модификации АЛМАЗ NC следует приготовить контрольные растворы с использованием двух ГСО в каждом растворе: ГСО 7864-2000 и ГСО 2216-81. Для анализаторов модификации АЛМАЗ N следует использовать только ГСО 7864-2000. Для анализаторов модификации АЛМАЗ С следует использовать только ГСО 2216-81. Для приготовления растворов следует:

4.1. Приготовить основной раствор с массовыми концентрациями  $C_{\text{OV}} = 100$  мг/дм<sup>3</sup> и  $C_{\text{OA}} = 10$ мг/дм $^3$ , для этого:

4.1.1. В мерную колбу объемом 250 см<sup>3</sup>, наполовину заполненную водой, с помощью пипетки или дозатора добавить 2,5 см $^3$  ГСО 7864-2000.

4.1.2. Добавить в колбу навеску ГСО 2216-81 массой 53,1 мг.

4.1.3. Добавить в мерную колбу воду до метки и тщательно перемешать раствор.

4.2. Для получения раствора №1 с массовыми концентрациями  $C_{\text{OV}} = 10$  мг/дм<sup>3</sup>  $C_{\text{OA}} = 1$  мг/дм<sup>3</sup> следует:

4.2.1. В мерную колбу объемом 0,250 см<sup>3</sup>, наполовину заполненную водой, с помощью мерной колбы объемом 25 см<sup>3</sup>, добавить 25 см<sup>3</sup> основного раствора, полученного в п.4.1

4.2.2. Добавить в мерную колбу воду до метки и тщательно перемешать раствор.

4.3. Для получения раствора №2 с массовыми концентрациями  $C_{OY} = 1$  мг/дм<sup>3</sup>  $C_{OA} = 0,1$  мг/дм<sup>3</sup> следует:

- 4.3.1. В мерную колбу объемом 0,250 см<sup>3</sup>, наполовину заполненную водой, с помощью мерной колбы объемом 25 см $^3$ , добавить 25 см $^3$ раствора №1, полученного в п.4.2
- 4.3.2. Добавить в мерную колбу воду до метки и тщательно перемешать раствор.
- 5. Погрешность действительного значения массовых концентраций общего азота, общего углерода и неорганического углерода в приготавливаемых растворах рассчитывается с учетом процедуры их приготовления в соответствии с РМГ 60–2003, раздел 7.
- 6. Растворы рекомендуется использовать в день приготовления.